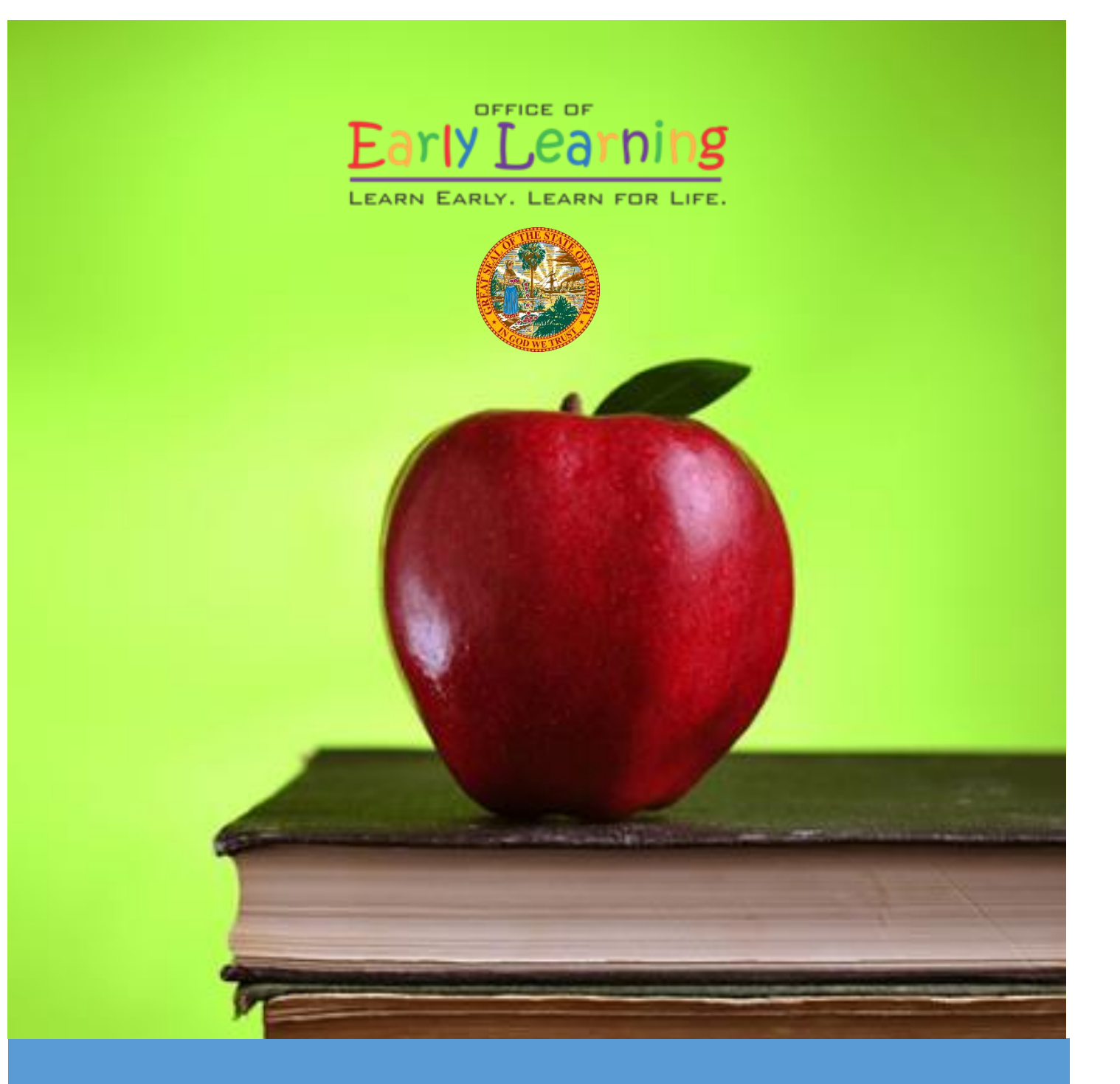

# Provider Portal User Guide

Version 2.5

## Table of Contents

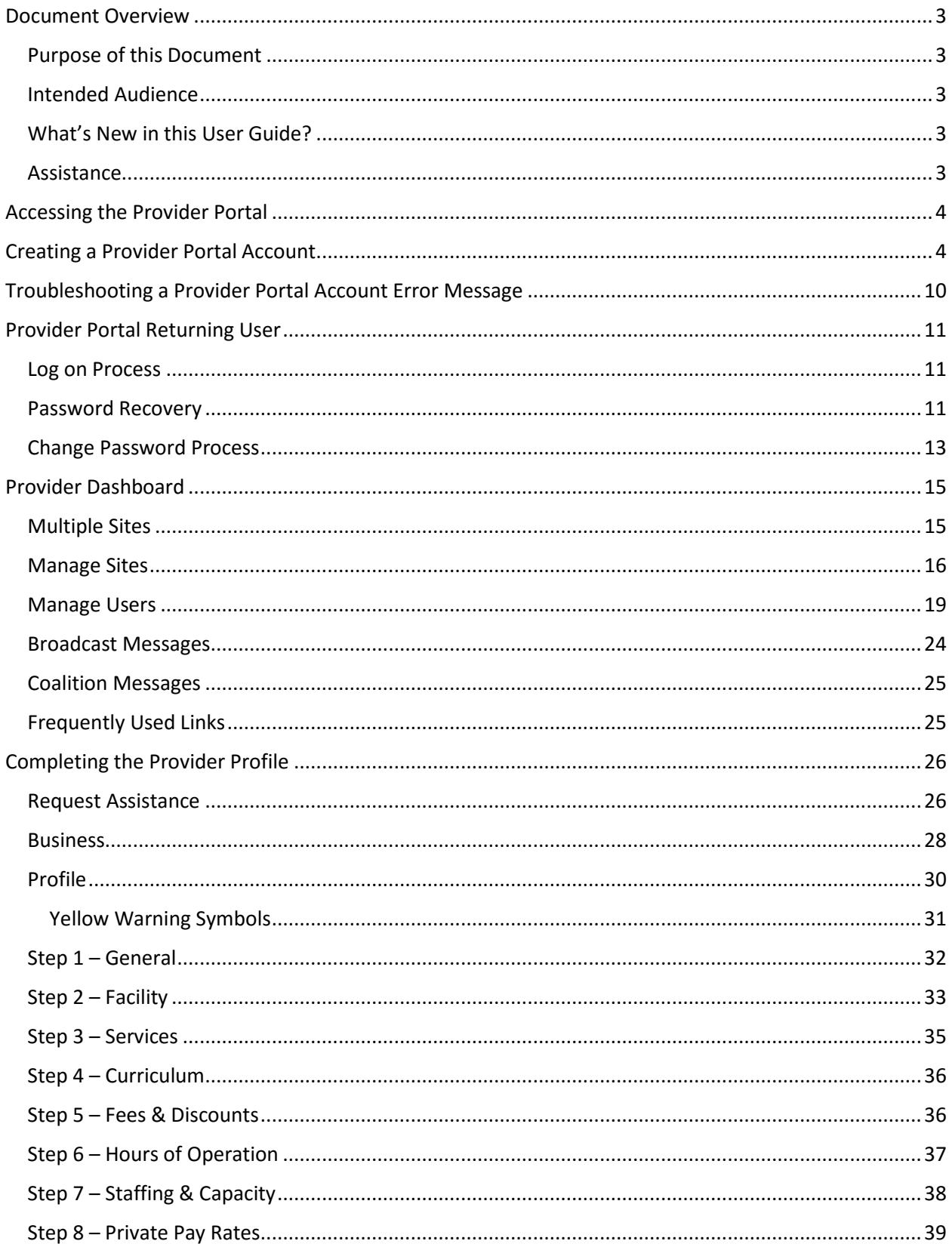

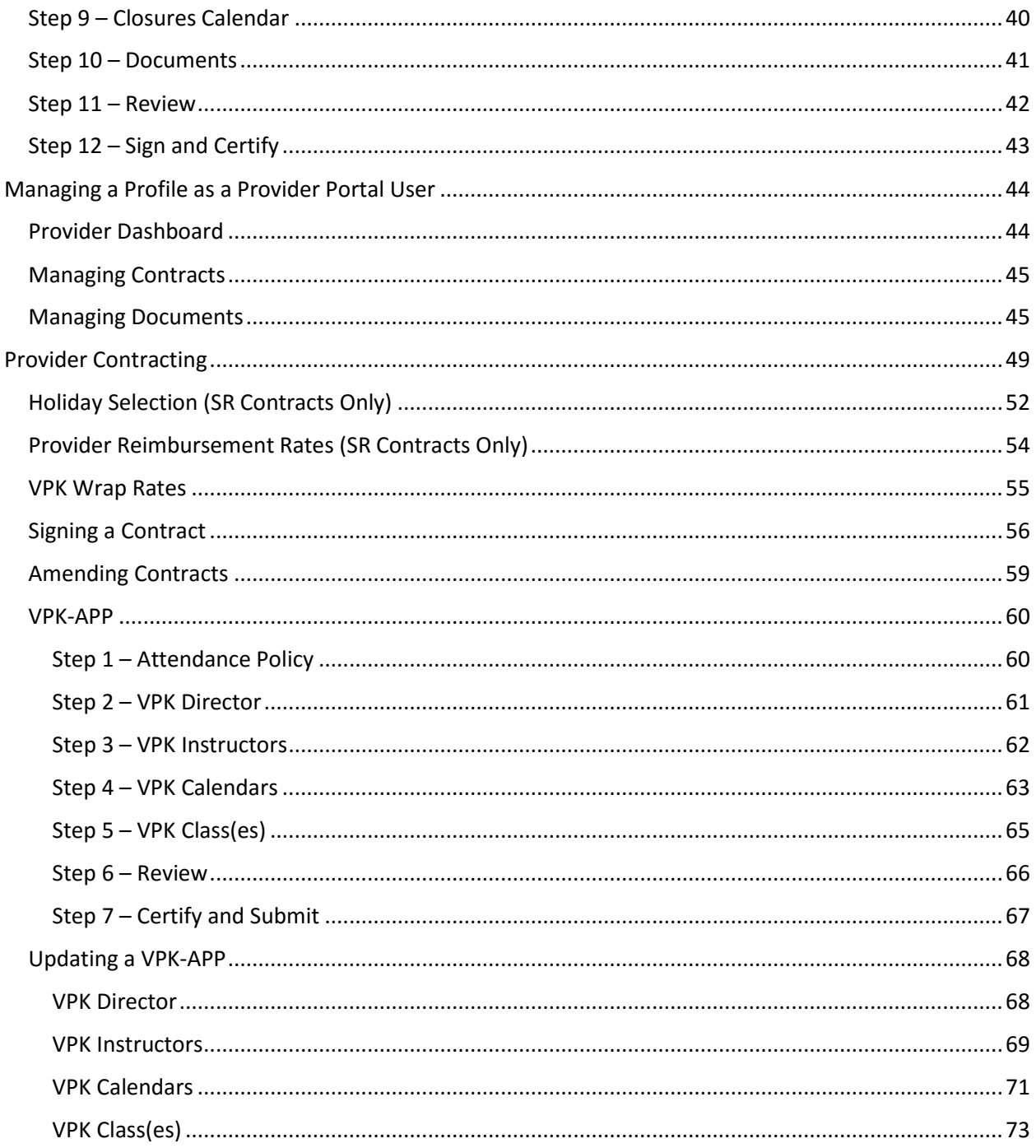

## Document Revision History

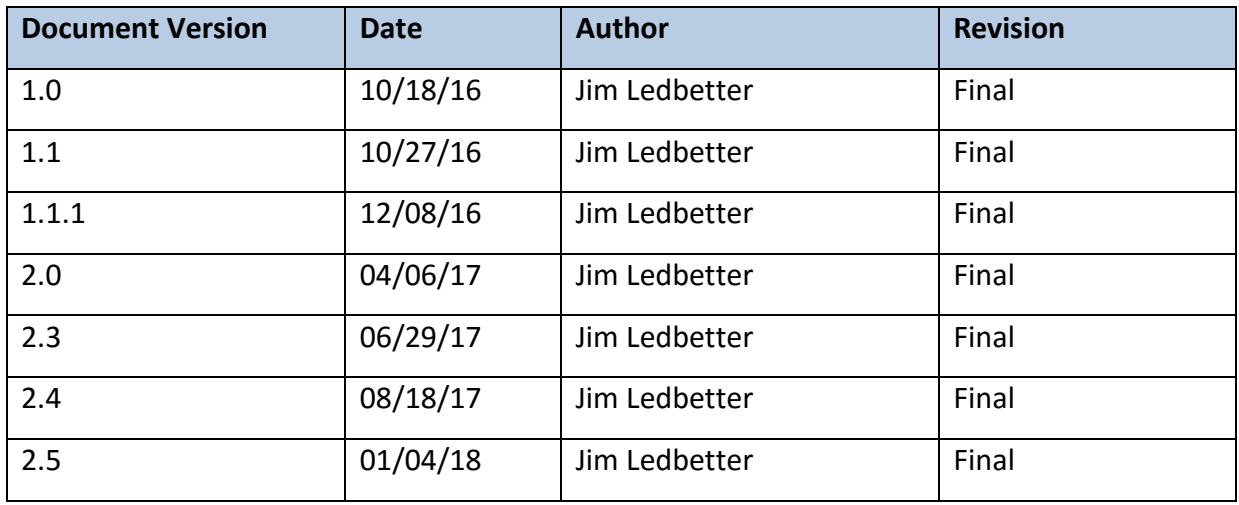

## <span id="page-3-0"></span>Document Overview

This document provides a step-by-step guide to navigate the Provider Portal.

## <span id="page-3-1"></span>Purpose of this Document

The purpose of this document is to give providers a reference document to successfully navigate and perform business processes included in Release 2.5 of the Provider Portal.

### <span id="page-3-2"></span>Intended Audience

The intended audience for this document includes provider staff responsible for completing and maintaining Provider Portal registrations.

## <span id="page-3-3"></span>What's New in this User Guide?

Additional text was added to the Manage Users sub-section. Additional text was added for the Request Assistance feature. A screenshot and text was added to the Managing a Profile section about migrating profile information to the next program year. Screenshots were added of a revised Private Pay Rates tab. Screenshots and text were added to the Provider Contracting section for read-only access on profiles with a pending contract and contract amendments, and text was added for school board/district approval of contracts. Screenshots and text were added to the VPK-APP sub-section for a new **Save** button, as well as removing and re-adding VPK Directors, VPK Instructors, VPK Calendars, and VPK Classes.

#### <span id="page-3-4"></span>Assistance

If you have questions about any of the material in this user guide or about any processes not covered by this guide, please contact the Office of Early Learning Service Desk at [Service.Desk@oel.myflorida.com](mailto:Service.Desk@oel.myflorida.com) or (850) 717-8600.

## <span id="page-4-0"></span>Accessing the Provider Portal

The link to access the Provider Portal is [https://providerservices.floridaearlylearning.com.](https://providerservices.floridaearlylearning.com/)

## <span id="page-4-1"></span>Creating a Provider Portal Account

First-time Provider Portal users must register for an account to access the Provider Portal. Provider Portal users with multiple provider sites should begin by registering only one site location. This could be the provider's primary, flagship or main location. Once a Provider Portal account registration request is approved for one provider site, the provider user will be able to create accounts for additional sites after logging on to the Provider Portal.

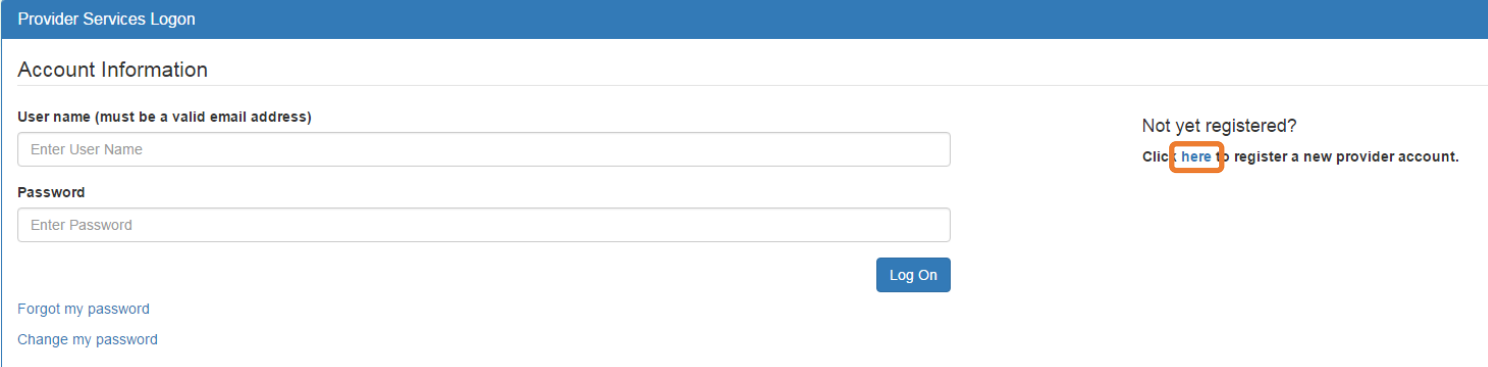

Click the **here** link to start the new account registration process and the following page will display:

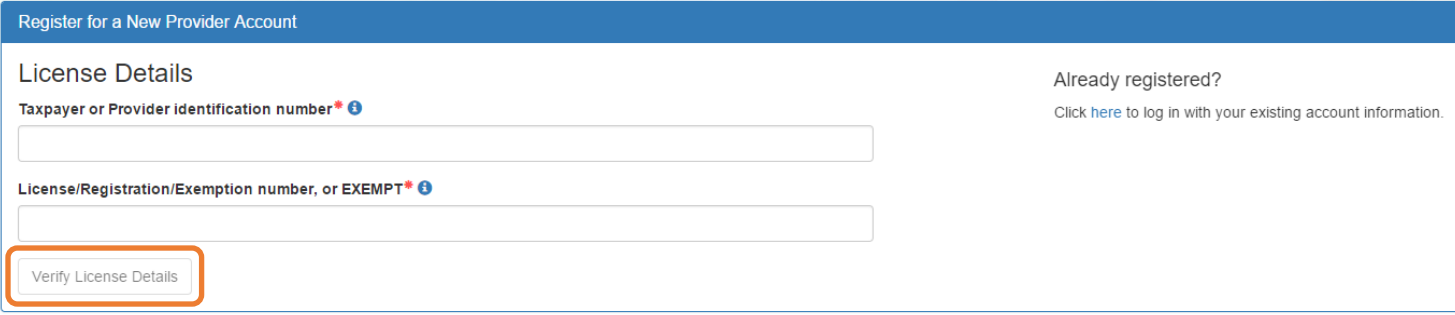

A Provider Portal user must enter the taxpayer identification number (from the provider), the provider identification number (from the early learning coalition) and the Department of Children and Families (DCF) license, registration, exemption number or type the word "EXEMPT". Providers may enter "EXEMPT" if they do not have an exemption number from DCF.

The Provider Portal user must click the **Verify License Details** button to complete step 1 of the Provider Portal account registration process.

If a match is found for the submitted information, the following message will display:

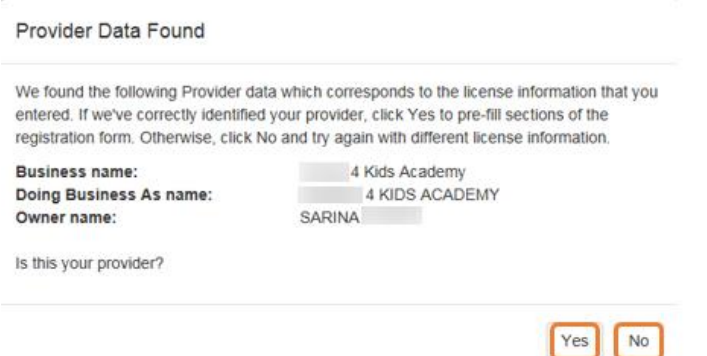

If the information is not correct, click the **No** button and contact the local early learning coalition.

If the information is correct, click the **Yes** button. On the next screen, the registration information will be populated by the system, with the exception of User Information.

If a match is not found for the provider information, the following message will display:

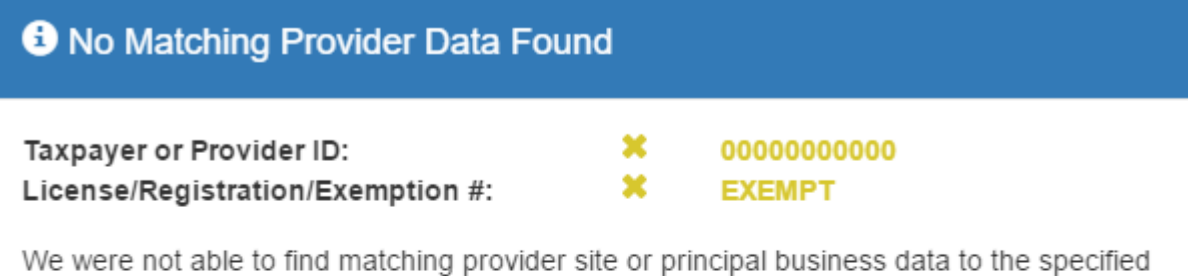

taxpayer/license information. If you are a new provider, this situation is to be expected.

If you have reason to expect that your information should be in our provider system, please re-enter your license information and try again or contact your early learning coalition for assistance.

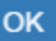

After filling in the required information (noted with a red asterisk \*), the Provider Portal user must click the **Register** button to complete the registration process.

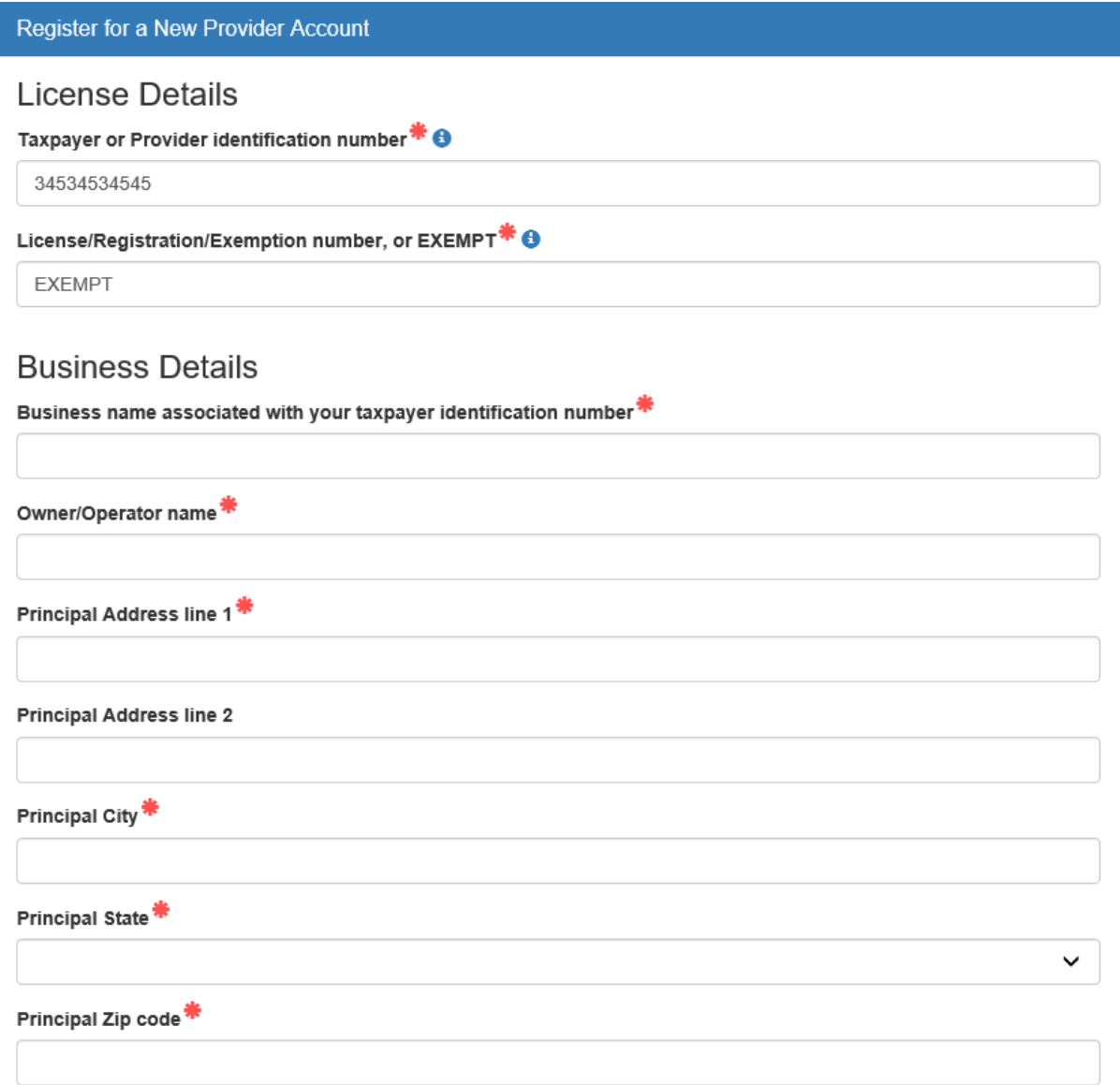

## **Location Details**

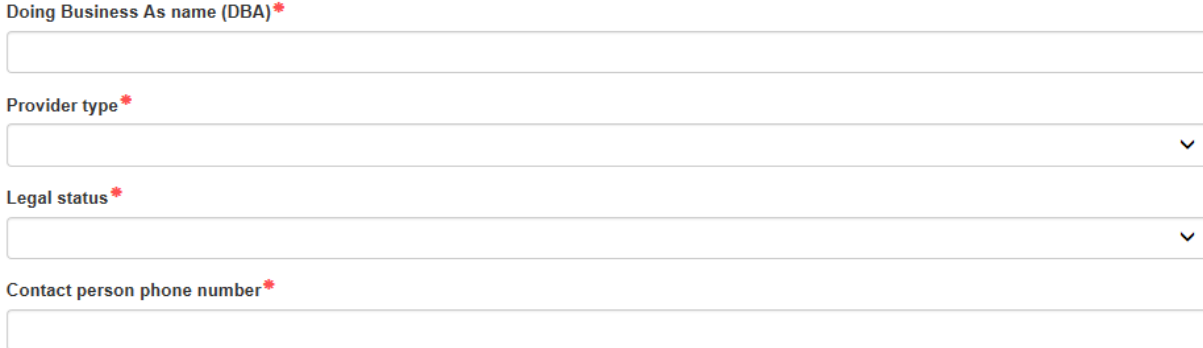

## Physical Address of Facility

 $\square$  <br> Facility address is the same as principal address.

Address line 1\*

#### Address line 2

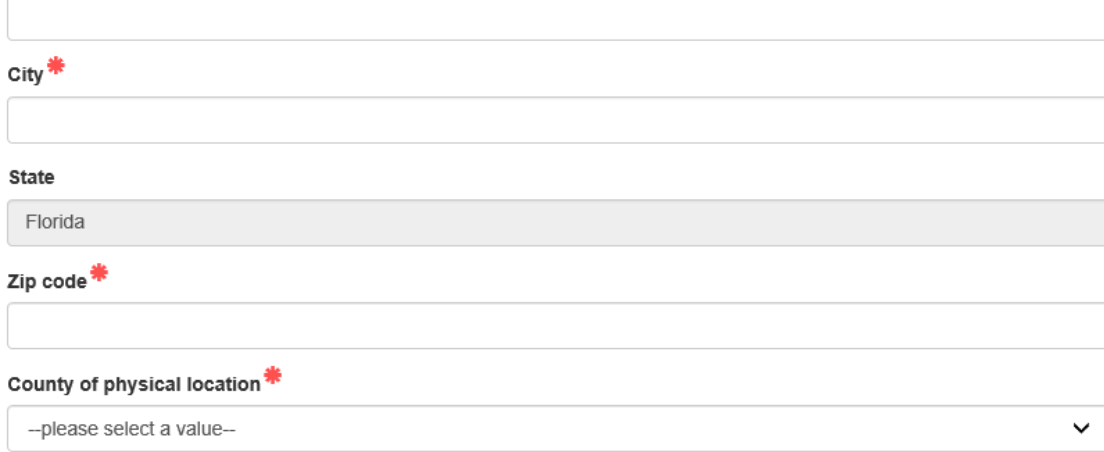

## **User Information**

First name\*

Middle name

Last name\*

Account user name (must be a valid email address)\*

Confirm account user name\*

Password (must contain at least 8 characters)\*

Confirm password\*

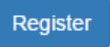

After clicking the **Register** button, the following message may display:

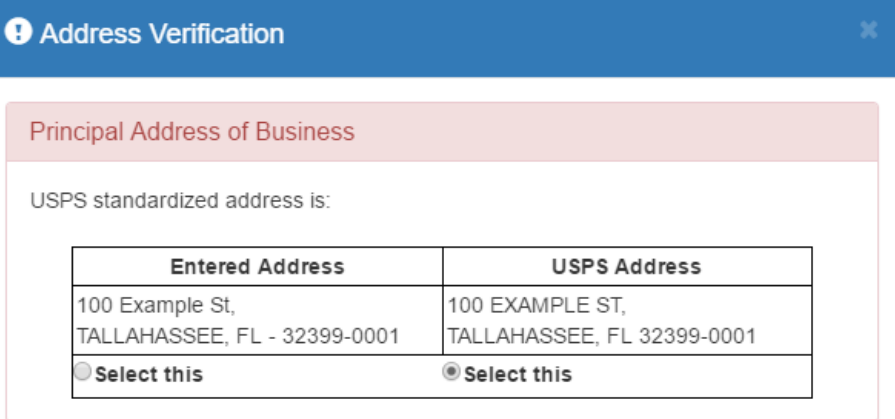

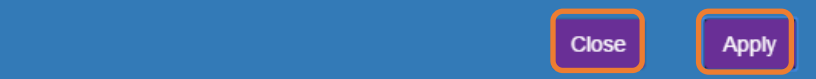

Click the **Select this** radio button to accept the standardized United States Postal Service (USPS) address or the Entered Address if the USPS Address is not found. Then, click the **Apply** button to continue. If the Provider Portal user clicks the **Close** button, the user will be taken back to the previous screen to re-enter the address information.

Once the Provider Portal user submits an account request, the following page will display:

**Account Request Confirmation** 

Your registration/activation request was sent to an administrator for processing. You will receive an email when your account is approved. Please click Continue to proceed to the logon page.

Continue

The Provider Portal user should access the email address used in the account and find the email sent by **DONOTREPLY@oel.myflorida.com**.

Hello Jim Ledhetter

You are receiving this email because someone registered this email address for an account in Florida's statewide early learning Provider Portal. You will receive an email that will notify you how to proceed after your requ your local early learning coalition

ELC of the Big Bend Region (866) 973-9030 http://www.elcbigbend.org/

Please do not reply to this message. Replies to this message are routed to an unmonitored mailbox. If you have any questions, please contact your Early Learning Coalition at the number listed above.

If the registration request is approved, the following email will be sent by **DONOTREPLY@oel.myflorida.com**.

Hello Jim Ledbetter

The Provider Portal registration request you submitted for Jim's House of Learnin' 2 has been approved. You may now log on to the Provider Portal with the user name and password you registered with.

ELC of the Big Bend Region

(866) 973-90 http://www.elcbigbend.org/

Please do not reply to this message. Replies to this message are routed to an unmonitored mailbox. If you have any questions, please contact your Early Learning Coalition at the number listed above.

The Provider Portal user can log on to the Provider Portal at [https://providerservices.floridaearlylearning.com.](https://providerservices.floridaearlylearning.com/)

## <span id="page-10-0"></span>Troubleshooting a Provider Portal Account Error Message

If the Provider Portal user receives the following message, contact the local early learning coalition to verify that the taxpayer identification number matches the OEL database.

### The license number belongs to a provider/business that is associated with a different taxpayer identification number.

If the Provider Portal user receives either of the following messages, contact the local early learning coalition to determine if a provider portal account has already been created.

## The license number belongs to a provider that is already associated with a registered account.

#### The taxpayer or provider identification number belongs to a business that is already associated with a registered account.

If the Provider Portal user receives the following message, contact the local early learning coalition to determine if the user name (email address) has been used in the Family Portal. The coalition may need to consult with OEL to make this determination. If a user name has been used in the Family Portal, even if an application was not created, OEL will have to remove the user name from the database so it can be used in the Provider Portal. If a provider has improperly used a user name to complete SR or VPK applications for a parent, the provider must contact that parent to get a replacement user name for that application so the provider's user name can be used in the Provider Portal. Another option is for the provider to pick another user name to use in the Provider Portal.

## Account user name (must be a valid email address)

oeldemonstration+pb@gmail.com

User name "oeldemonstration+pb@gmail.com" is not available.

## <span id="page-11-0"></span>Provider Portal Returning User

### <span id="page-11-1"></span>Log on Process

Provider Portal users who have already created a user account can log on from the Provider Services welcome page by entering the user name and password created during the account process. Click the **Log On** button to continue.

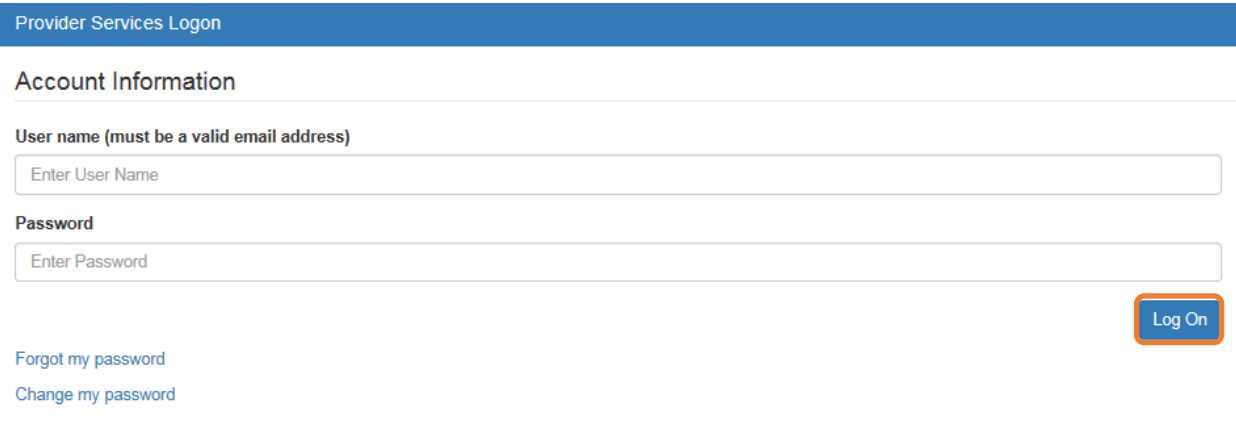

### <span id="page-11-2"></span>Password Recovery

If the Provider Portal user cannot remember the password, the user can click the **Forgot my password** link.

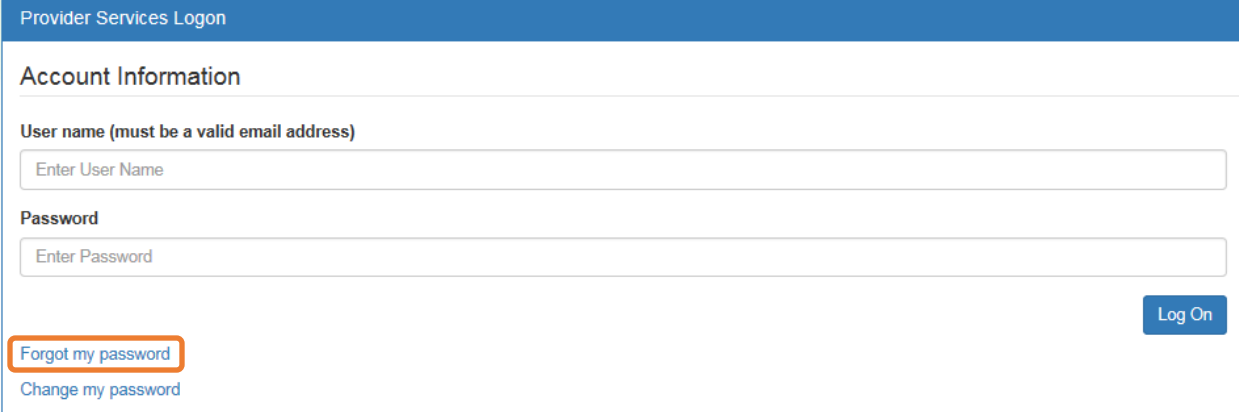

#### Clicking the **Forgot my password** link will display the following page:

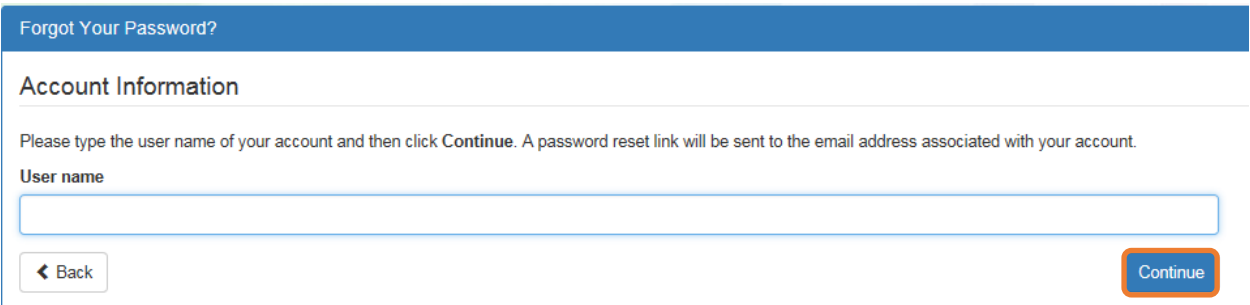

The Provider Portal user must know the email address used for the account. Once the Provider Portal user enters an email address and clicks the **Continue** button, the following page will display:

**Forgot Password Confirmation** 

A password reset link was sent to the email address associated with your account.

Please click Continue to proceed to the login page.

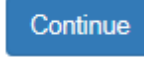

The Provider Portal user should then access the email account used for the account and find the email sent by **DONOTREPLY@oel.myflorida.com**.

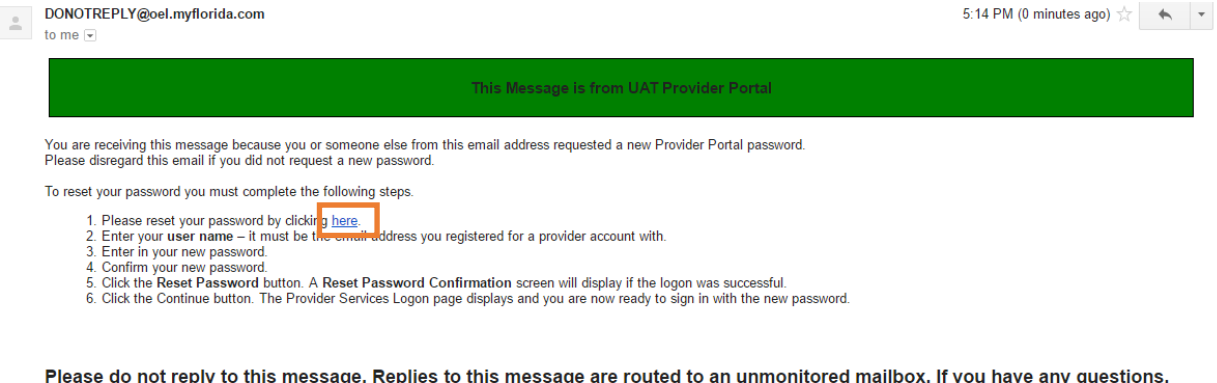

please contact your Early Learning Coalition at the number listed above.

Once the Provider Portal user clicks the **here** link, the following page will display:

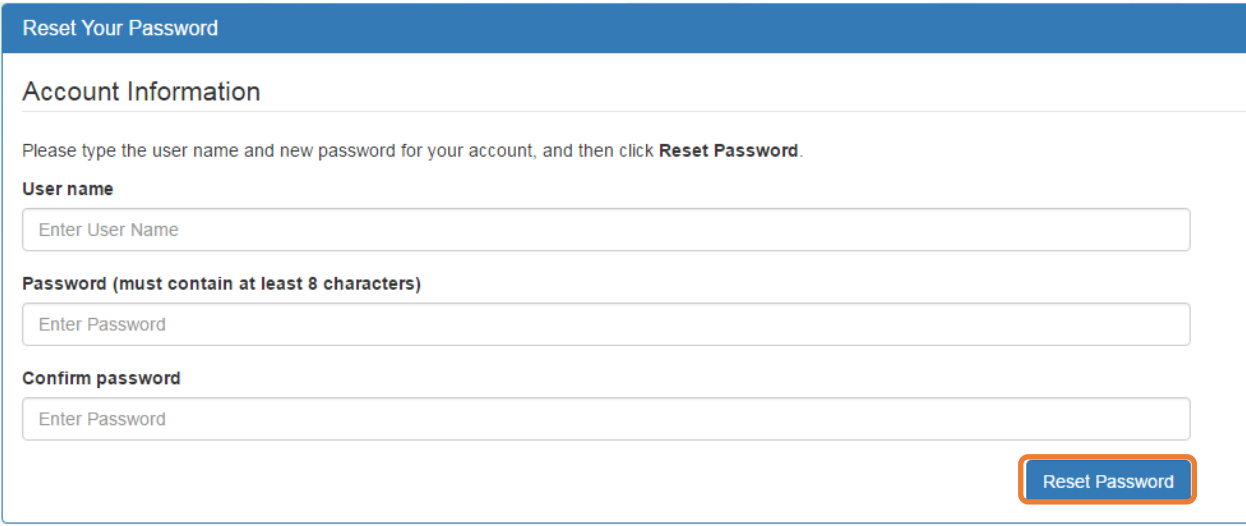

The Provider Portal user must enter the user name (email address), new password and confirm the new password. After entering the required fields, click the **Reset Password** button to continue.

If the Provider Portal user successfully changes the password, the following page will display:

**Reset Password Confirmation** 

## The password for your account was successfully reset.

Please click Continue to proceed to the login page.

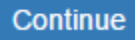

## <span id="page-13-0"></span>Change Password Process

A Provider Portal user can change the password at any point by clicking the **Change my password** link.

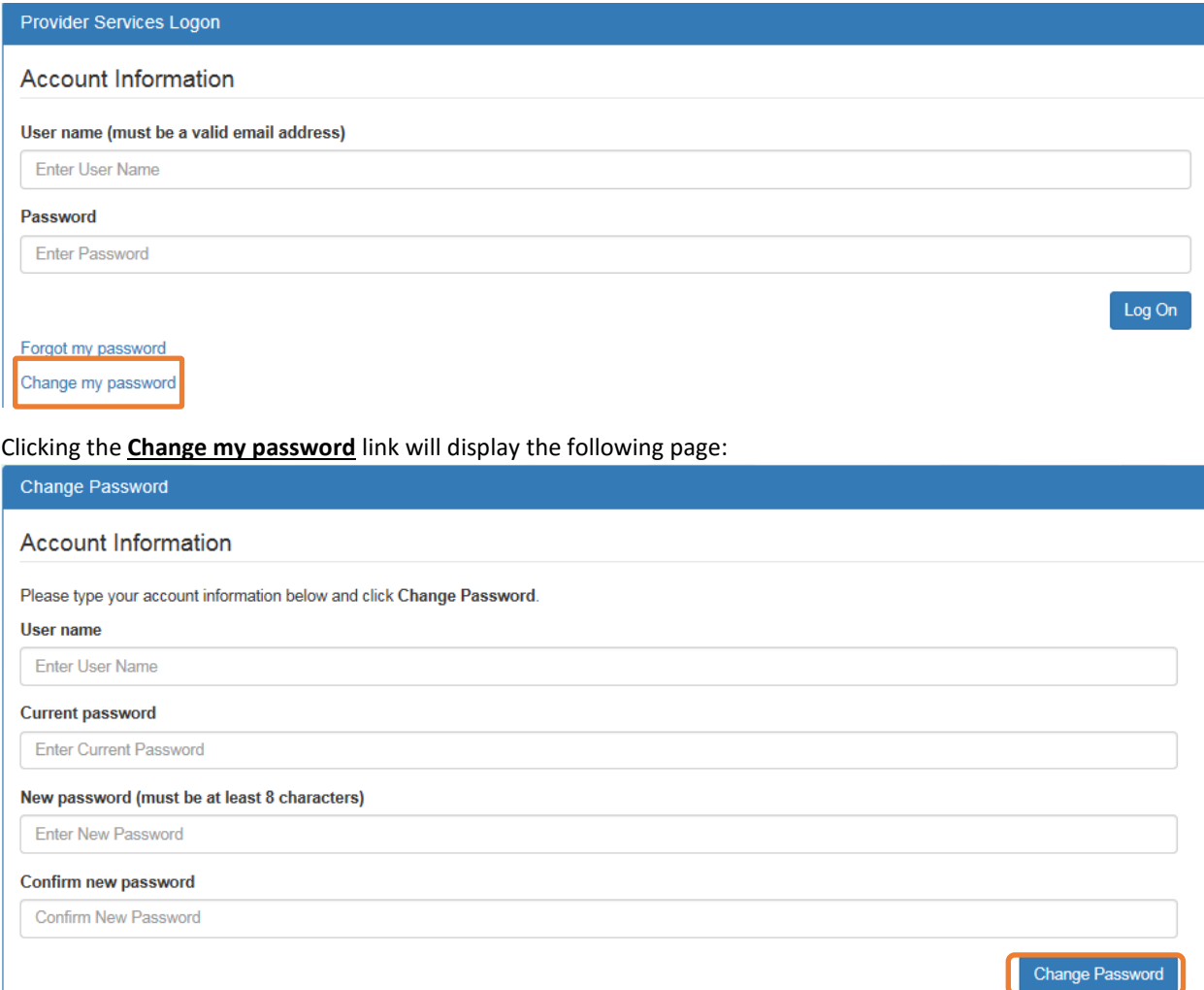

The Provider Portal user must enter the User Name (email address), current password, new password and confirm the new password. After entering the required fields, click the **Change Password** button to continue.

If the Provider Portal user successfully changes the password, the following page will display:

Password Change Completed

The password for your account was successfully changed.

Please click Continue to proceed to the login page.

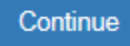

## <span id="page-15-0"></span>Provider Dashboard

After logging on to the Provider Portal, the following page will display:

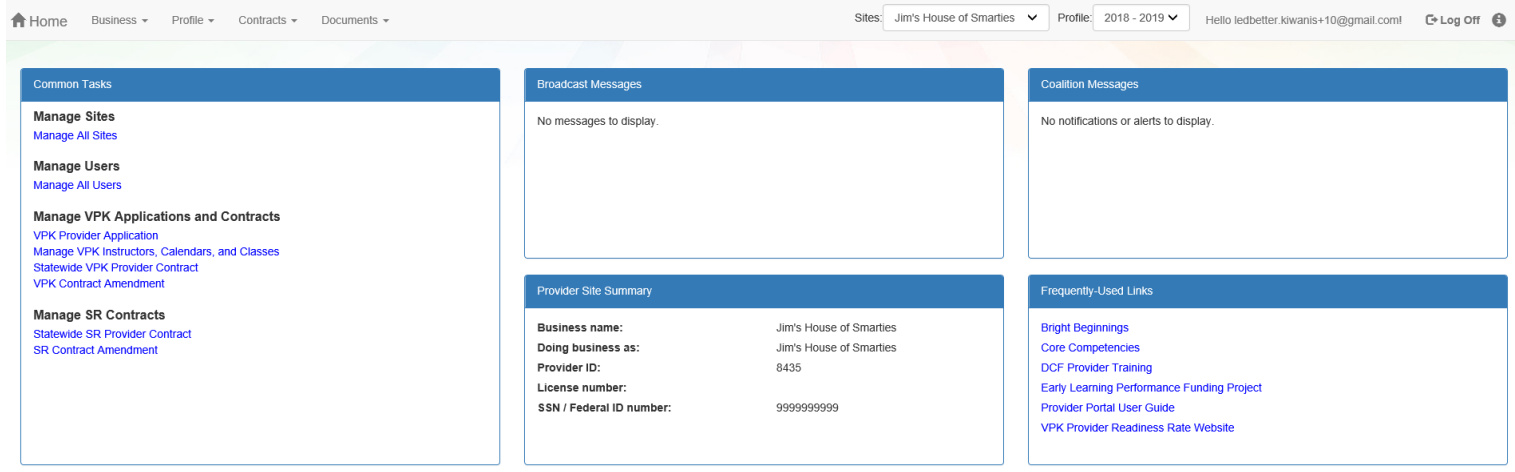

## Multiple Sites

<span id="page-15-1"></span>If the Provider Portal user registered a provider site that shares a taxpayer identification number with multiple sites, all of the sites with a shared taxpayer identification number will appear in a dropdown list for that Business Administrator.

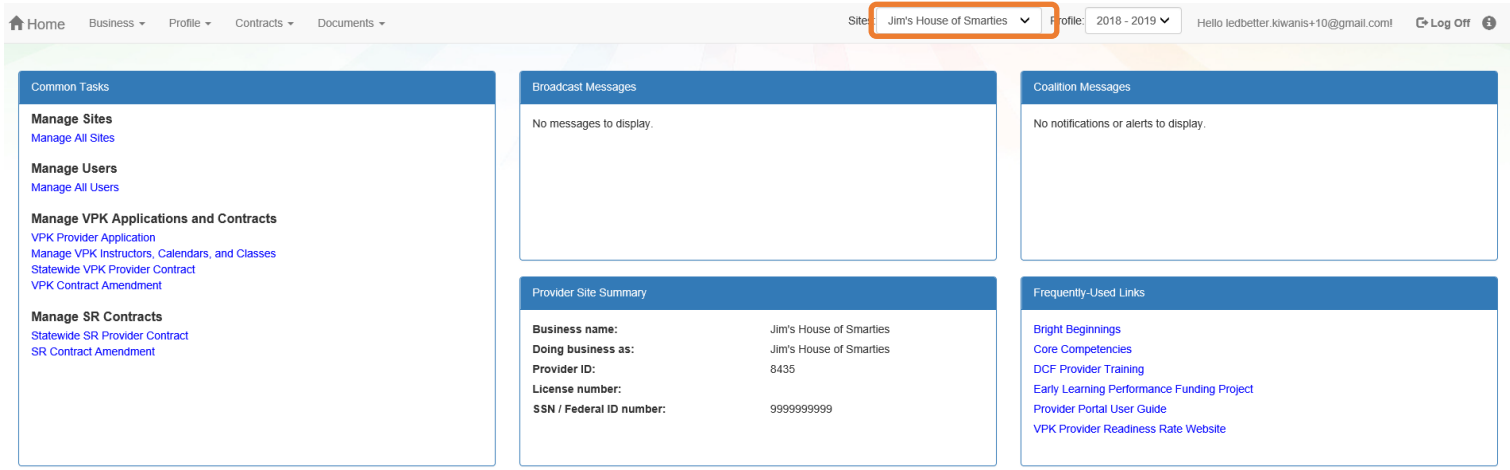

### Manage Sites

<span id="page-16-0"></span>Providers with multiple site locations can use this feature to manage additional sites. Click the **Manage All Sites** link to add new provider sites. Additional sites can only be added if the sites share the same taxpayer identification number. This function will only be needed if the provider site is not found in the OEL database. Sites that share the same taxpayer identification number will automatically be assigned to the Business Administrator who registered the first provider site with the same taxpayer identification number.

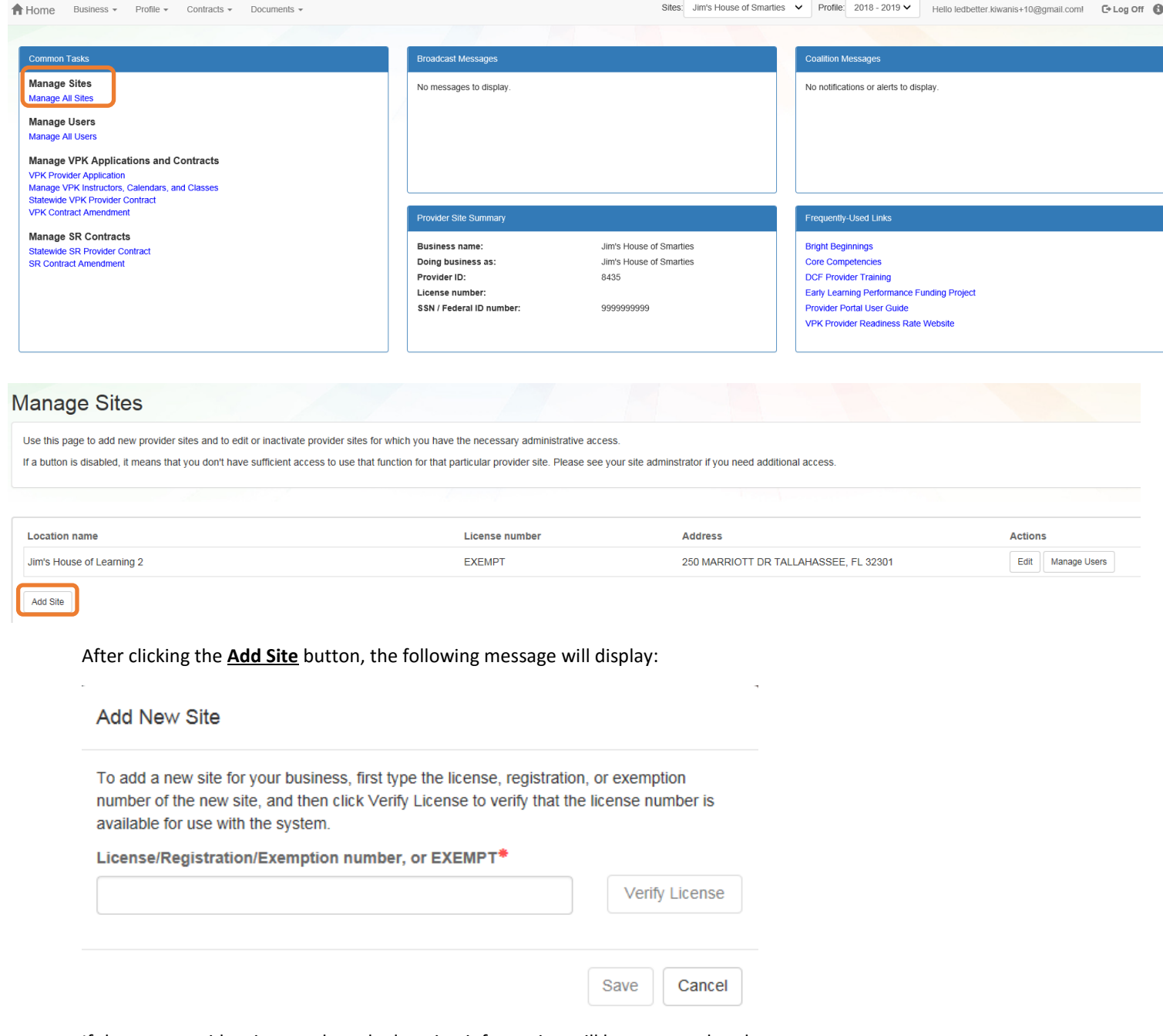

If the new provider site matches, the location information will be pre-populated.

#### Edit Site

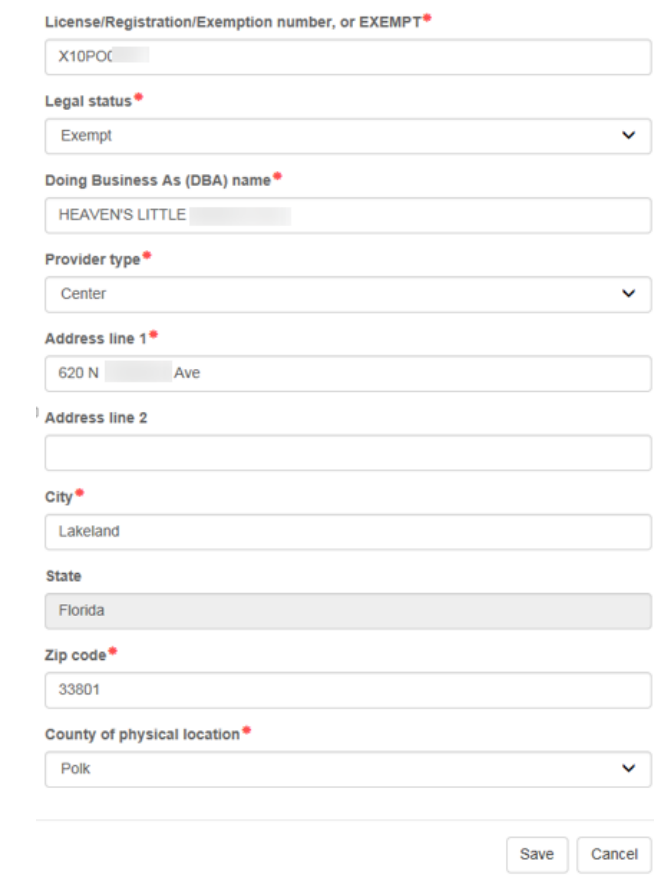

If the new provider site does not match, the location information must be entered by the Provider Portal user.

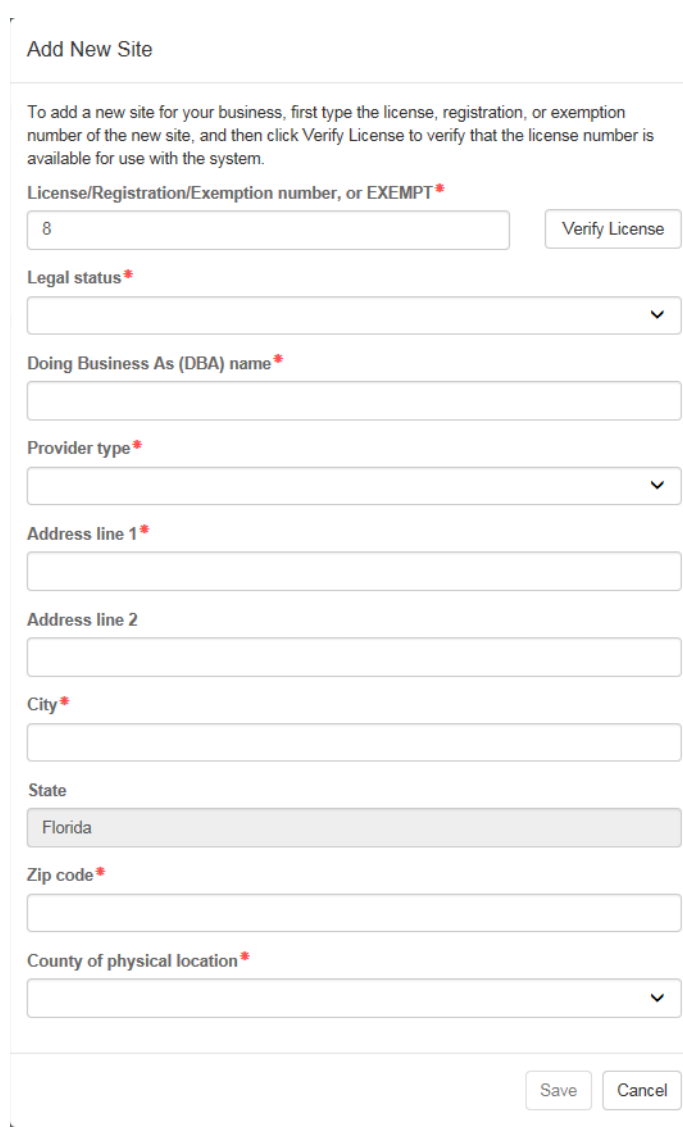

After clicking the **Register** button, the following message may display:

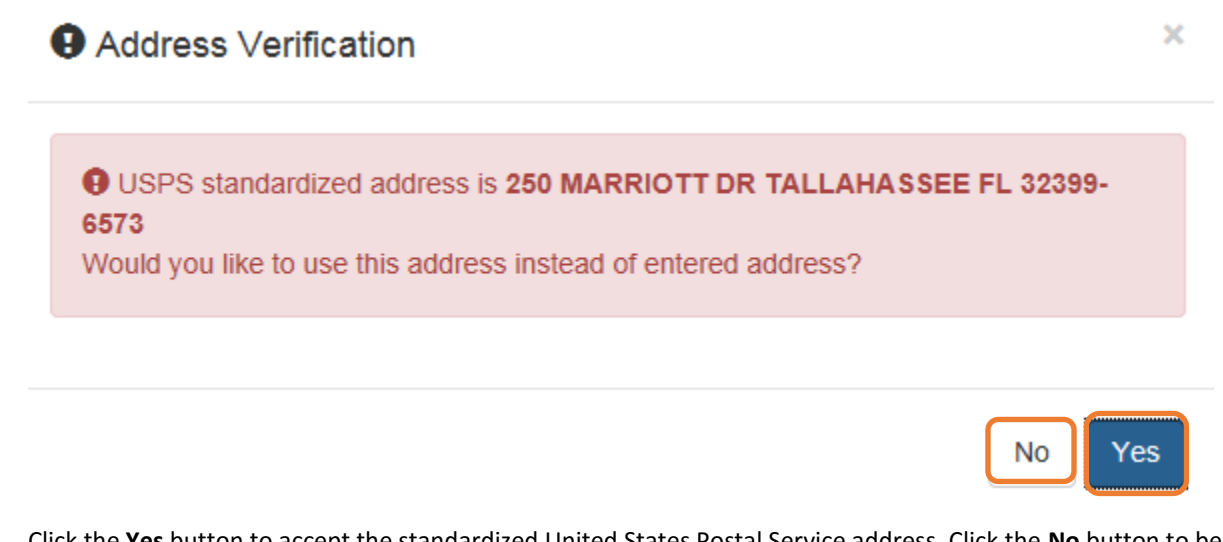

Click the **Yes** button to accept the standardized United States Postal Service address. Click the **No** button to be taken back to the previous screen to re-enter the address information.

### Manage Users

<span id="page-19-0"></span>Click the **Manage All Users** link to edit, add, and inactivate provider site users.

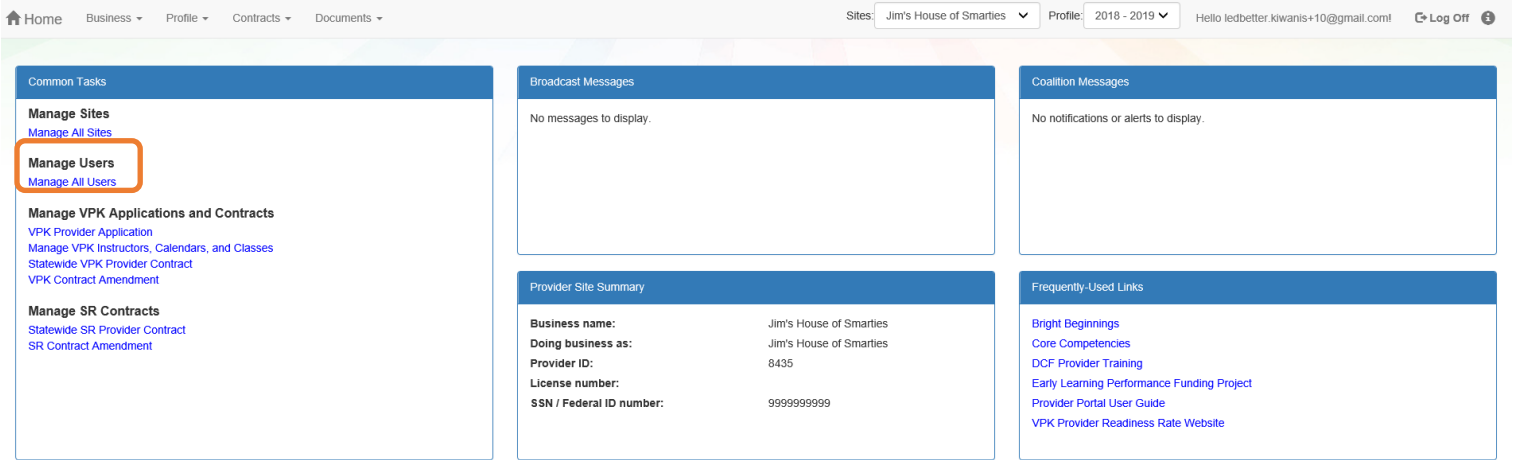

To edit the role of a Provider Portal user, click the **Edit** button.

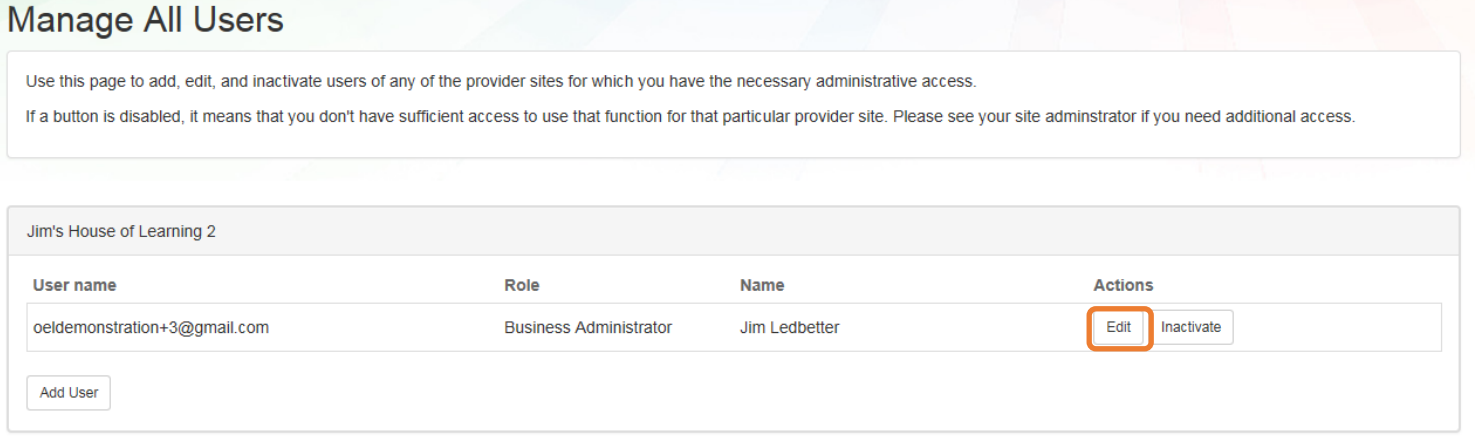

#### Provider User Roles:

- Business Administrator Able to edit the provider profile and principal business information that is shared among associated provider sites; able to add provider sites and users; submit profiles and profile updates; and create contracts. This role would typically be assigned to an owner.
- Site Administrator Able to edit the provider profile associated to their site add provider users for a site, but cannot create a new site. This role would typically be assigned to a principal or director.
- User Able to perform administrative tasks based on permissions granted by the Business Administrator or Site Administrator. This role would typically be assigned to teachers and aides.

After changing the role, click the **Save** button to continue.

#### **Edit User Permissions**

Make the desired changes to the user's role and permissions, and then click Save.

#### Role\*

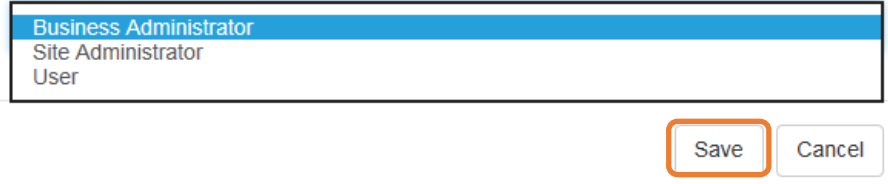

To add a user, click the **Add User** button.

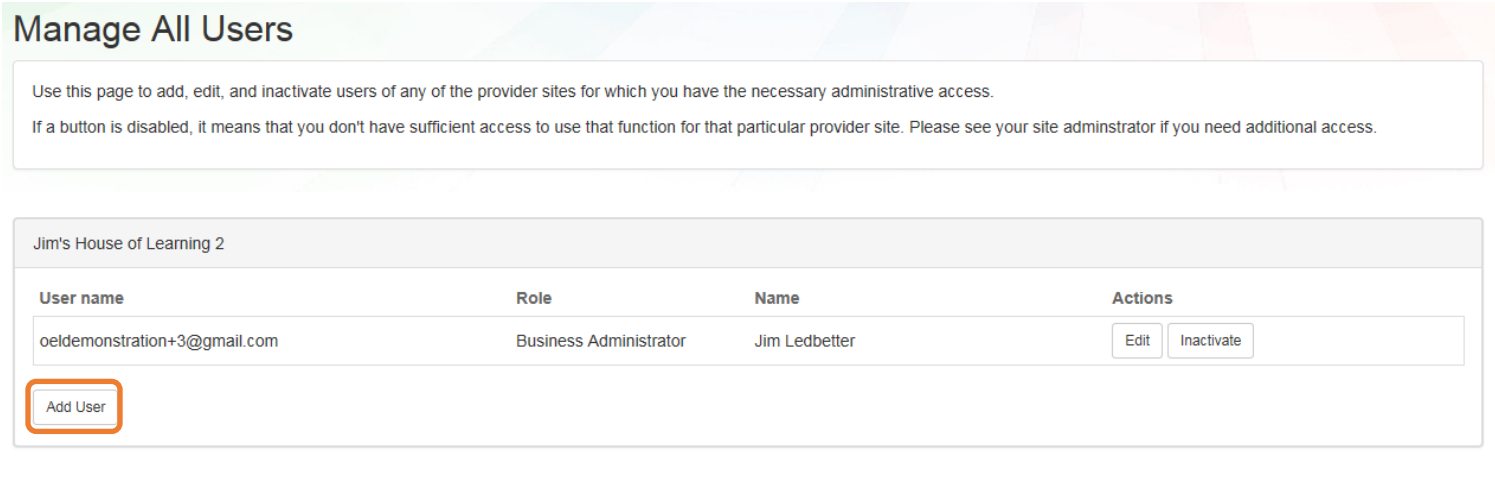

### **Add New User**

Ł

To add a new user to your site, first type the user name (email address) of the new user, and then click Check User Name to see if the user is already registered with the system.

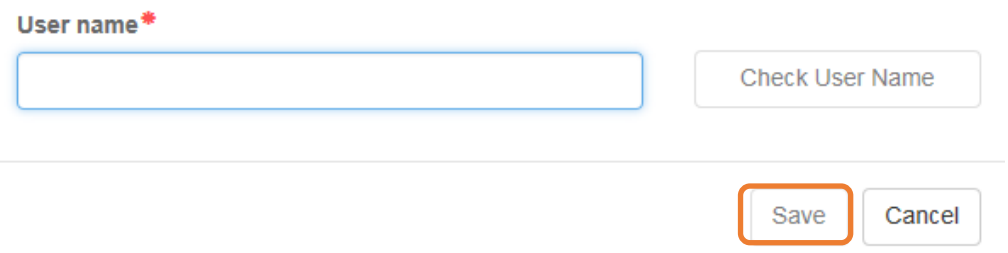

In the user name field, the Provider Portal user will enter the email address of the new user. If the user already has an account in the Provider Portal, the user role must be selected. Click the **Save** button to continue.

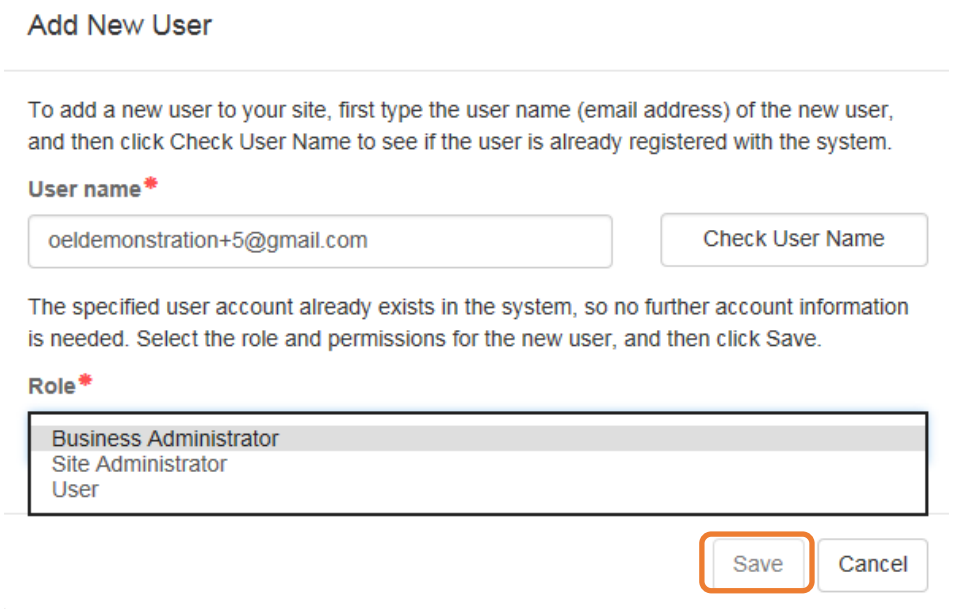

In the user name field, the Provider Portal user will enter the email address of the new user. If the user does not exist in the system, the user's information and role must be entered. Click the **Save** button to continue.

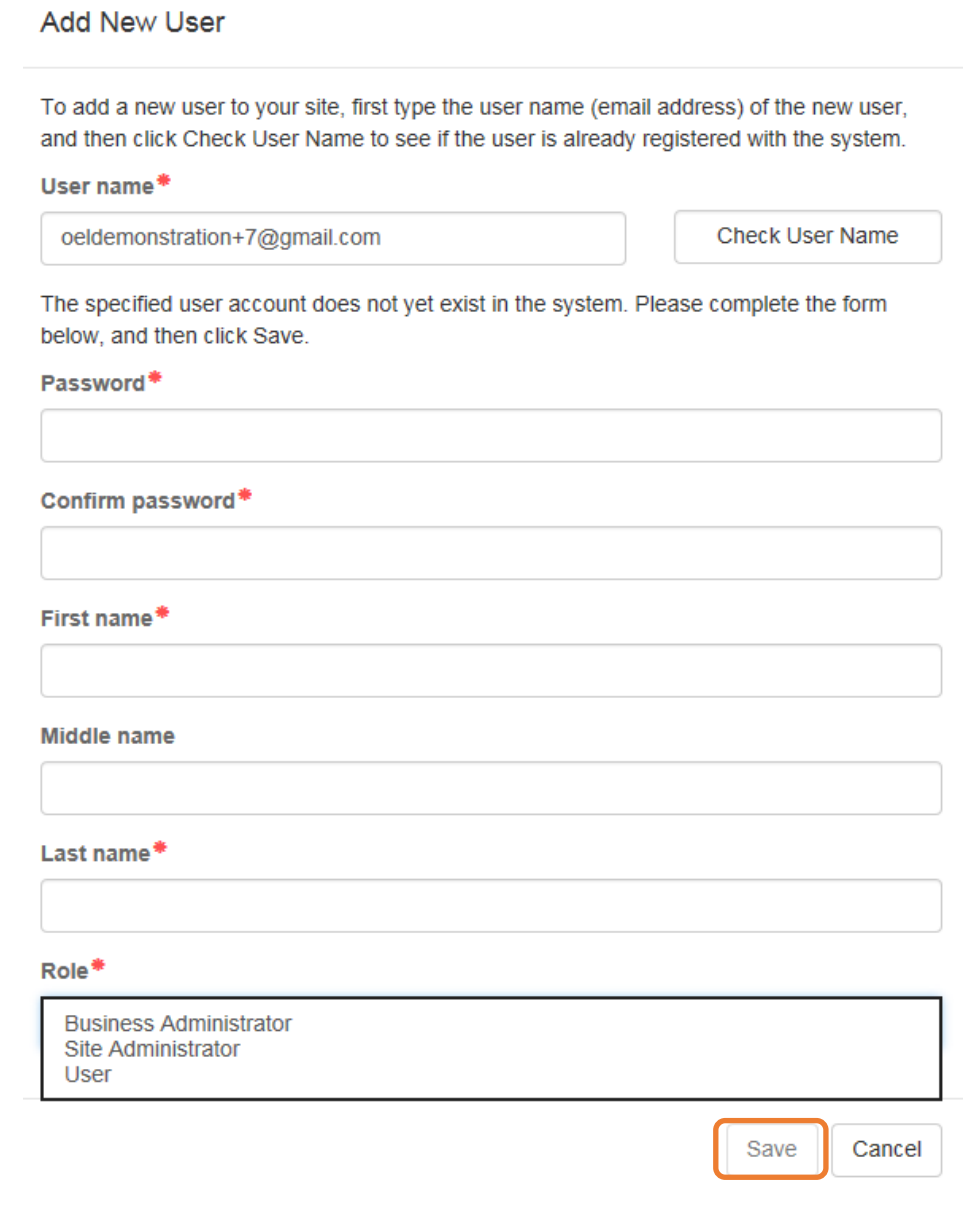

Once the new user has been added, an email will be sent to the new user by **DONOTREPLY@oel.myflorida.com**.

Hello Jamie Ledbetter,

You are receiving this message because you have been given permission to access Jim's House of Learning 2 with your user account in Florida's statewide early learning Provider Portal.

You may now log on to the Provider Portal with your user name and password to get started.

If you do not have your current user name or password, contact Jim Ledbetter at oeldemonstration+3@gmail.com for your log in information.

ELC of the Big Bend Region<br><u>(866) 973-9030</u><br>http://www.elcbigbend.org/

Please do not reply to this message. Replies to this message are routed to an unmonitored mailbox. If you have any questions, please contact your Early Learning Coalition at the number listed above.

The User role has a set of permissions that can be individualized for each User. Each option is unchecked by default and must be checked to add to the User. Click the **Save** button to continue.

J.

**Edit User Permissions** 

Make the desired changes to the user's role and permissions, and then click Save.

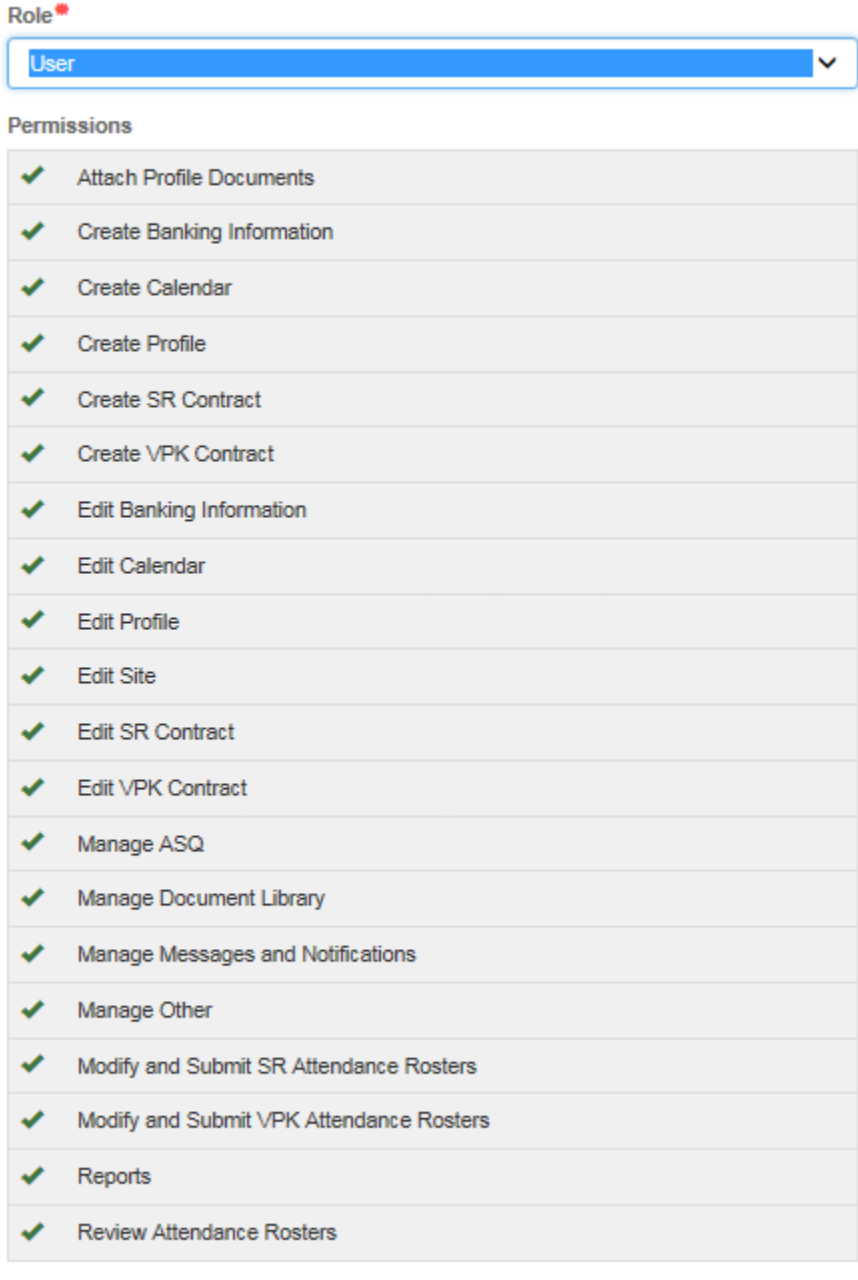

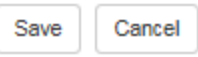

To inactive a user, which will remove the user from the site, click the **Inactivate** button.

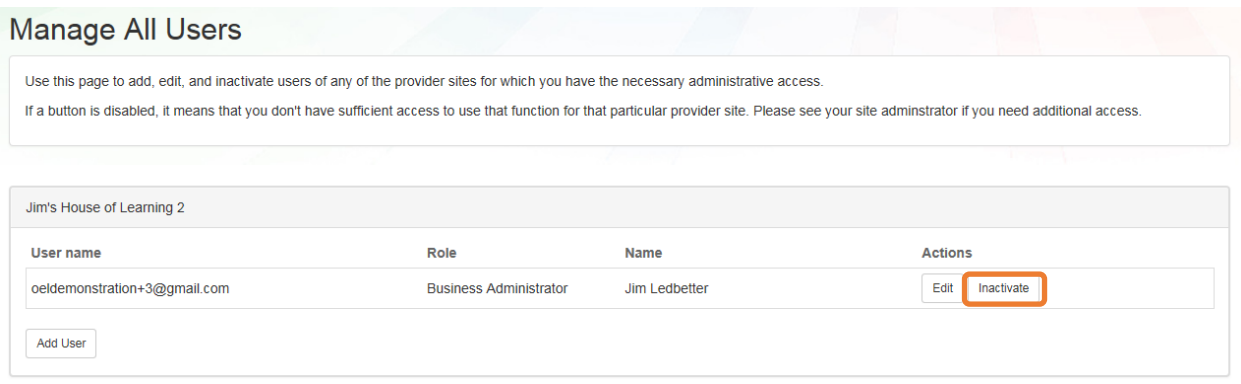

If the Provider Portal user discovers that an email address has an error after it has been entered, the user can add the correct email address by clicking the **Add User** button, entering the required information, and then click the **Save** button. Then, the user will click the **Inactive** button for the email address which has the incorrect email address. For example, from the above Manage All Users screen, if the Business Administrator's email address was incorrectly entered as oeldemonstation@gamaial.com, the process would be to click the **Add User** button and create oeldemonstration+3@gmail.com, click **Save**, and then click **Inactivate** for oeldemonstation@gamaial.com. It is important to create the correct email address first before inactivating the incorrect email address.

#### Broadcast Messages

<span id="page-24-0"></span>The Broadcast Messages section of the Provider Dashboard will display all messages sent by the local early learning coalition to all providers in the coalition service area. Click the message title to see the full text of the message.

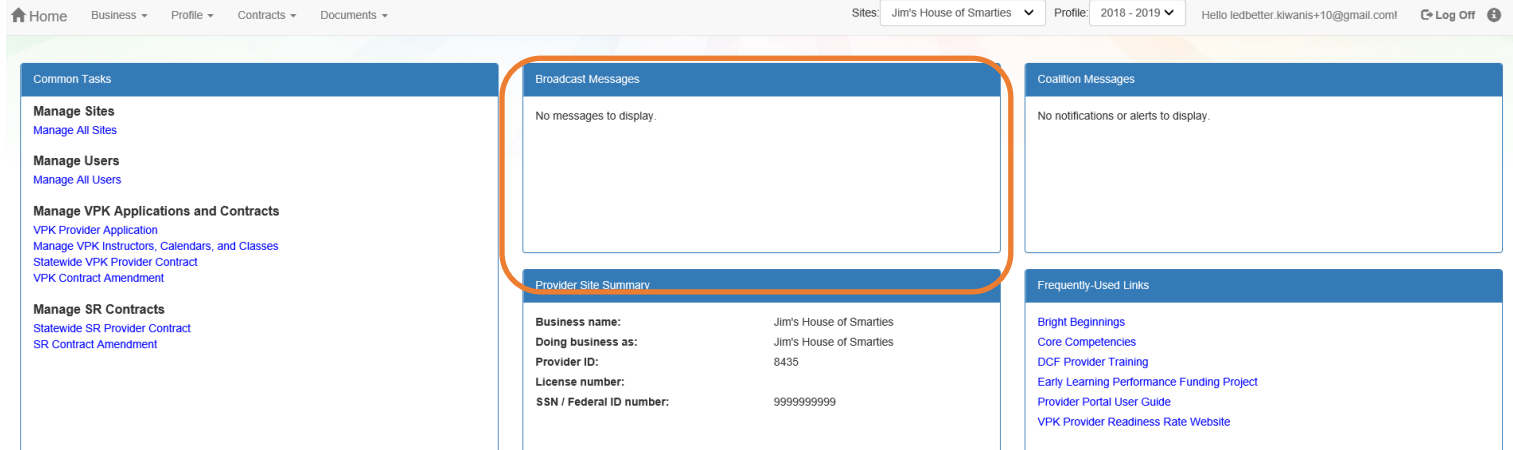

## Coalition Messages

<span id="page-25-0"></span>The Coalition Messages section of the Provider Dashboard displays messages sent by the local early learning coalition to a specific provider. This is a one-way communication; the provider cannot email the coalition directly from the portal. Click the message title to see the full text of the message.

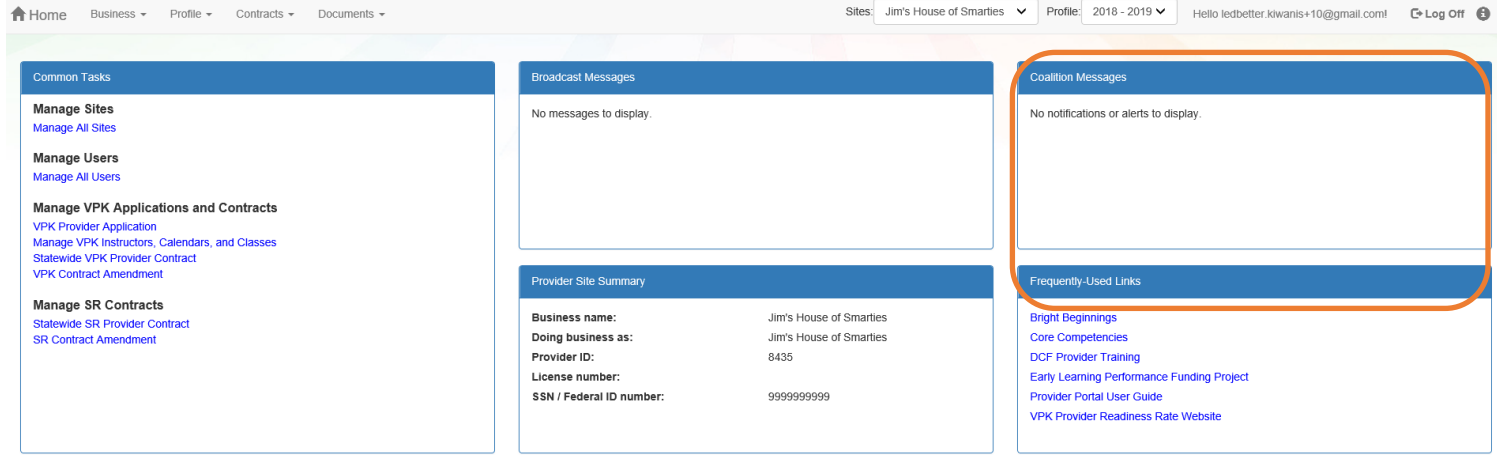

## Frequently Used Links

<span id="page-25-1"></span>The Frequently Used Links section of the Provider Dashboard has links to web pages with information about statewide provider requirements, training and services.

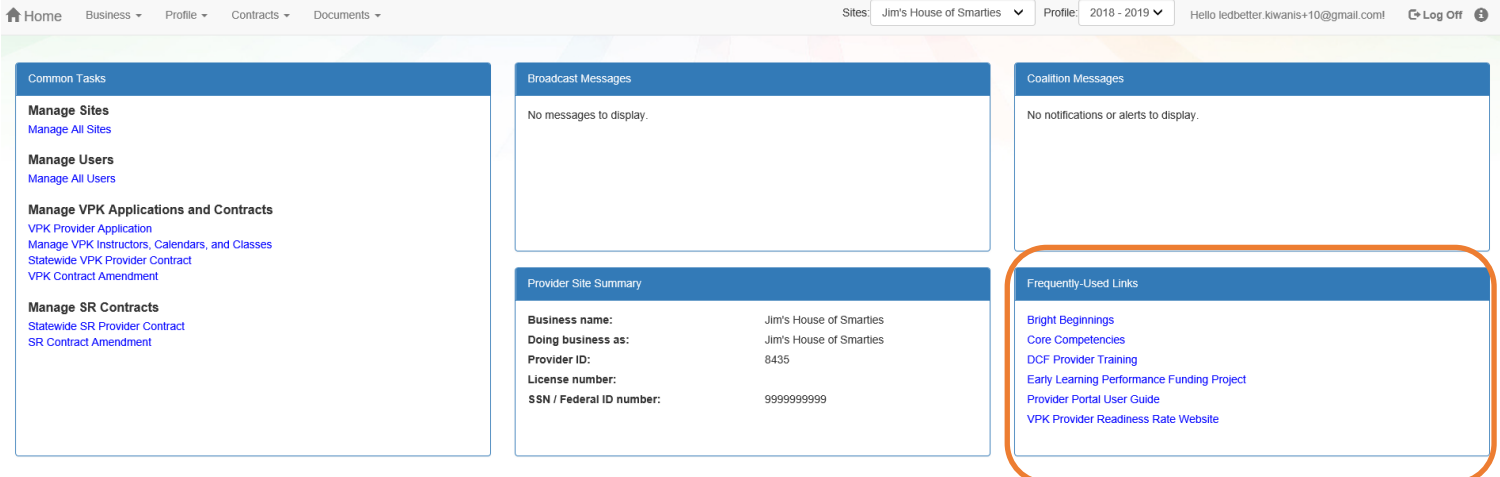

## <span id="page-26-0"></span>Completing the Provider Profile

After registering as a provider, the next step is to complete the Provider Profile.

#### Request Assistance

<span id="page-26-1"></span>If a Provider Portal user needs assistance filling out any information in the Provider Profile, click the **Request Assistance** button.

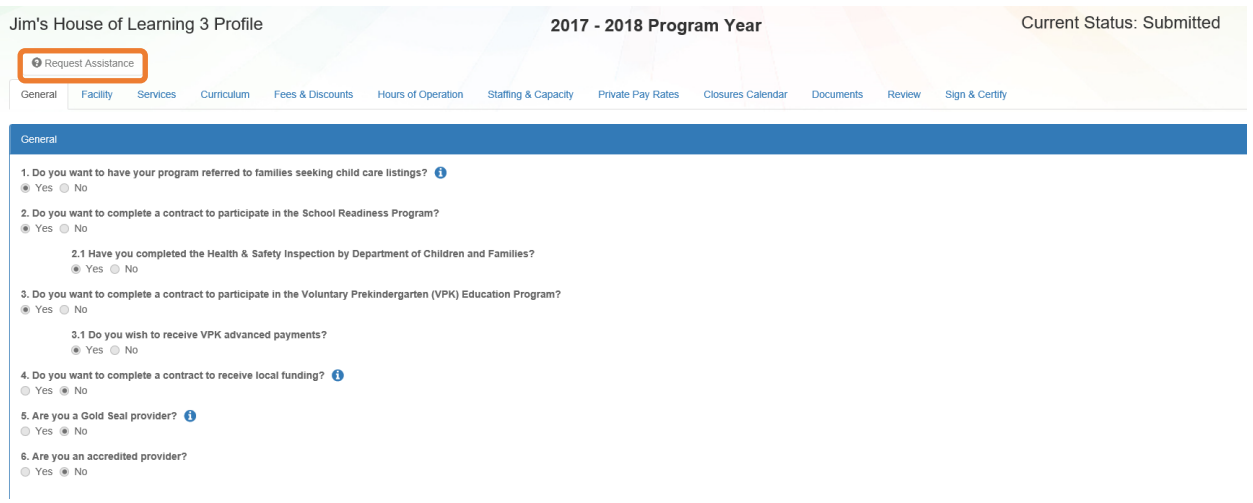

Then, complete the field, briefly describing the need for assistance. Click the **Submit** button to send the request.

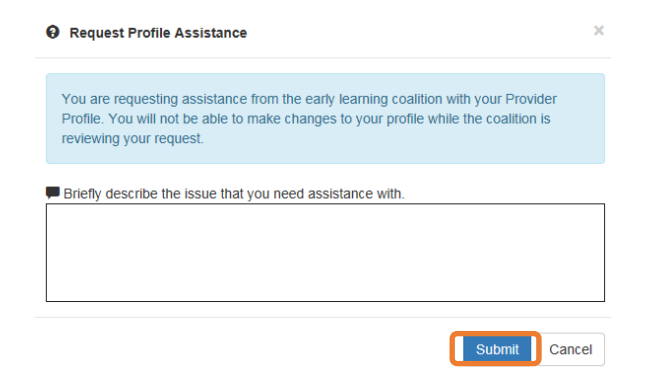

After clicking **Submit**, the following message will display:

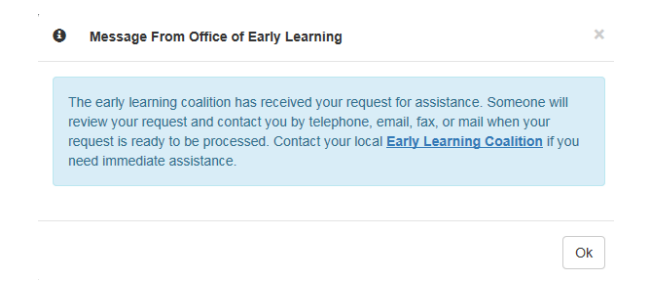

The Provider Portal user will not be able to edit the profile once the request for assistance is submitted; however, coalition staff will be able to edit information in a profile while providing assistance to a Provider Portal user.

The request for assistance can be cancelled by the Provider Portal user by clicking the **Cancel Assistance Request** button.

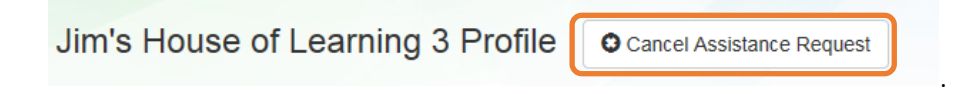

If a Provider Portal user cancels the assistance request, the following message will display and the user will complete the field, briefly describing the reason for cancelling the request. Click the **Submit** button to continue.

 $\overline{\mathbf{x}}$ 

 $O<sub>K</sub>$ 

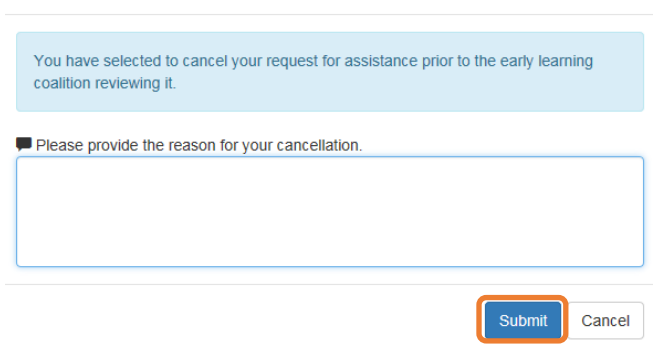

**O** Cancel Assistance Request

After cancelling the request, the following message will display:

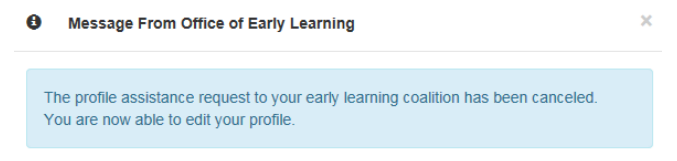

#### **Business**

<span id="page-28-0"></span>The Business Information page collects business information about the provider, including business name and address information, and it is shared among additional sites (if any). Only a Business Administrator may edit the information on this page.

**NOTE:** This information was previously captured in the Business tab of the provider profile. Although the Business Information page is now separated from the provider profile, it must be completed before the profile may be submitted.

Tool tips, indicated by the symbol, are available to provide useful information to Provider Portal users about specific terms in the Provider Profile. Click the  $\bullet$  to see the message.

To complete the Business Info page, click the **Business** dropdown menu from the Provider Dashboard.

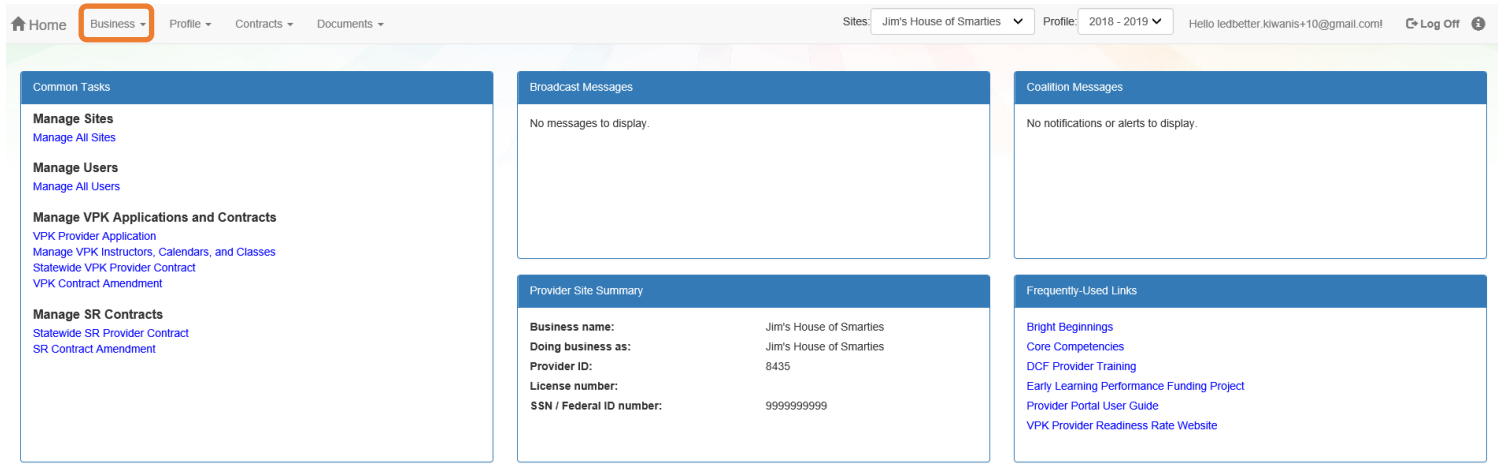

#### Then, click **Business Info**.

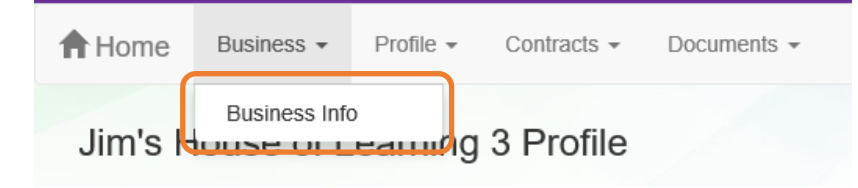

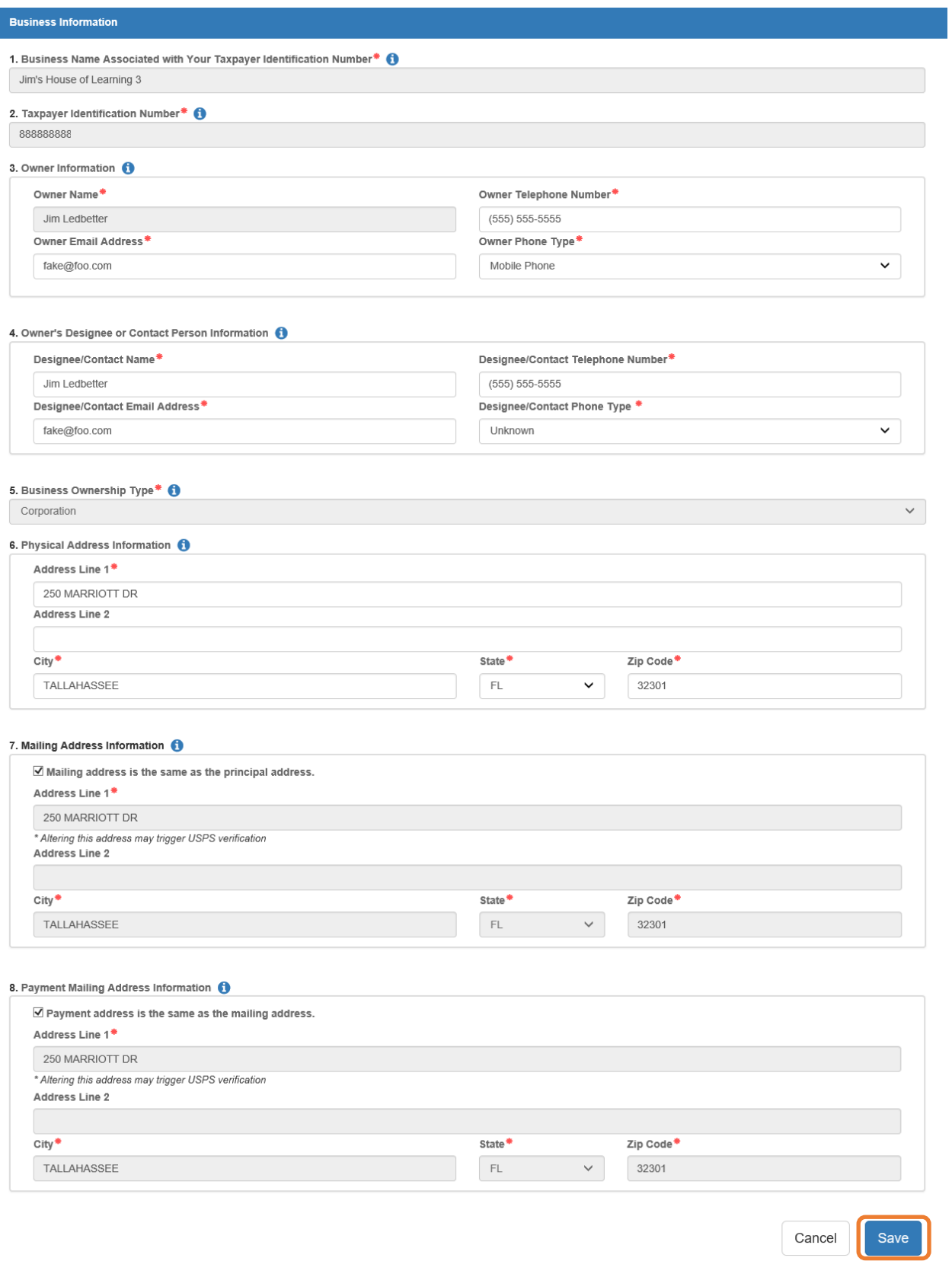

### Profile

<span id="page-30-0"></span>A Provider Portal user must fill out all information in each tab, and click the **Next** button to continue filling out the provider profile information. Click the **Back** button to return to the previous tab.

Tool tips, indicated by the symbol, are available to provide useful information to Provider Portal users about specific terms in the Provider Profile. Click the  $\bullet$  to see the message.

To complete the Provider Profile, click the **Profile** dropdown menu from the Provider Dashboard.

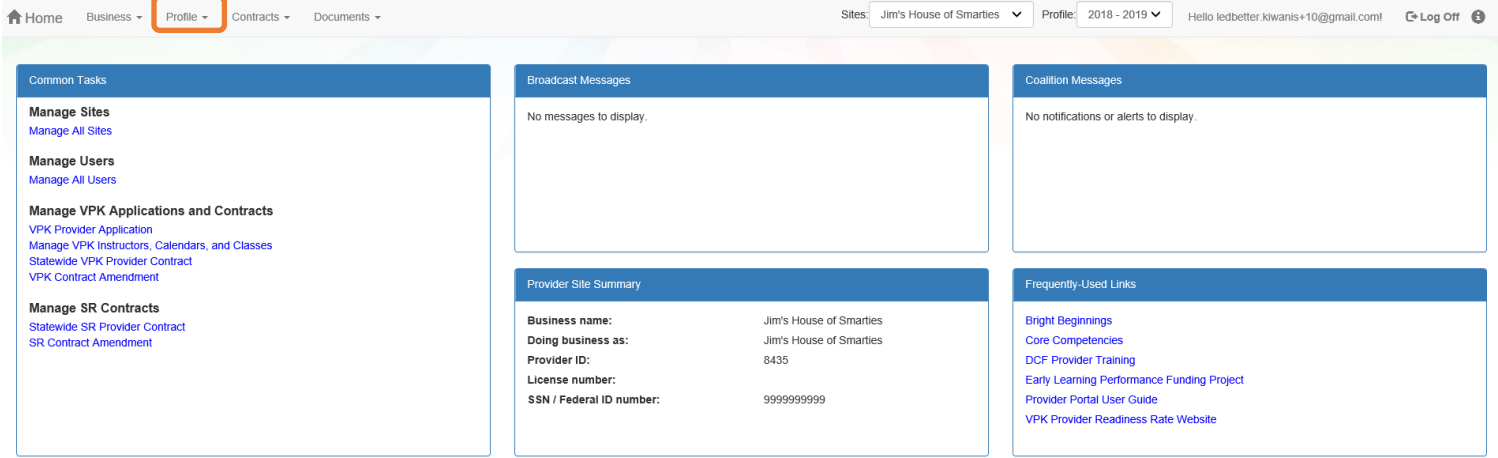

Then, click **Provider Profile**.

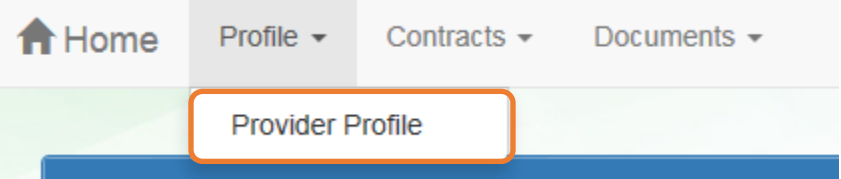

#### Yellow Warning Symbols

<span id="page-31-0"></span>Yellow warning symbols will appear on certain fields on the following tabs: General, Facility, Services, Curriculum, Staffing & Capacity, and Documents.

If the Provider Portal user hovers over the yellow warning symbol, the following message will display.

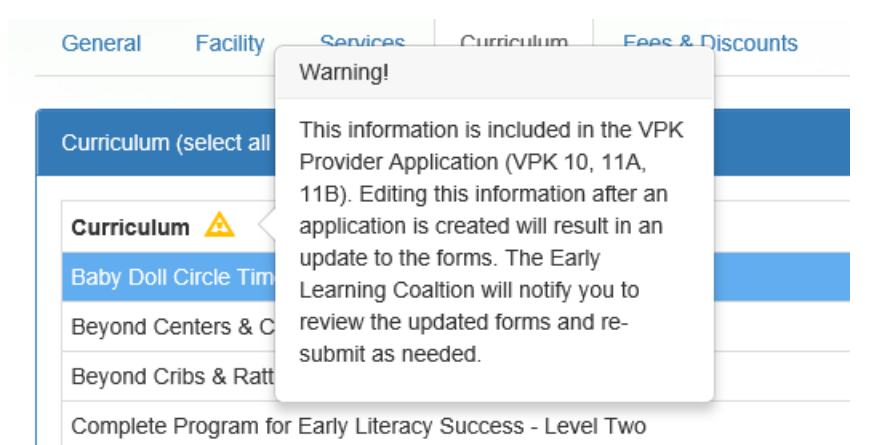

If a change is made, the coalition will review the change and change the profile status to **Incomplete** to allow the Provider Portal user to re-submit the VPK-APP. The user will receive the following email from **DONOTREPLY@OEL.myflorida.com**.

From: <<u>OELSystemTest@oel.myflorida.com</u>><br>Date: Wed, Aug 16, 2017 at 12:06 PM Date: Wed, Aug 16, 2017 at 12:06 FM<br>Subject: Signature Required - VPK Provider Application Updated<br>To: alatham77@gmail.com Cc: ME@nowhere.com

Hello,

The VPK Provider Application (VPK 10.11A, 11B) forms have been updated for Maggie Mae Daycare. Your review and signature is required. Please log on the Provider Portal and go to the Contracts menu, and choose Manage Contracts. On this page, locate your VPK-APP and click Edit. Review the VPK Provider Application information and submit your signature on the Certify and Submit tab.

Please review and submit your signature as quickly as possible.

Thank you,

ELC of the Big Bend Region (866) 973-0030 http://www.elcbigbend.org/

Please do not reply to this message. Replies to this message are routed to an unmonitored mailbox. If you have questions, please contact your early learning coalition.

## Step 1 – General

<span id="page-32-0"></span>The General tab collects basic information about the provider, including provider types and whether or not there is interest in contracting with the early learning coalition to provide School Readiness or Voluntary Prekindergarten (VPK) Education services.

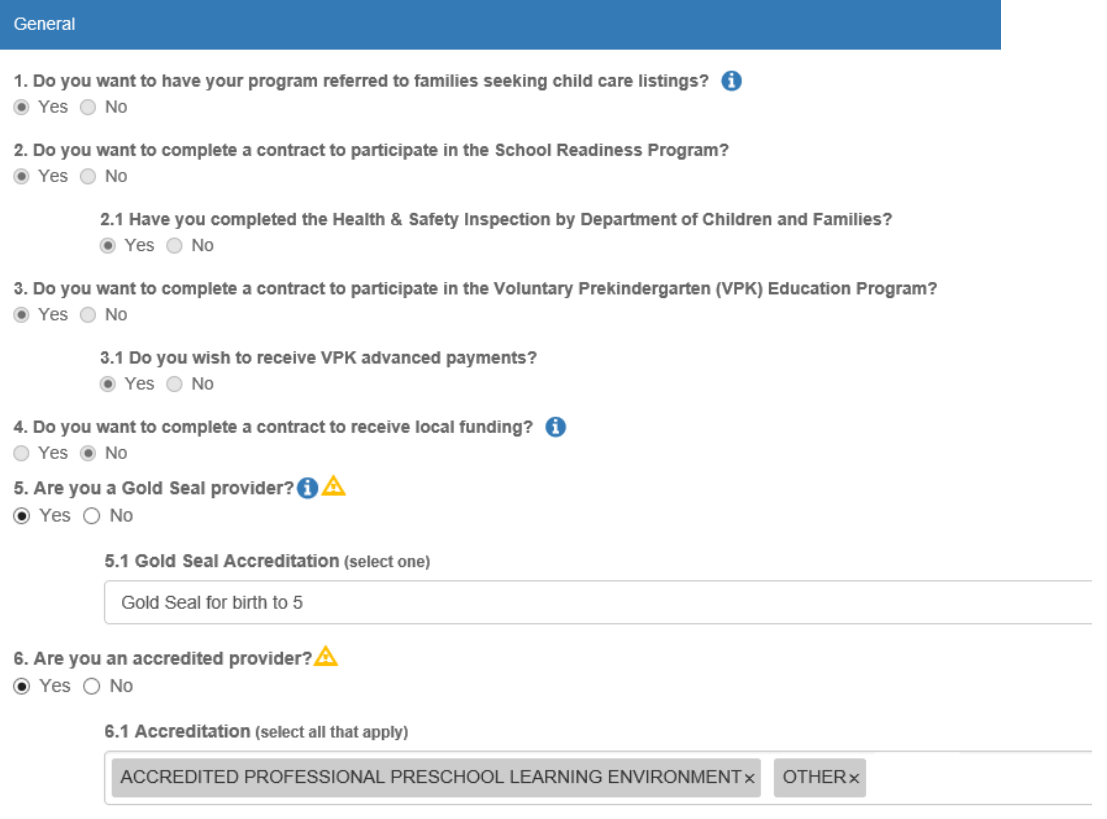

## Step 2 – Facility

<span id="page-33-0"></span>The Facility tab collects contact information for the provider. The Provider Portal user is required to enter contact information for staff responsible for different aspects of the business. If the staff person is an Authorized Contract Representative or VPK Authorized Contract Representative, click the checkbox below each section (Director, VPK Director, etc.).

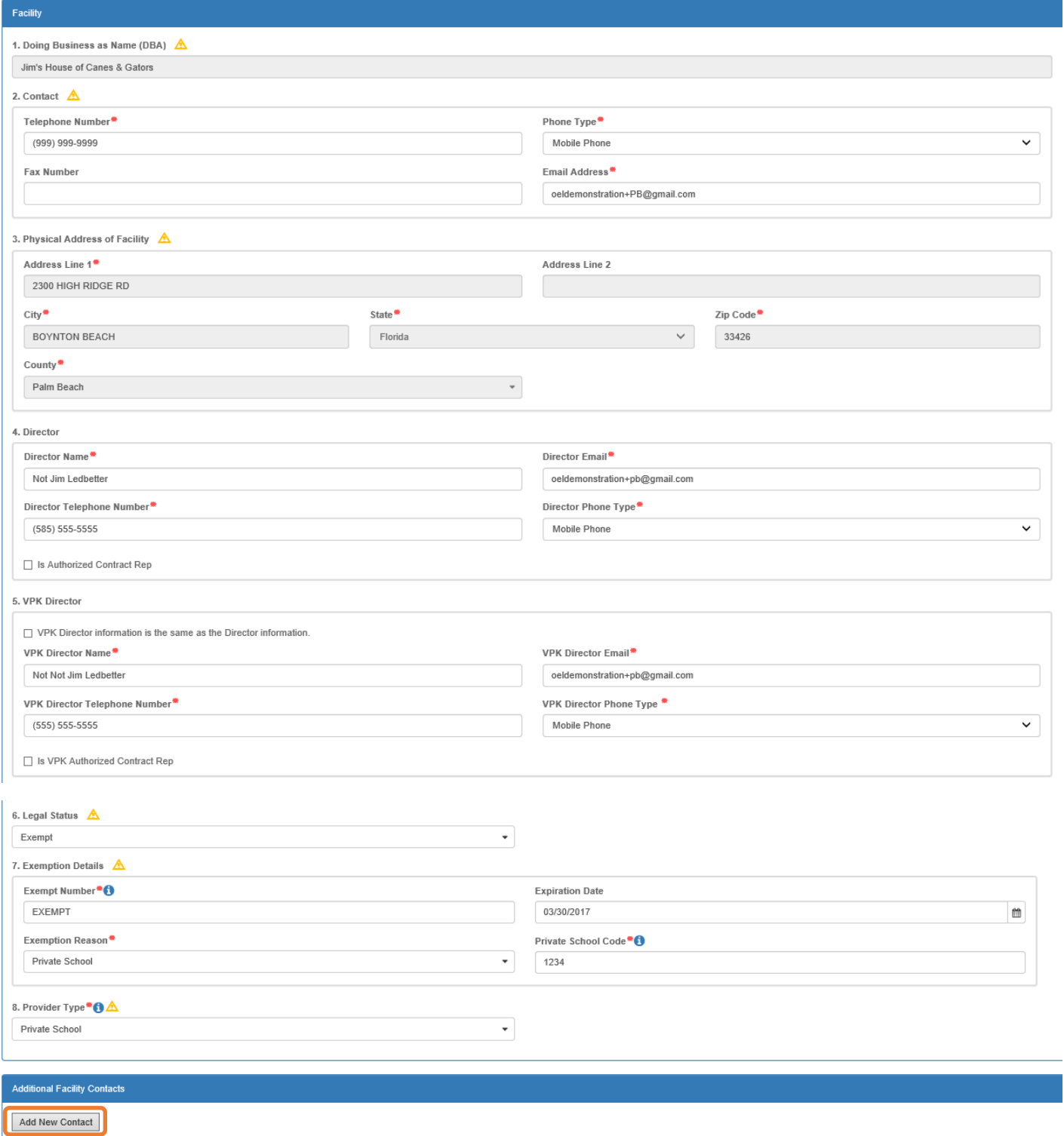

When the **Add New Contact** button is clicked, the Provider Portal user can create additional provider contacts for the profile.

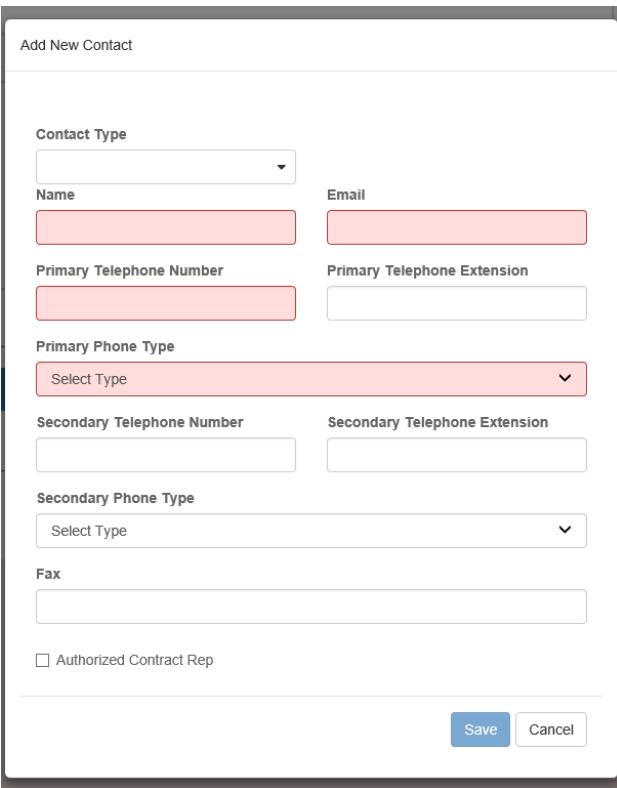

#### Contact Type

#### Contact Type

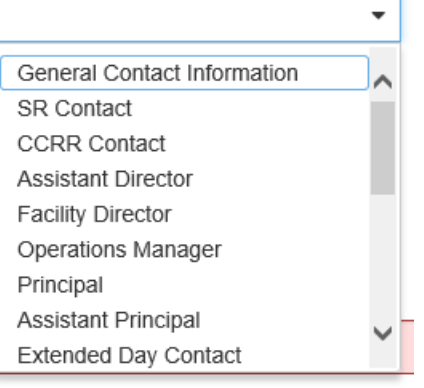

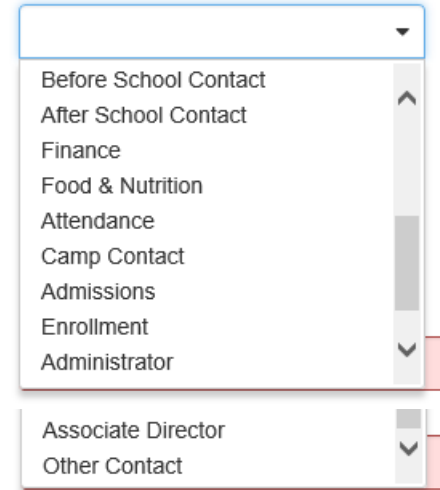

## Step 3 – Services

<span id="page-35-0"></span>The Services tab collects information on the ages of the children in provider care, as well as different provider services.

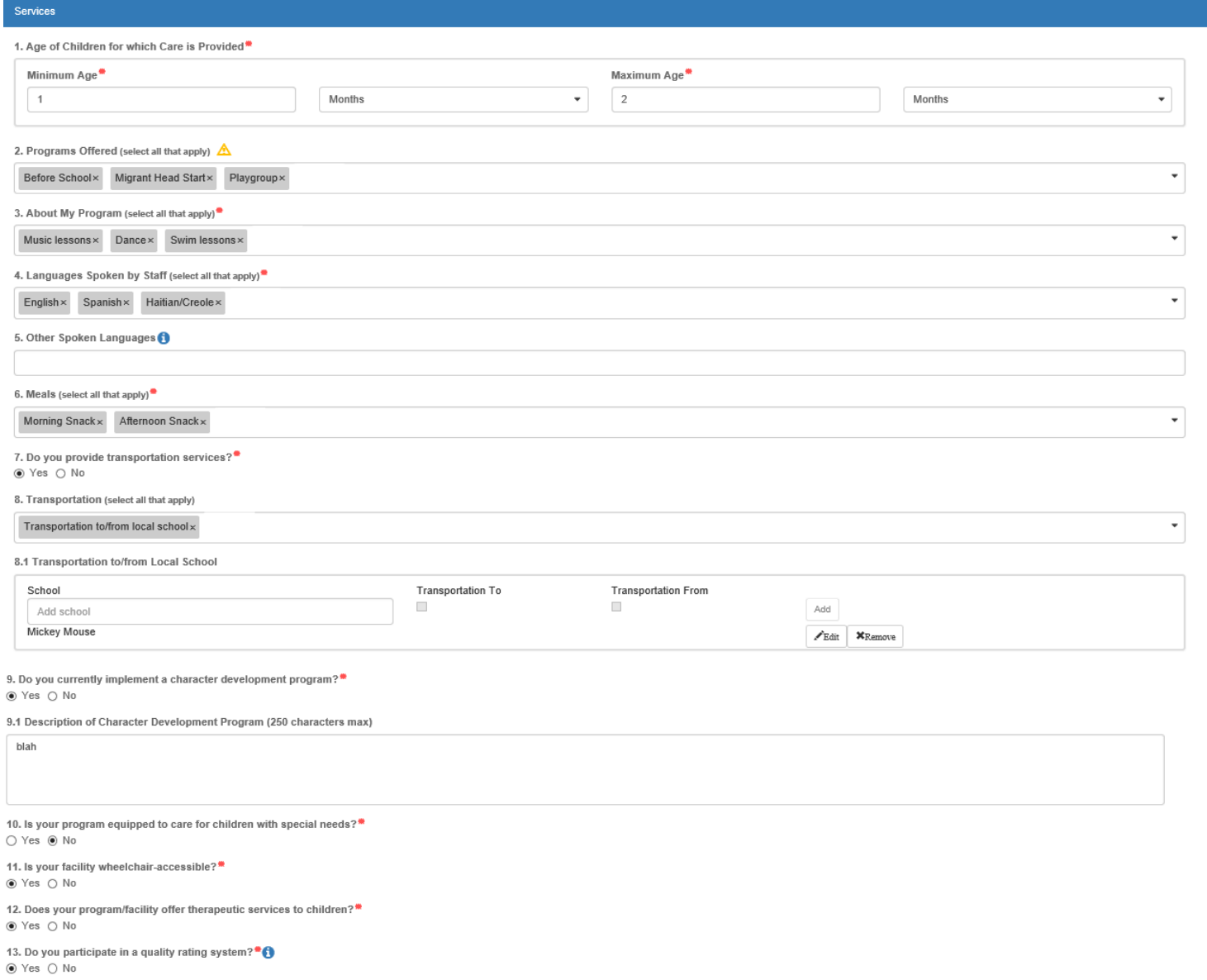

14. Affiliation - Not for Profit<sup>\*\*</sup><br>  $\bigcirc$  Yes  $\circledast$  No

15. Military Child Care<sup>\*</sup> 0<br>  $\circledast$  Yes  $\circlearrowright$  No
# Step 4 – Curriculum

The Curriculum tab collects information about the provider's curriculum. A provider may choose multiple curricula from the list. If the provider is a school readiness provider, an approved curriculum must be chosen. If no approved curricula are being used by the provider, the Provider Portal user should select "Other." If a provider does not see their curricula listed, choose "Other" as the curriculum.

Services Curriculum Fees & Discounts General Facility **Hours of Operation Staffing & Capacity Private Pay Rates Closures Calendar Documents** Review Sign & Certify

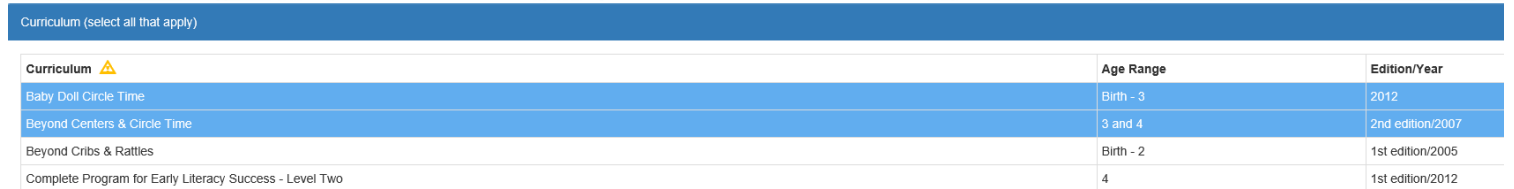

# Step 5 – Fees & Discounts

3. Other Family Discounts

The Fees & Discounts tab collects information about fees the provider assesses the parent. The Provider Portal user should enter all applicable fees but is not required to input any fees or discounts if none exist. The only required field is Family Discounts Offered. If no discounts are offered, the user must select "None."

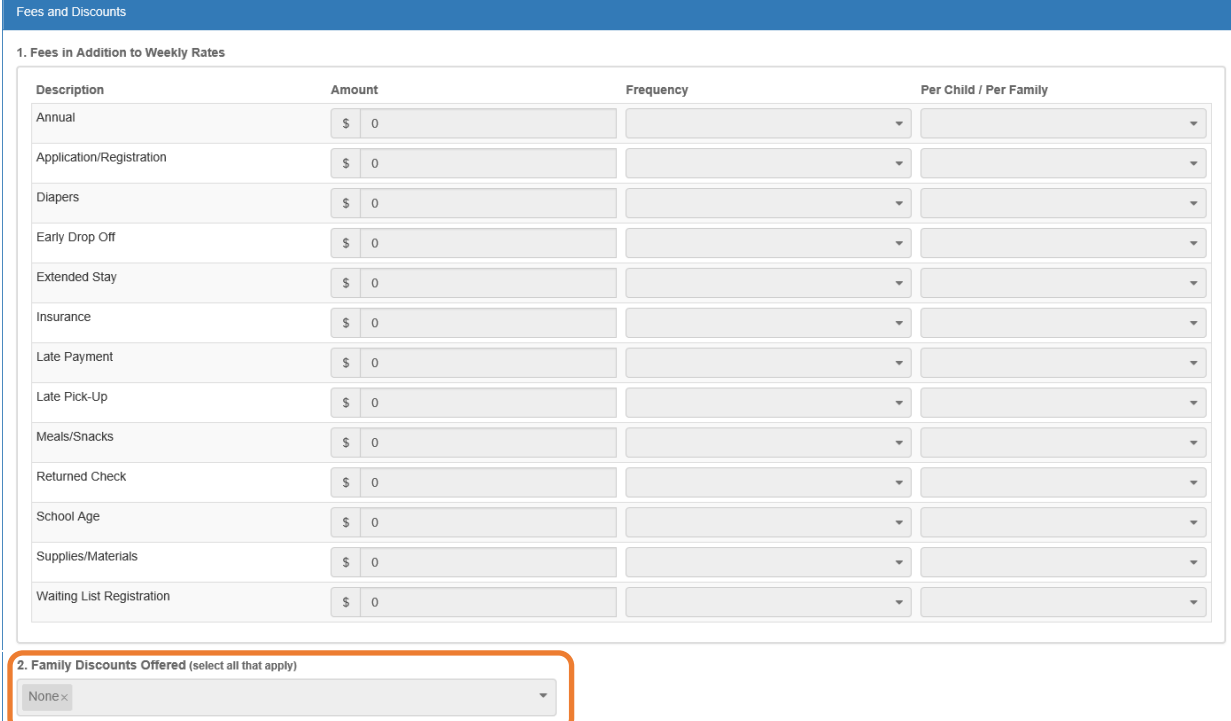

# Step 6 – Hours of Operation

The Hours of Operation tab collects information on the type of schedules offered for care. The Provider Portal user must click the checkbox next to the desired day of the week before inputting hours of operation for that day. The default hours of operation for each day are 6:00 a.m.– 6:00 p.m. An Enhanced Schedule is available.

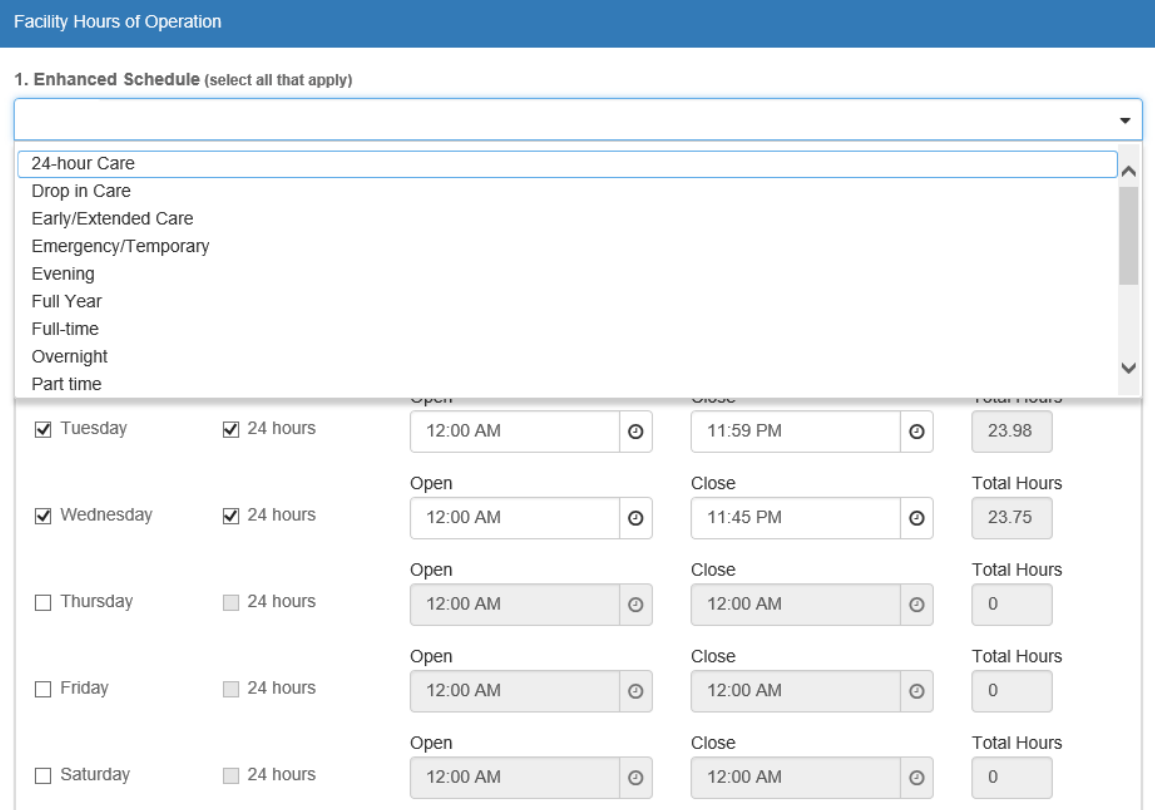

# Step 7 – Staffing & Capacity

The Staffing & Capacity tab collects information on how many children the facility will or can care for. These questions are asked by age group. For each care level, the Provider Portal user should enter the highest number of teachers and children for all classrooms for each care level. This tab does not calculate staff-to-child ratios, but stores staffing and capacity numbers for local early learning coalition review.

#### **Staffing and Capacity**

1. Staff-to-Child Ratio in Your Program @

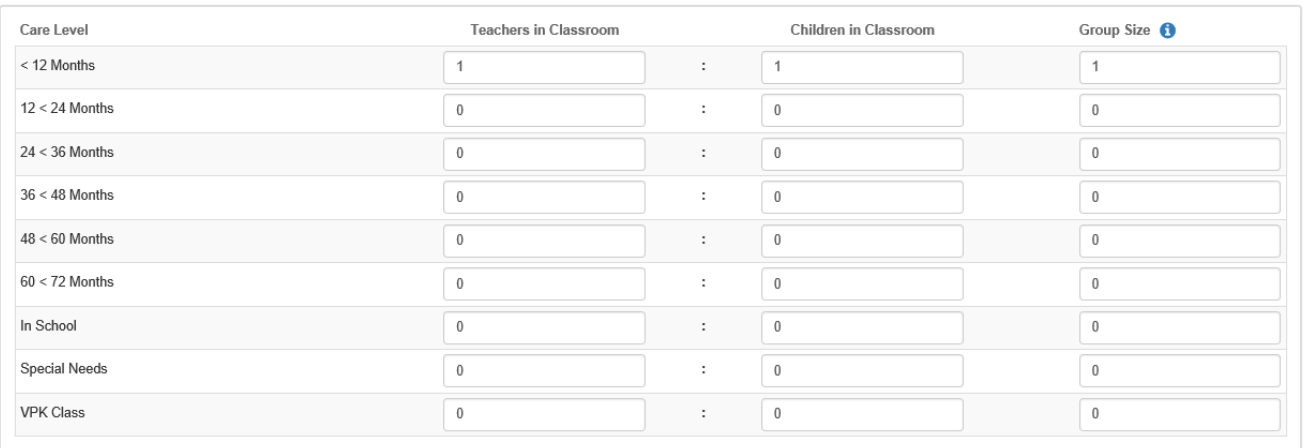

#### 2. Training/Educational Credentials in Your Program

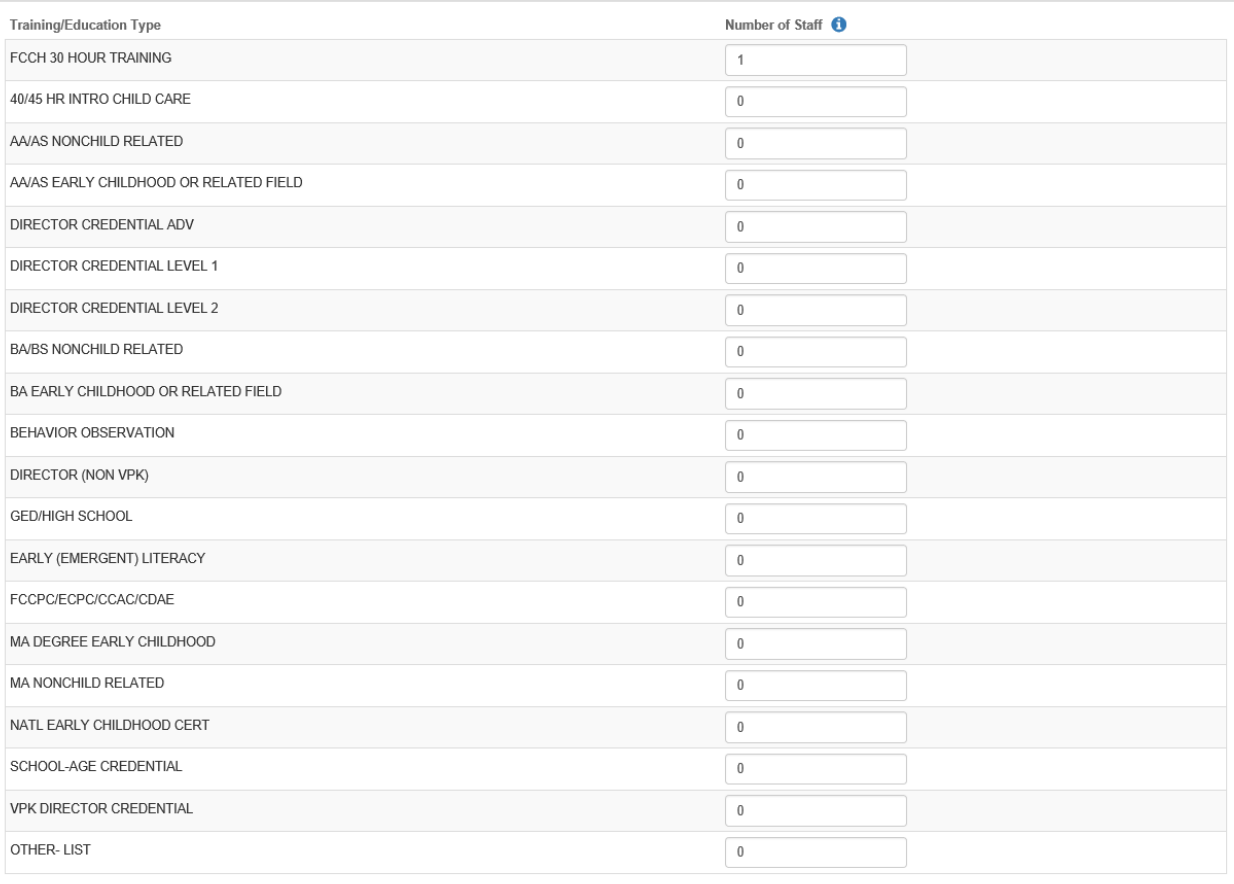

3. What is the total number of staff who work directly with the children that are in care at your program/facility?

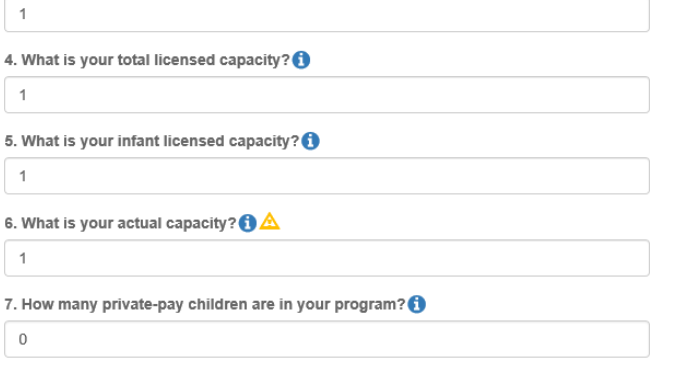

### Step 8 – Private Pay Rates

The Private Pay Rates tab collects information on the provider's private pay rate based on unit of care and care level. The Provider Portal user must enter in the private pay rates for each "Unit of Care" and "Care Level" offered by the provider. Shaded cells do not permit entry. If care is not provided for that Unit of Care and Care Level, no entry is needed.

Providers that indicate they want to complete a contract to participate in the school readiness program on the General tab will also have a section on the Private Pay Rates tab to enter the Daily Rates for the School Readiness Program. The Provider Portal user may edit the \$0.00 amount for each "Unit of Care" and "Care Level" offered by the provider or click on the **SR Daily Rate Helper** button. The Helper button will automatically calculate the rates based on the Full Time Monthly Rates or Full Time Weekly Rates, and the Part Time Weekly Rates entered in the Private Pay Rates section. The rates are also editable after calculation.

**NOTE:** These rates will be utilized in the contracting process if the provider enters into a School Readiness contract with an early learning coalition.

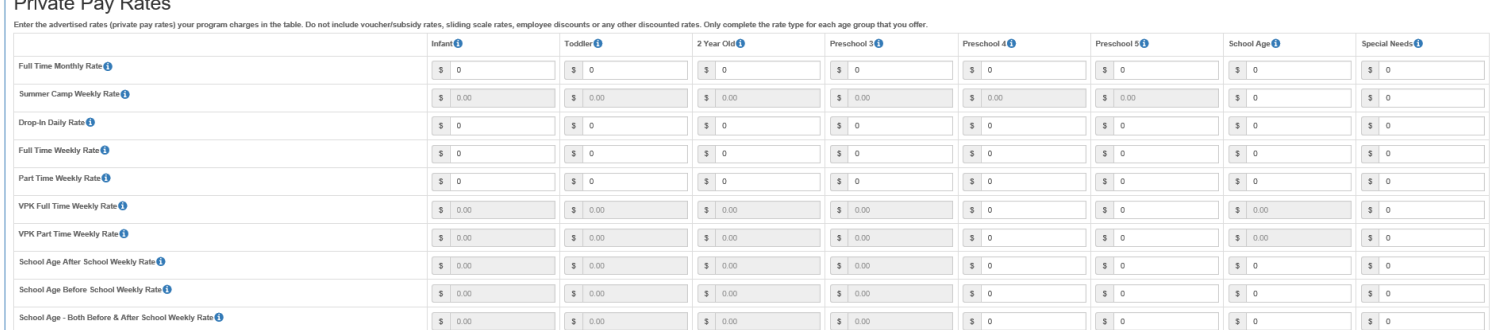

#### Daily Rates for School Readiness Program

 $\mathbf{R}$ 

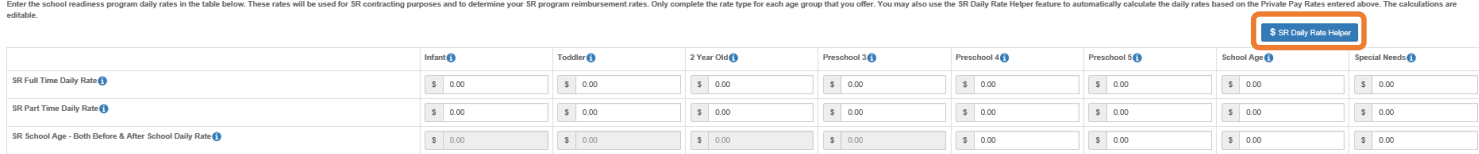

# Step 9 – Closures Calendar

The Closures Calendar tab collects information on any days the provider will be closed. The Provider Portal user will select all closure days for the provider. Once selected, the date will change from white to blue. The local early learning coalition may define reimbursable holidays, which will be shaded gray. When a provider closure date and a coalition-defined reimbursable holiday are the same, the date will be shaded dark blue. A Provider Portal user does not need to include Saturdays and Sundays on the Closures Calendar if services are not provided on those days.

**NOTE:** Actual reimbursable holidays will be selected during the contracting process if the provider enters into a School Readiness contract with an early learning coalition.

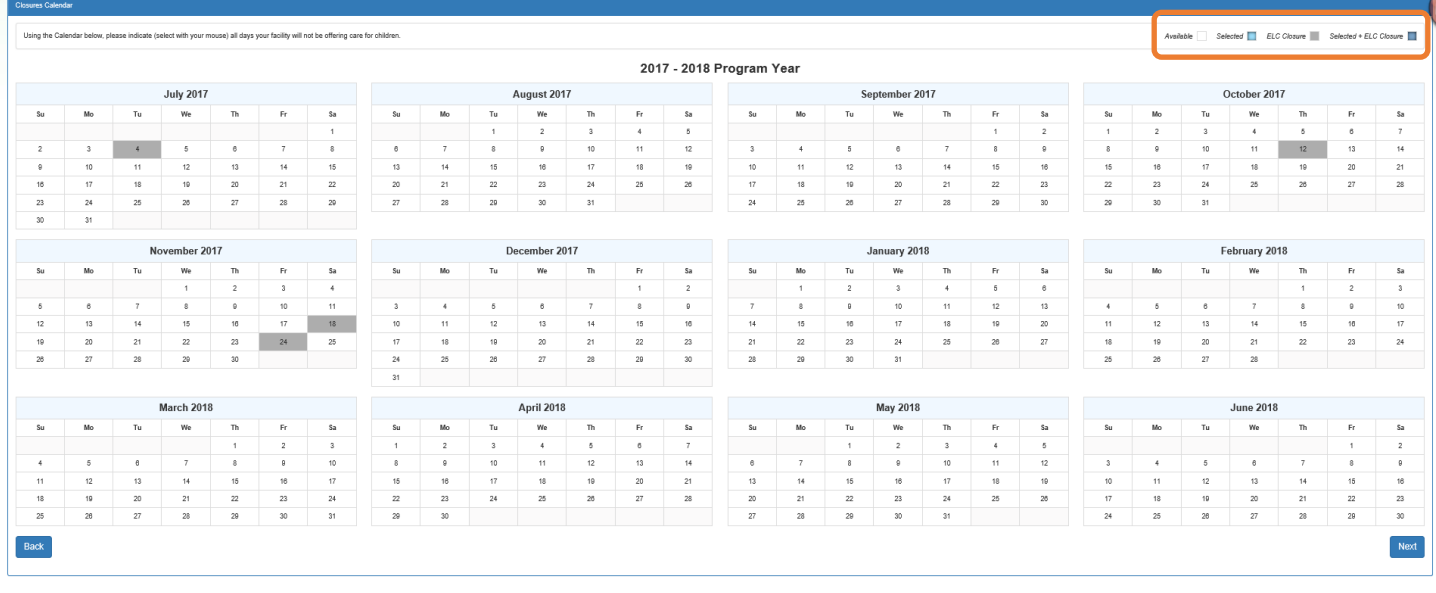

Available

ELC Closure Selected |

Selected + ELC Closure

# Step 10 – Documents

The Documents tab allows the Provider Portal user to upload documents for the local early learning coalition to review. Based on provider answers in the provider profile, the Documents tab will display types of documents that may be uploaded to support a contract to provide School Readiness or VPK services. Users may enter up to five documents for each document type. Documents uploaded in this tab will also populate in the Document Library and will be utilized during the contracting process.

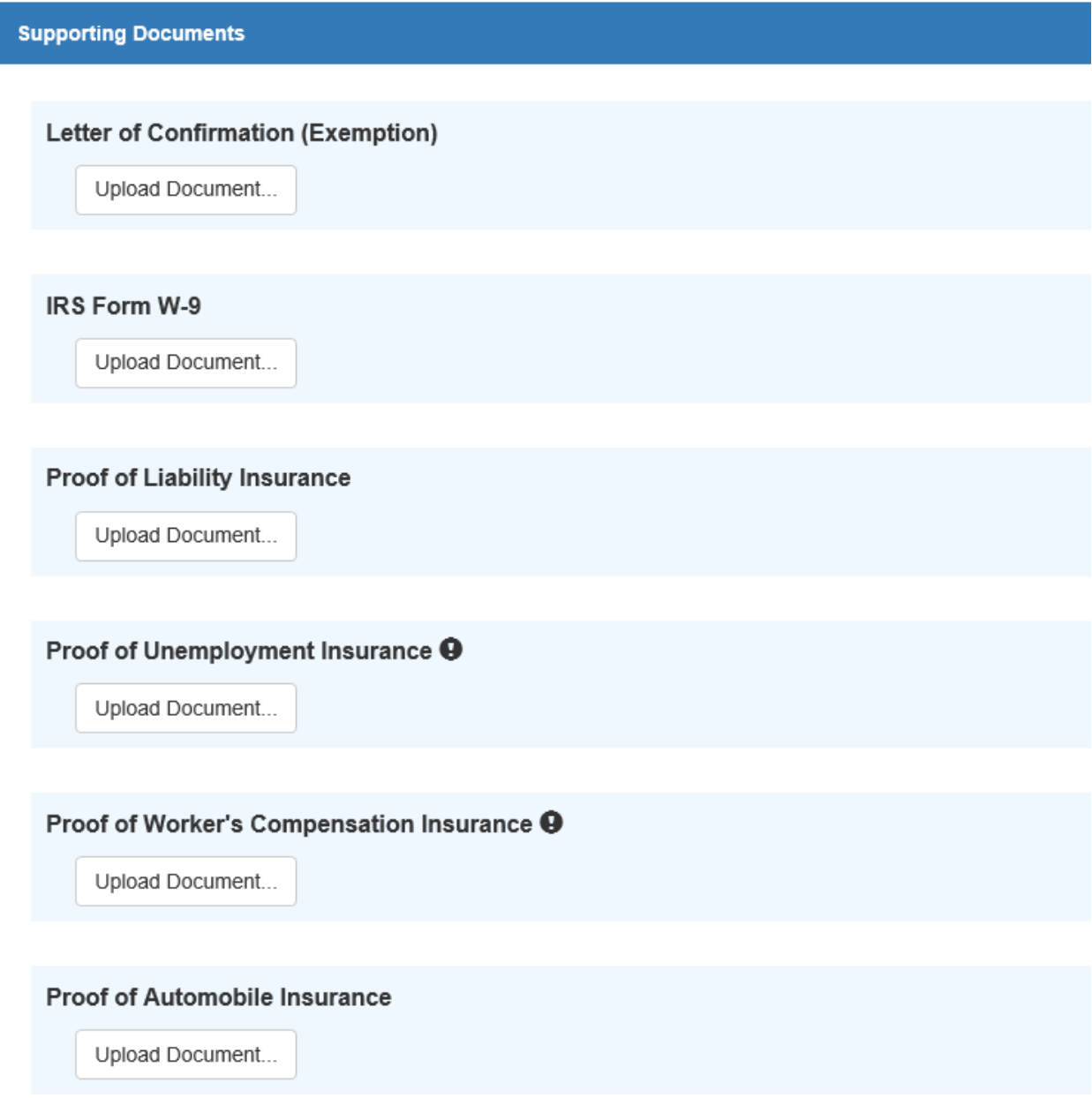

# Step 11 – Review

After reviewing the information for each section, the Provider Portal user must click the **Next** button to continue.

Click the  $\biguparrow$  to expand and the  $-$  to collapse each section below. Click the Button to navigate back to that section.

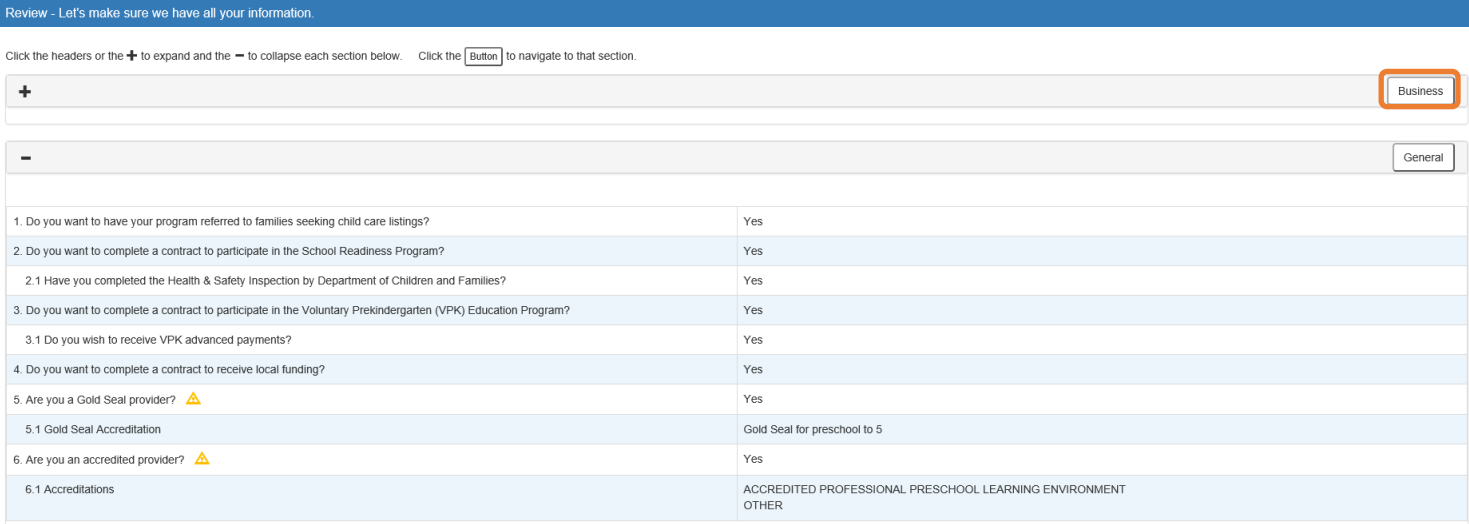

…

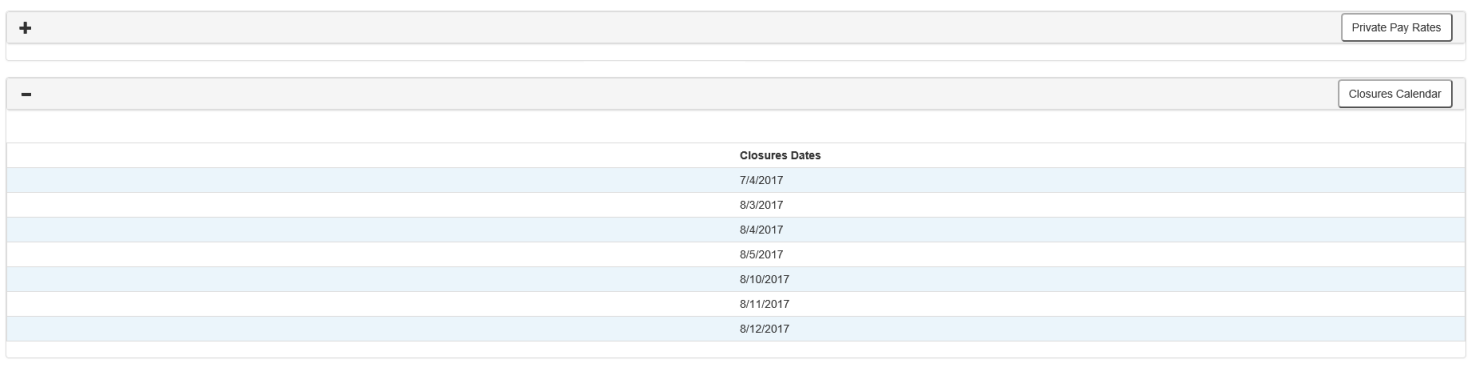

Back

42

# Step 12 – Sign and Certify

To submit the Provider Profile, the Full Name must exactly match (and is case-sensitive) the name entered on the Manage Users page, the Provider Portal user must check the "Check box to certify by electronic signature" check box and click the **Submit** button.

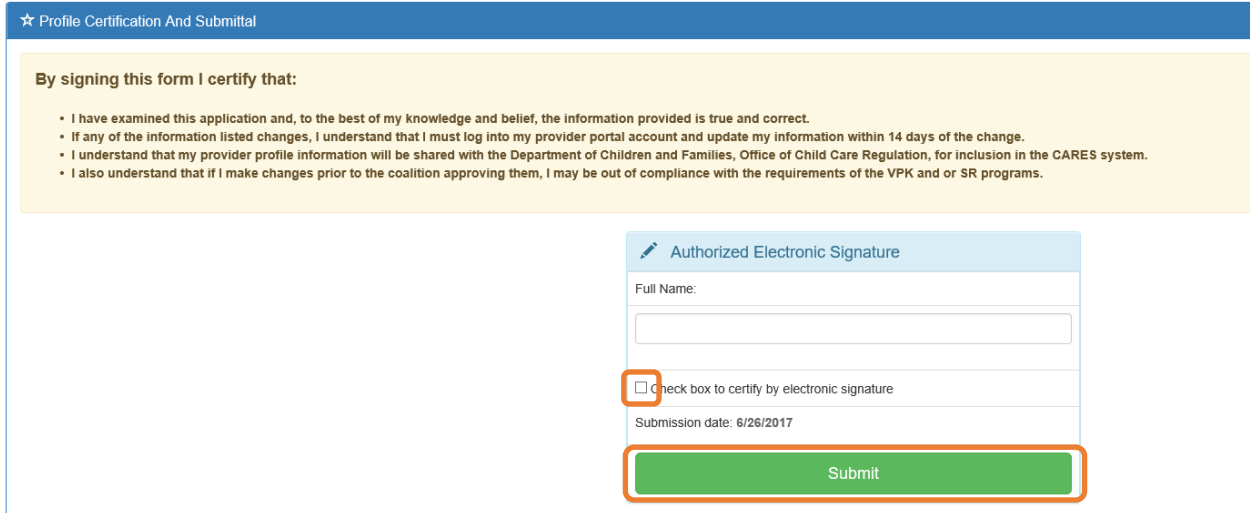

Once the Provider Portal user submits the Provider Profile, the following page will display:

IC You Have Successfully Completed and Submitted your Provider Profile! Your early learning coalition will process your profile. Please check your email for important information about your profile.

You can click on the button below to return to the home page.

◀ Return to home page

The Provider Portal user should then find the email sent by **DONOTREPLY@oel.myflorida.com**.

Hello Jim Ledbetter

The provider profile you completed for Jim's House of Learning 2 was submitted successfully. You will receive an email that will notify you how to proceed after your provider profile is reviewed and processed by your local coalition

ELC of the Big Bend Region (866) 973-9030<br>http://www.elcbigbend.org/

Please do not reply to this message. Replies to this message are routed to an unmonitored mailbox. If you have any questions, please contact your Early Learning Coalition at the number listed above.

# Managing a Profile as a Provider Portal User

# Provider Dashboard

On January 1 of each program year, a button will appear next to the current program year that will allow the Provider Portal user to migrate all profile information from the current program year to the next program year (except Closures Calendar dates). To migrate profile information to the next program year, the Provider Portal user

will click the button. In this example, the provider is migrating profile information from the 2017 – 2018 program year to the 2018 – 2019 program year.

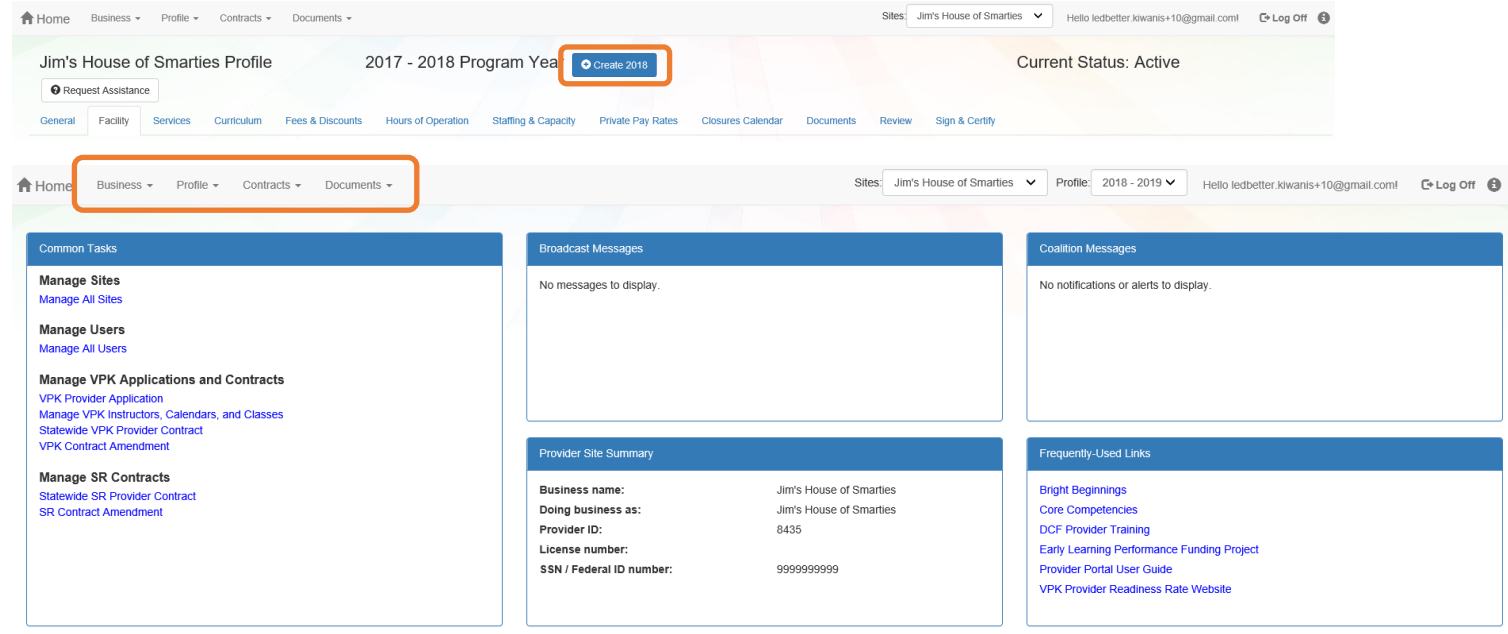

After a provider is active, a Provider Portal User can edit the Provider Profile, by clicking the Profile dropdown menu and then clicking the **Provider Profile** button.

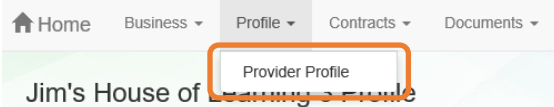

Provider Portal users can manage School Readiness and VPK contracts from the Provider Dashboard.

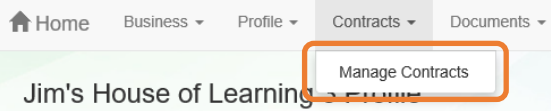

Provider Portal users can click the Documents dropdown menu to access the Document Library Management function and view and upload additional documents for coalition review.

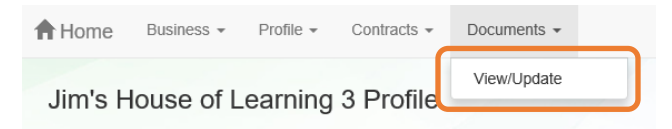

# Managing Contracts

**Contract Contract Contract Contract** 

Provider Portal users can view contract statuses and edit/download contracts through the Manage Contracts function.

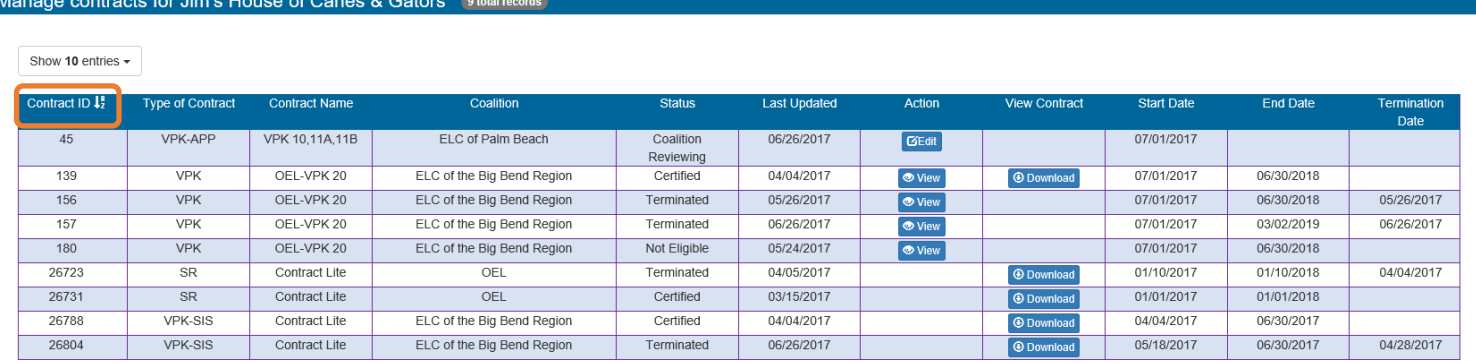

# Managing Documents

Documents can be added to the Document Library for coalition review. The folder list within the Document Library is standard for all providers, but coalitions have the ability to re-name or add new folders. Documents uploaded to the Documents tab of the provider profile will also populate in the Document Library; however, documents uploaded to the Document Library will not populate in the Documents tab of the provider profile.

To view or upload documents in a folder, the provider portal user will click the **View Files** or **Upload New File** button, respectively.

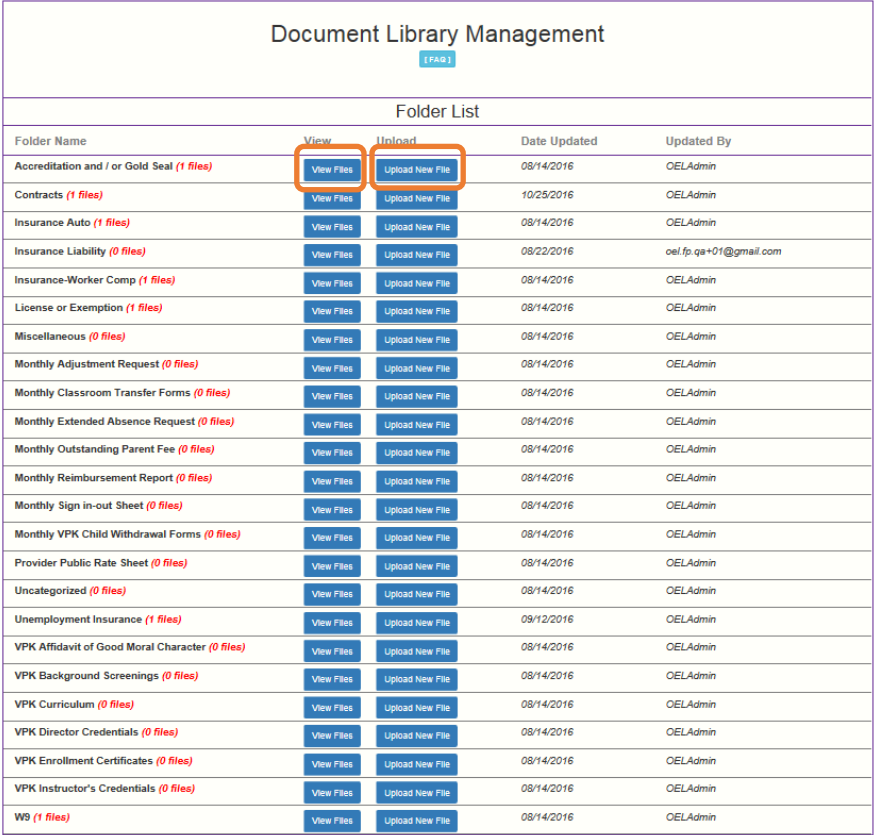

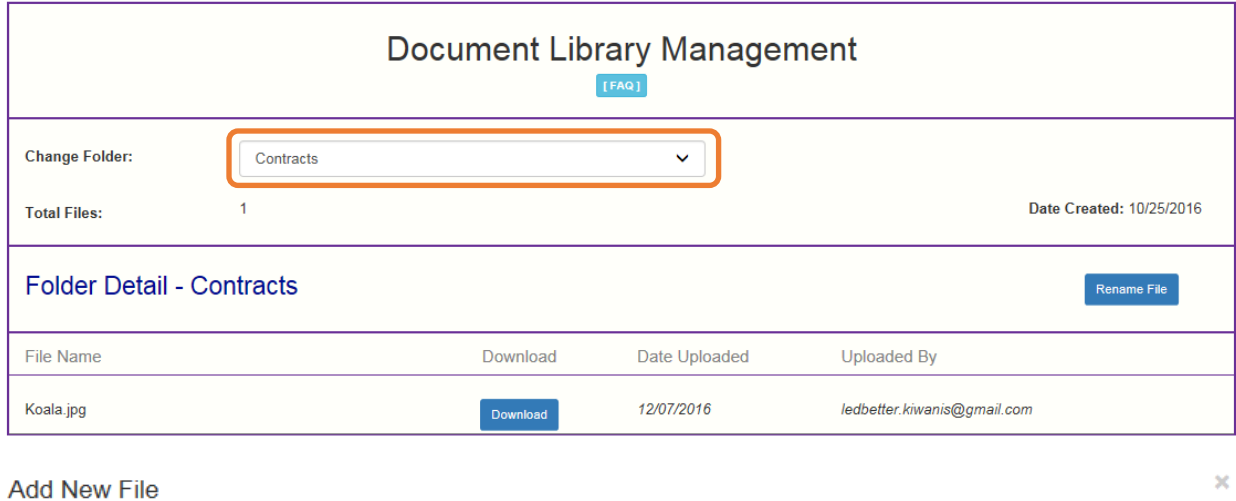

Select a document to upload.

- · Select the folder from the drop down list to which you would like to upload a file to.
- · Click the Browse... button to browse your documents and select the one that you want to upload to the folder.
- You may give a description to the file you are uploading.

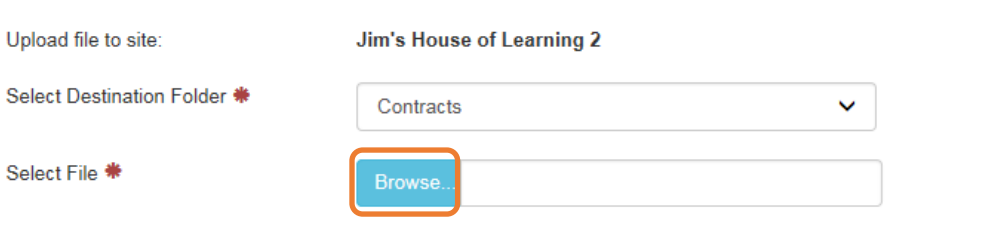

Attach your document.

Click the Attach Selected Document button below to upload the selected document to your selected folder. This will upload a copy of your document and store it in the chosen folder. The upload process may take from several seconds to a minute, depending on the size of the document and the speed of you internet connection.

Attach Selected Document

Cancel

Provider Portal users can move within the Document Library by clicking the Change Folder dropdown menu. Files can also be renamed within each folder by clicking the **Rename File** button.

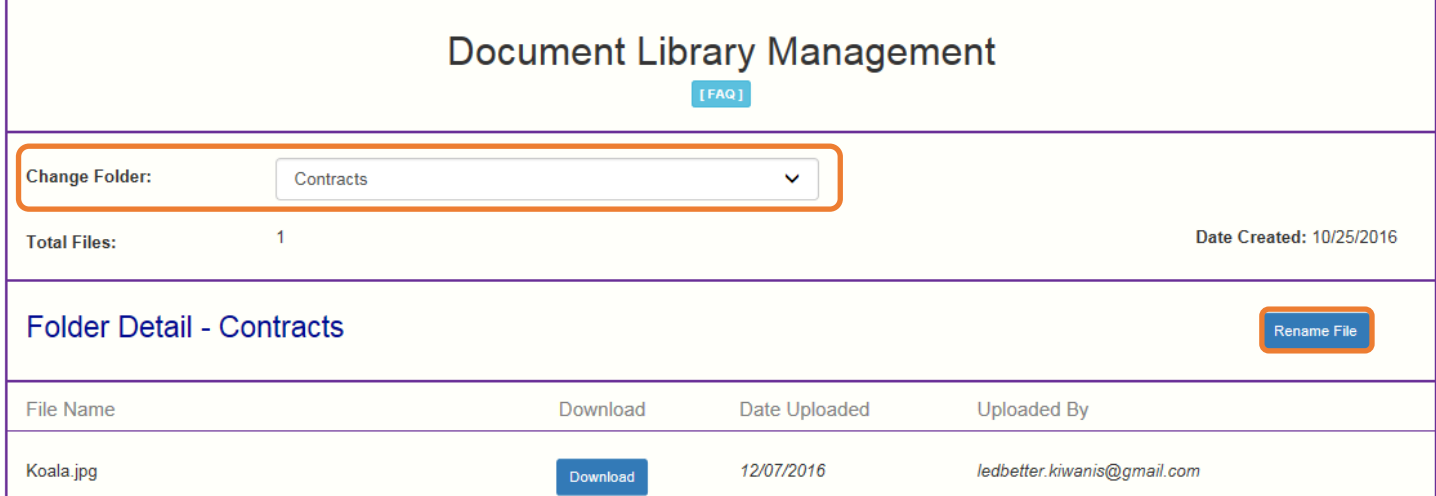

Enter the new file name in the New File Name field and click the **Save Changes** button to continue.

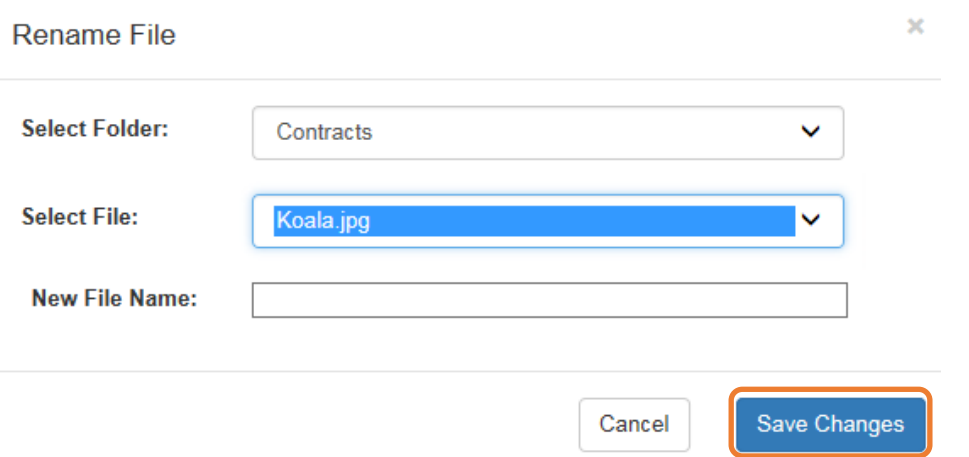

### Document Library Management  $[FA@] \centering% \begin{subfigure}[t]{0.45\textwidth} \includegraphics[width=\textwidth]{Figures/PG11.png} \caption{The 3D (a) of the 3D (b) of the 3D (c) of the 3D (d) of the 3D (e) of the 3D (f) of the 3D (g) of the 3D (g) of the 3D (h) of the 3D (i) of the 3D (j) of the 3D (j) of the 3D (j) of the 3D (j) of the 3D (j) of the 3D (j) of the 3D (j) of the 3D (j) of the 3D (j) of the 3D (j) of the 3D (j) of the 3D (j) of$

A Frequently Asked Questions pop-up message is available for the Provider Portal user. Contact the local early learning coalition if additional help is needed.

### **Frequently Asked Questions**

×

#### How do I create a new folder?

A: Folders can only be created by your Coalition. In case you need to add files that cannot be assigned to one of the pre-defined folders please put them in the 'Miscellaneous' folder. Call your coalition for further information.

#### How do I upload files to a folder?

A: Click 'Upload New File' button which will open a dialog box that allows you to upload a file to a folder you select.

#### If I misspelled a word when naming a file, how can I correct it?

A: Files can be renamed from the 'Folder Details' screen. Click on the 'View Files' button to navigate to the 'Folder Details' screen, here you have to click on the 'Rename File' button that would open a dialog box that allows you to select the Folder and the files within it that you wish to rename.

Note: You can only change the name of an existing file and not its type or extension.

### What format does a document have to be in to be uploaded?

A: Any of the following formats are permitted: .bmp, .tiff, .pdf, .jpg, .gif, .png, .doc, .docx, .txt

#### Is there a size limit on the documents to be uploaded?

A: A file's size cannot exceed 2MB.

#### Who can I contact for technical assistance?

A: Please call your coalition office for any further assistance. Electralition map

#### How could I retrieve an archived file?

A: Please call your coalition office for any further assistance with this.

#### How can I reduce the size of my document?

A: To reduce the file size of a PDF, print the file using Adobe PDF as the printer, select the smallest file size option under the Default Settings menu and click OK on all open dialog boxes. The PDF is then converted to a smaller file. Upon completion, save the new file.

Close

# Provider Contracting

**NOTE:** Provider contracts are populated by information in the **Active** profile. As a result, the profile is read-only once the contract status is **Initiated**, **Incomplete**, or **Submitted**. If any changes need to be made to the **Active** profile after a contract is **Initiated** or you find an error in your profile once you have started to complete the contract (the contract status is **Incomplete**), contact your early learning coalition.

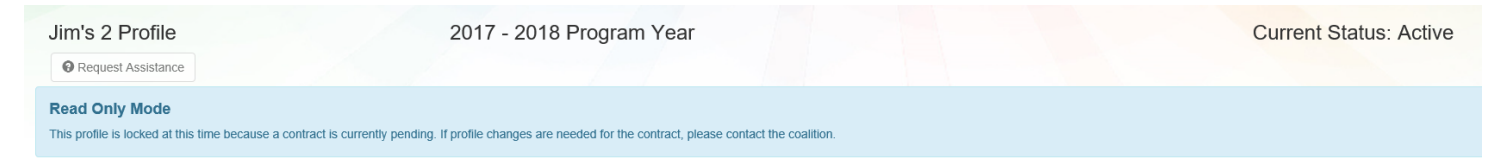

After the coalition has initiated a contract, the Provider Portal user will click **Manage Contracts** from the Provider Dashboard.

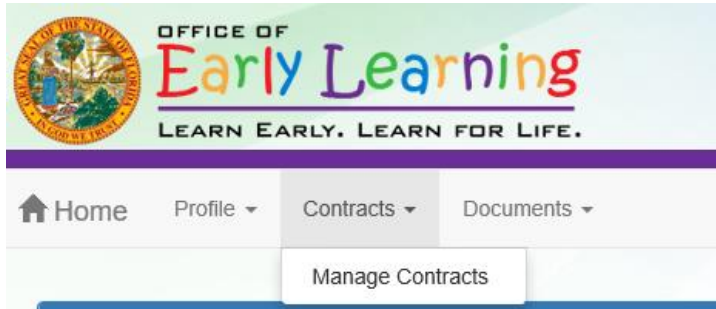

The following screen will display. Click the **Edit** button to review the contract.

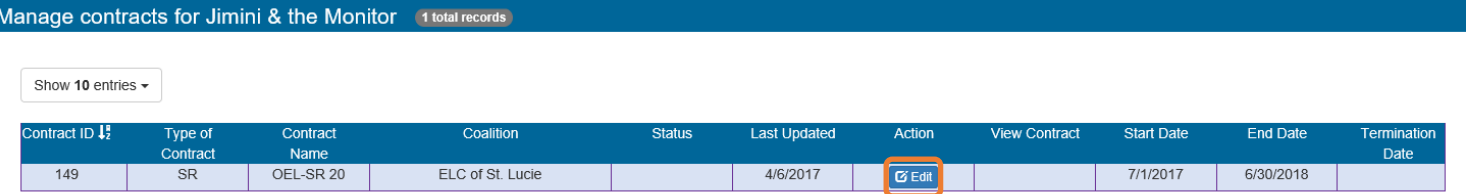

Then, the Provider Portal user will fill out the following information for the electronic signature of the contract.

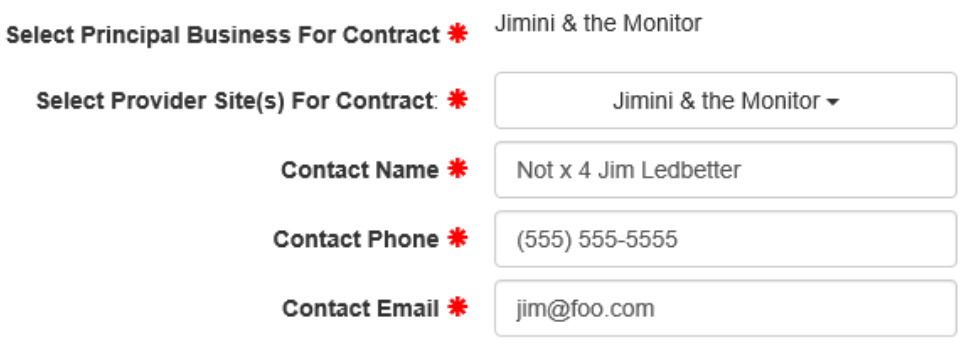

A Provider Portal user has the option to fill out one contract for multiple sites by clicking on the Select Provider Site(s) For Contract dropdown to select multiple sites. This option is only available if all sites have an active profile and are the same program type.

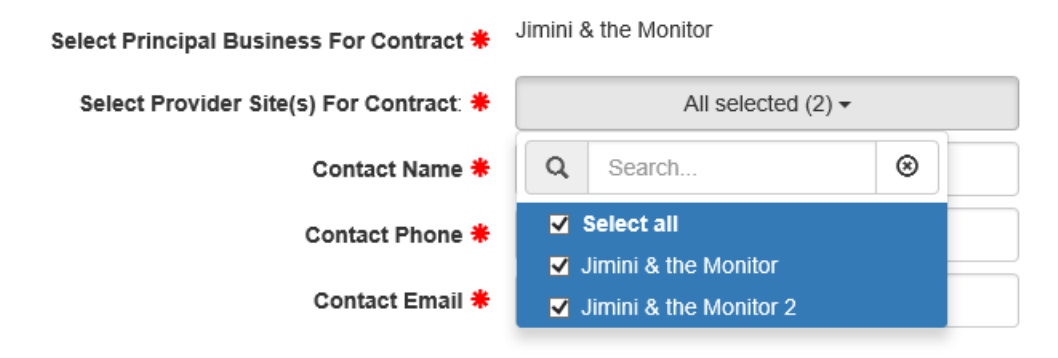

Then, the contract will display. The sections highlighted in yellow are populated from the provider profile or early learning coalition.

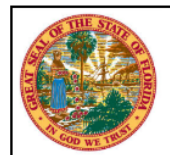

# **STATE OF FLORIDA** STATEWIDE SCHOOL READINESS PROVIDER CONTRACT FORM OEL-SR 20

#### I. PARTIES AND TERMS OF CONTRACT

- 1. Parties. This Contract is made and entered into 1st day of July , 20 17 , by and between the Early Learning Coalition of ELC of St. Lucie **Contract Contract Contract** (herein referred to as "COALITION") and  $\overline{J}$  Jimini & the Monitor (herein referred to as "PROVIDER") with its principal offices located at 2472 OKEECHOBEE RD FORT PIERCE, FL St. Lucie County 34950.
	- a. Multiple Public School Locations. If PROVIDER is a school district executing a single Contract on behalf of multiple public school School Readiness (SR) program providers, a list of their names and their physical addresses are included in Exhibit 1: Provider Location List. Thereafter, PROVIDER shall include each location listed in Exhibit 1.
	- b. Multiple Private Locations. If PROVIDER is executing a single Contract on behalf of multiple private SR provider sites within COALITION's service area, a list of their names and their physical addresses are included in Exhibit 1: Provider Location List. Thereafter, PROVIDER shall include each location listed in Exhibit 1.
	- c. Employer Identification Number. Insert PROVIDER's EIN here: 45345859604 If PROVIDER does not have an EIN. PROVIDER must insert PROVIDER's Social Security Number (SSN) here \_\_ PROVIDER's EIN or SSN is requested in accordance with sections (ss.) 119.071(5)(a)2. and 119.092, F.S., for use in the records and data systems of the Office of Early Learning and COALITION. Submission of PROVIDER's EIN or SSN is mandatory. PROVIDER's EIN or SSN will be used for processing payments to PROVIDER as an SR provider, for reporting those payments for federal tax purposes, and for routine identification. If PROVIDER completes Exhibit 1 listing multiple locations with multiple EIN numbers, this paragraph may be left blank.
- 2. Purpose. This Contract is designed to inform PROVIDER of the requirements of participation in the SR Program. Payment is not conveyed to PROVIDER through this Contract. PROVIDER must agree to comply with the terms and conditions of this Contract in order to be eligible to participate in the SR program. This contract is to engage an eligible provider to provide SR services to eligible SR children.
- 3. Term. This Contract begins on  $\frac{7}{12017}$  the fiscal year (20<sup>17</sup>) or on the date on which the Contract is signed by the last party required to sign the Contract, whichever occurs last, and the Contract ends on (COALITION select one) and June 30th of the fiscal year 20<mark>18</mark> or  $\Box$  the last day of the month twelve (12) months after the effective date of the contract as indicated herein.

# Holiday Selection (SR Contracts Only)

After the Provider Portal user clicks the **Next** button on Exhibit 3 to move to Exhibit 4: Holiday Schedule, the following will display.

In the below example, the coalition will reimburse the provider for 12 holidays. The dates listed are based on the closure dates from the profile Closure Calendar tab and includes any coalition-defined holidays. If the provider has multiple sites, the holiday schedule can be applied across all providers by checking the **All sites use this holiday schedule?** checkbox. Click the **Save** button to continue.

■ Paid Holidays for Multiple Sites

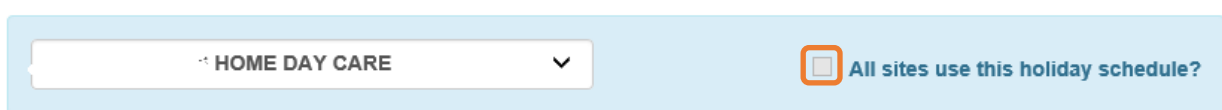

**UOME DAV CARE** 

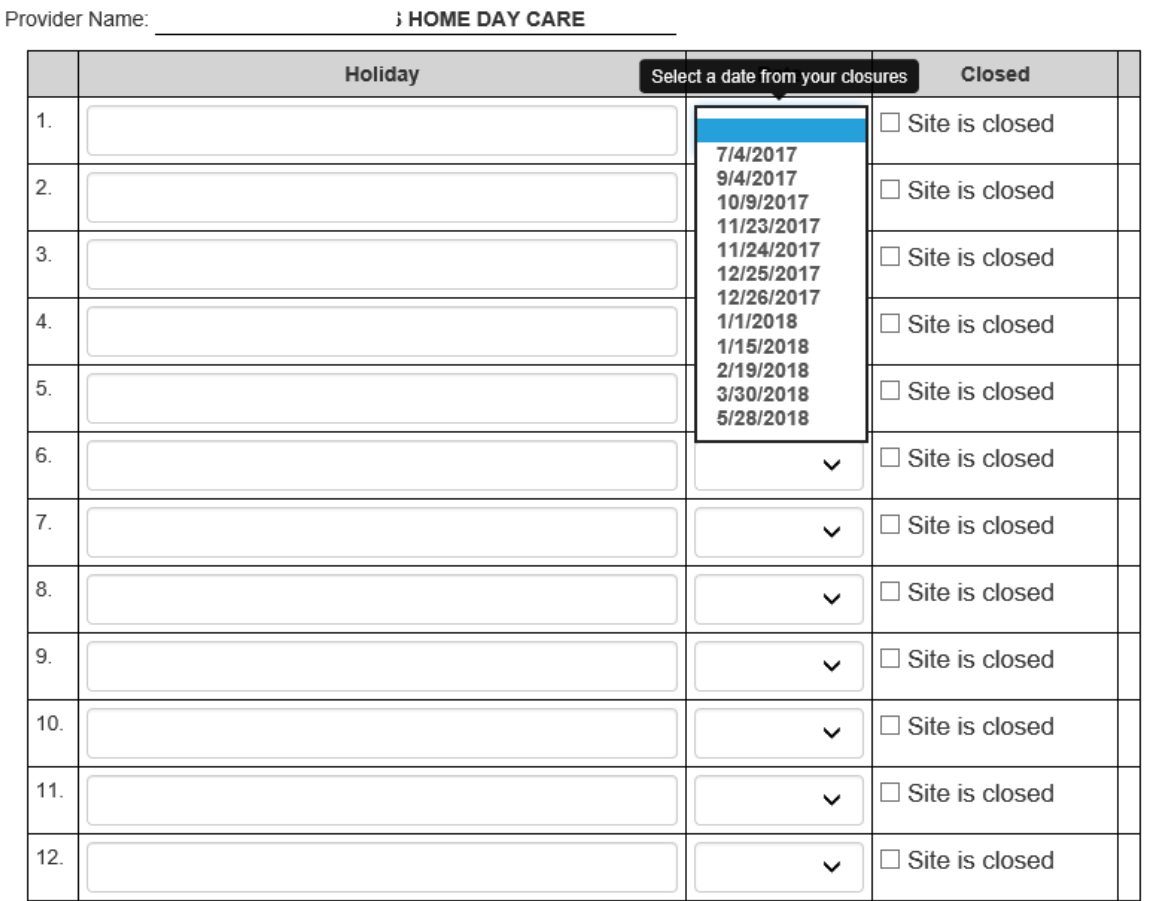

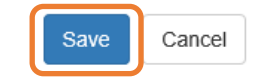

 $\times$ 

The Provider Portal user will select the date from the dropdown menu, enter the holiday name or description in the field and check the **Site is closed** checkbox.

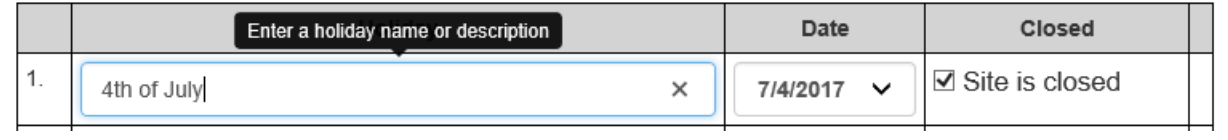

If the Provider Portal user accidentally clicks the **Cancel** button, the user can click the **Edit** button to return to the holiday selection screen.

#### **Exhibit 4: Holiday Schedule**

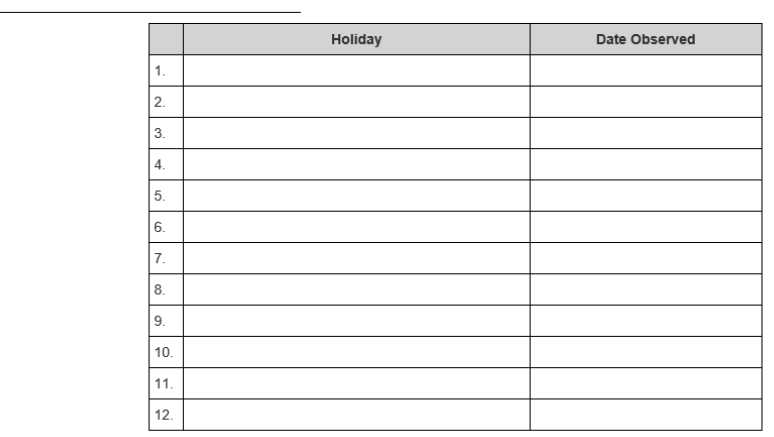

If the holiday falls on a Saturday, the holiday is observed on the Friday preceding the holiday. If the holiday falls on a Sunday, the holiday is observed on the Monday following the holiday.

Form OEL-SR 20 (October 2016)<br>6M-4.610, F.A.C.

Provider Name:

Statewide School Readiness Provider Contract<br>Page 5 of 6

# Provider Reimbursement Rates (SR Contracts Only)

Back

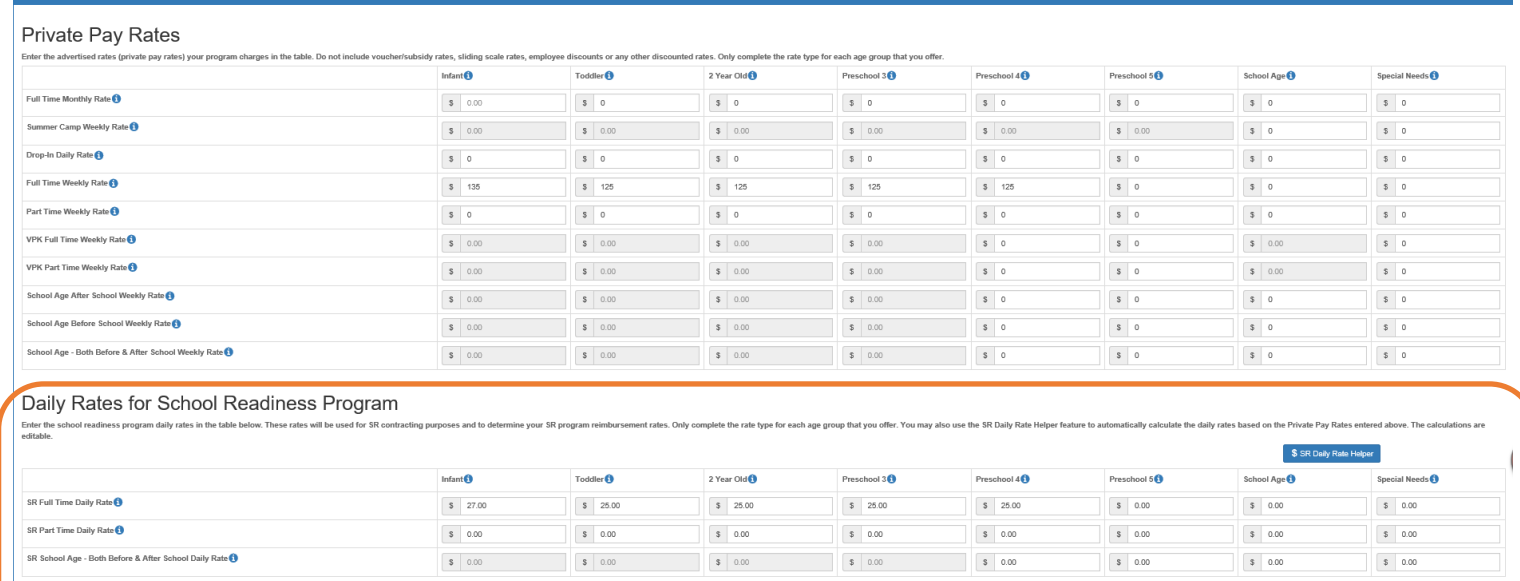

The daily rates for the school readiness program entered by the provider on the Private Pay Rates tab is seen in the first table below – PROVIDER's Private Pay Rates.

The maximum reimbursement rate for each unit of care and care level entered by the coalition on the SR Rate Plan is seen in the second table below – COALITION Maximum Reimbursement Rates.

To determine the approved provider reimbursement rate, the rates in each table for each unit of care and care level are compared and the lower amount is populated in the third table – Approved PROVIDER Reimbursement Rate. For example (see blue outline), the provider's Full Time Daily Rate for toddlers is \$25.00. The coalition's maximum Full Time Daily Rate for toddlers is \$22.00, but \$26.07 for Gold Seal. The provider will be reimbursed \$25.00. When the provider is a Gold Seal provider, the appropriate rate will be applied to the care levels identified from the General tab of the provider profile.

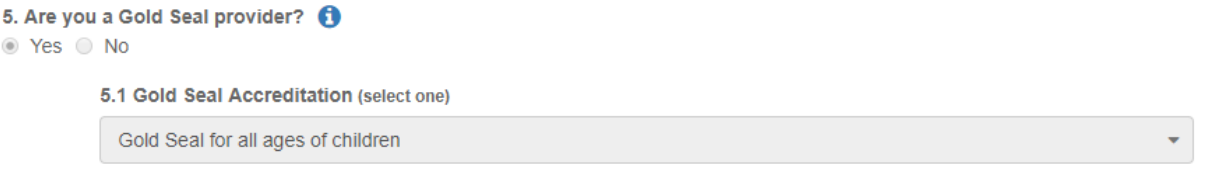

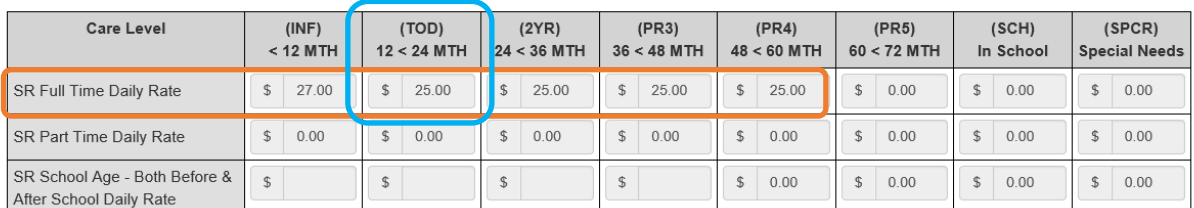

#### PROVIDER's Private Pay Rates (To be Completed by PROVIDER)

#### **COALITION Maximum Reimbursement Rates** (To be Completed by COALITION)

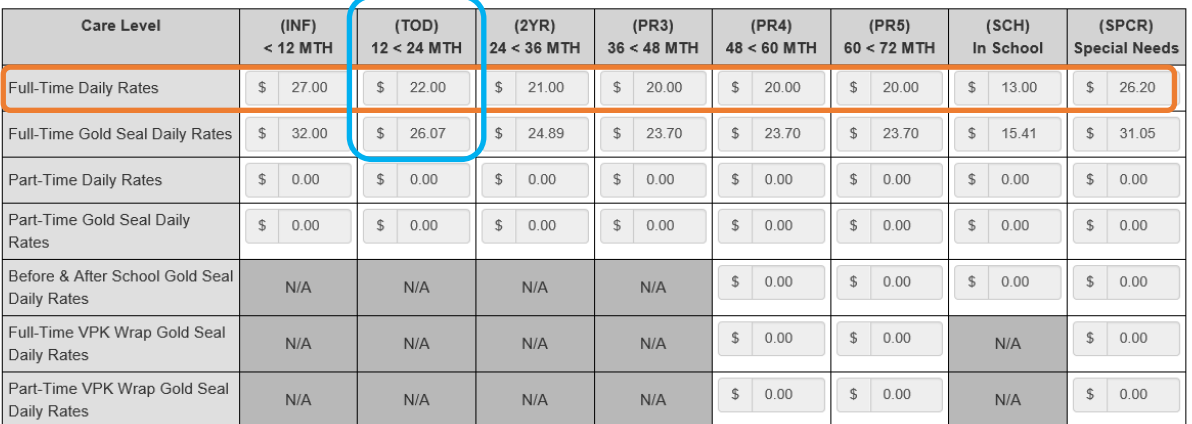

# Approved PROVIDER Reimbursement Rate \*

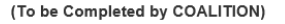

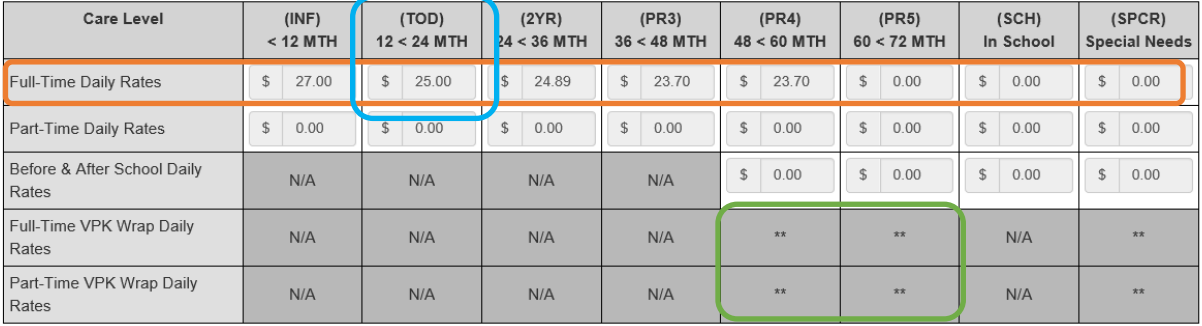

\* Note: Rate PROVIDER will be paid shall not exceed PROVIDER's Private Pay Rates for each category.

\*\* Note: The VPK Wrap Rate reimbursed to the provider requires a VPK Wrap Rate Calculation. The provider's daily payment rate for PR4 and or PR5 is converted to an hourly rate and multiplied by the number of wrap around care hours needed based on VPK daily program hours and the child's unit of care.

# VPK Wrap Rates

Previously, the VPK Wrap Rates were displayed in the Approved PROVIDER Reimbursement Rate table in Exhibit 3 (see green outline above), but are now displayed with a pair of asterisks. These rates are based on a formula that incorporates daily payment rates for PR4 and PR5, which is converted to a daily rate, and multiplied by the number of wrap around hours needed for each child.

# Signing a Contract

The Provider Portal user will read the contract and scroll down to Section XV. to electronically sign the contract by checking the **By Electronic Signature** checkbox.

**NOTE FOR PUBLIC SCHOOLS:** If a school board or school district needs to manually sign a contract (instead of an electronic signature), the contract can be submitted without an electronic signature, then downloaded as a .pdf and printed.

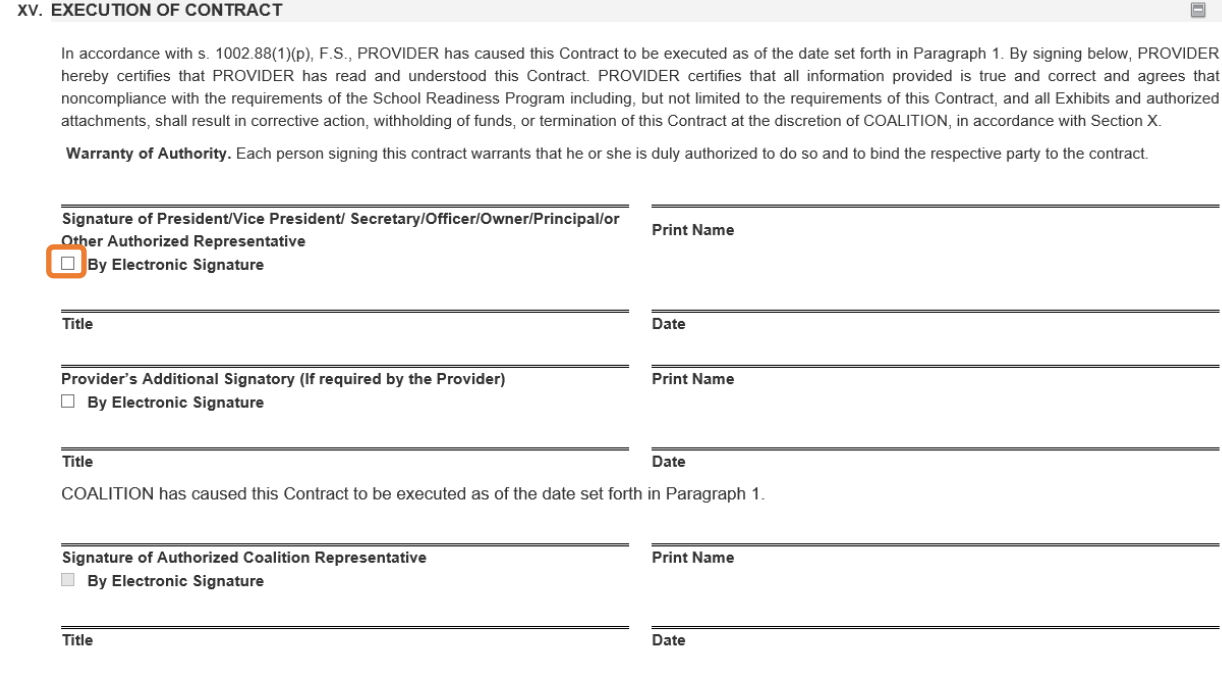

After clicking the checkbox, the following message will display. Enter the **Title of Signator** and click **Yes**.

**NOTE:** The **Title of Signator** is not the provider's name, but their title, e.g. Owner, Director, Principal.

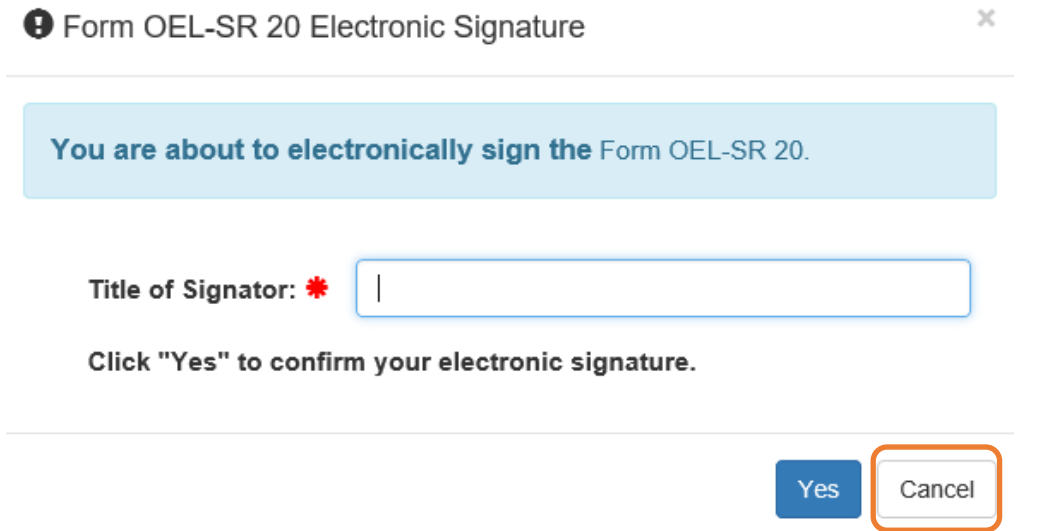

After clicking the **Yes** button, the electronic signature of the signatory and the date/time will populate in yellow.

**NOTE:** The electronic signature and printed name of the Provider Portal user is based on the user who is logged on to the portal. Please ensure that the proper Provider Portal user is logged on to electronically sign the contract.

#### XV. EXECUTION OF CONTRACT

In accordance with s. 1002.88(1)(p), F.S., PROVIDER has caused this Contract to be executed as of the date set forth in Paragraph 1. By signing below, PROVIDER hereby certifies that PROVIDER has read and understood this Contract. PROVIDER certifies that all information provided is true and correct and agrees that noncompliance with the requirements of the School Readiness Program including, but not limited to the requirements of this Contract, and all Exhibits and authorized attachments, shall result in corrective action, withholding of funds, or termination of this Contract at the discretion of COALITION, in accordance with Section X.

 $\Box$ 

Warranty of Authority. Each person signing this contract warrants that he or she is duly authorized to do so and to bind the respective party to the contract.

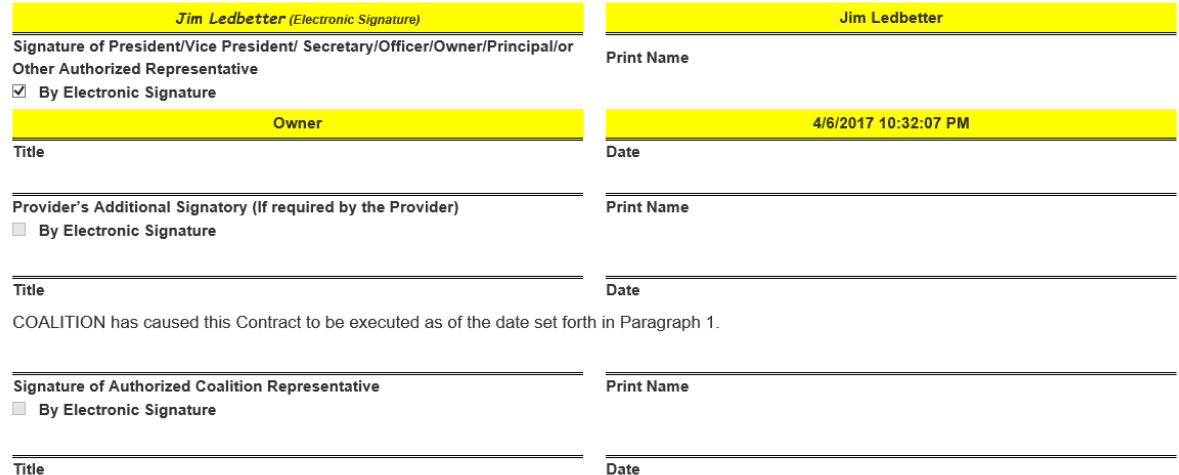

The Provider Portal user will then read the contract exhibits and click the **Next Step** button on each page, until the application certification page. The user will enter the name and title of the signatory, check the **Certified by electronic signature** checkbox, and then click the **Submit Contract** button.

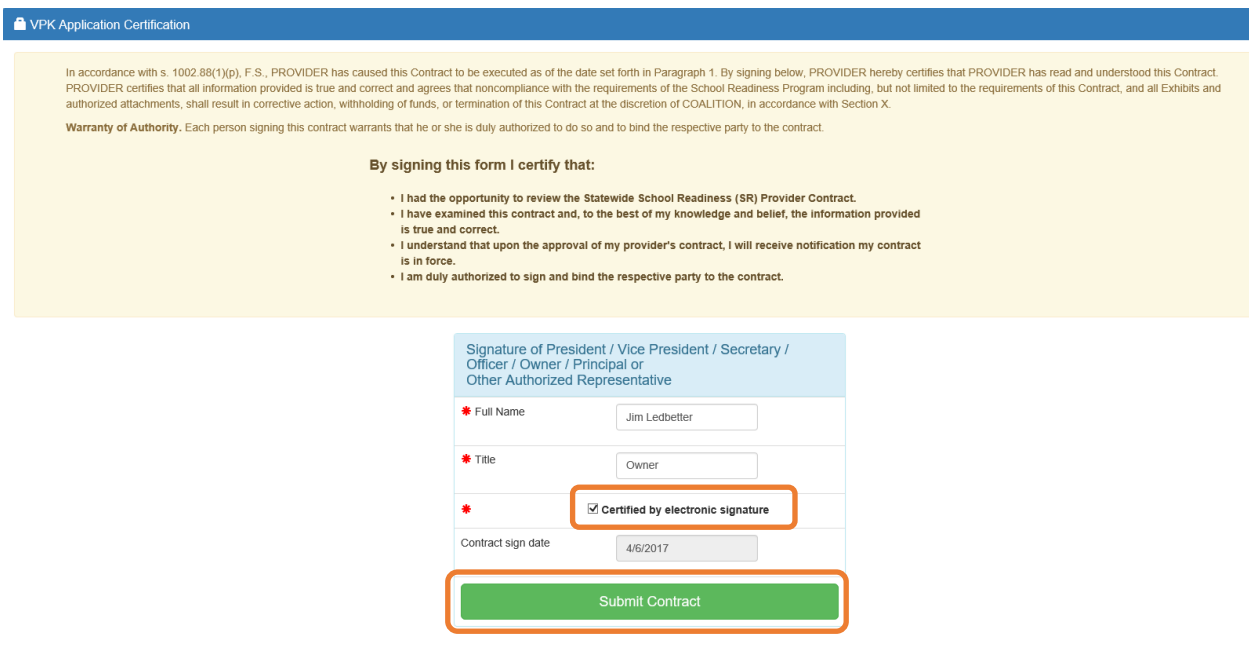

The following message will display and an email will be sent by **DONOTREPLY@OEL.myflorida.com**.

10 You Have Successfully Completed, Signed, Certified and Submitted your Statewide SR Provider Contract!

Your early learning coalition will review and process your contract. Please check your email for important information regarding your contract.

You can click on the button below to return to your home page.

Return to home page

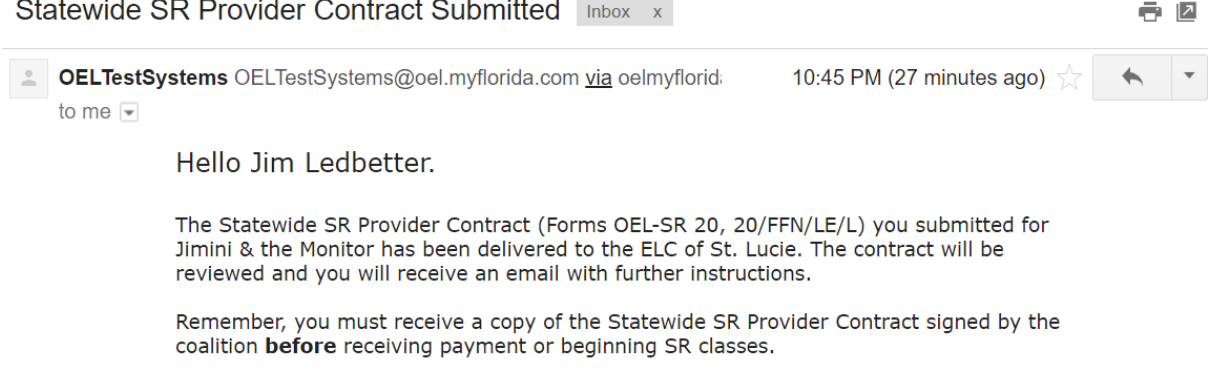

Thank you,<br>ELC of St. Lucie  $(772)$  595-6424 http://www.elcslc.org/

Please do not reply to this message. Replies to this message are routed to an unmonitored mailbox. If you have questions, please contact your early learning coalition

# Amending Contracts

Provider Portal users can amend contracts through the Manage Contracts function. Click the **SR Contract Amendment** or **VPK Contract Amendment** link, and the Provider Portal user will be re-directed to an OEL webpage.

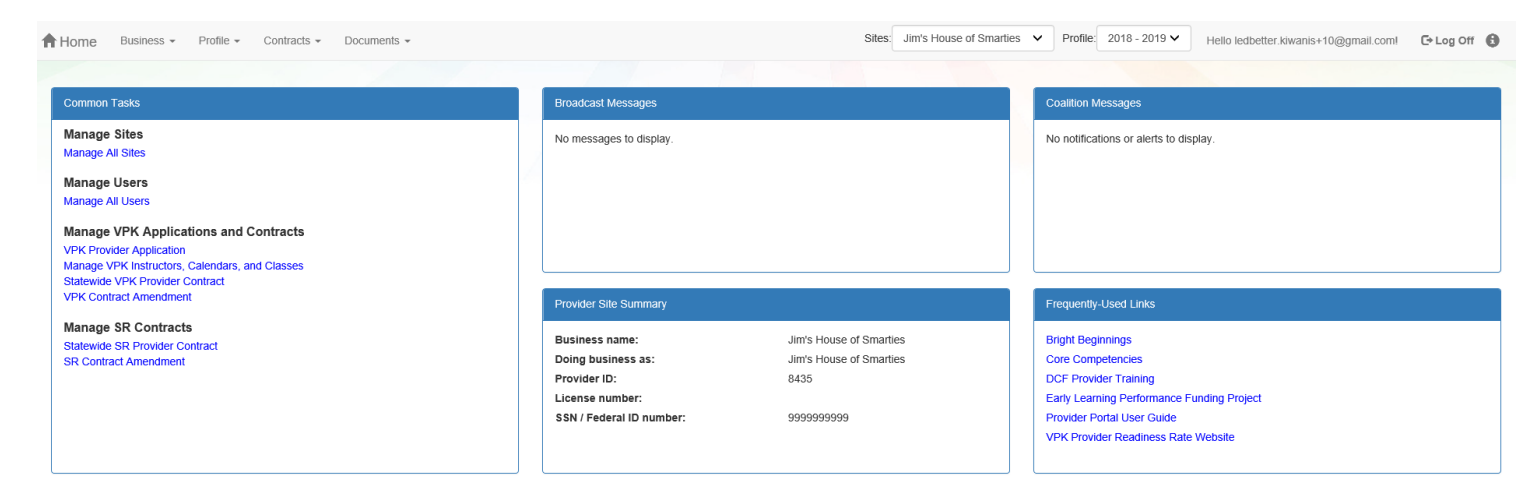

The Provider Portal user will click the applicable highlighted link to access a form-fillable .pdf amendment form to complete and submit to the early learning coalition.

### **Provider Contract**

#### **School Readiness Contract**

- · Form OEL-SR 20 School Readiness Provider Contract
- · Form OEL-SR 20L Licensed Provider Responsibilities
- · Form OEL-SR 20FFN Informal Provider Responsibilities
- · Form OEL-SR 20LE License Exempt Provider Responsibilities
- · Form OEL-SR 20A Amendment to Statewide Provider Contract

#### **Voluntary Prekindergarten Contract**

- . Form OEL-VPK 20 VPK Statewide Contract
- · Form OEL-VPK 20PS (Public School)
- · Form OEL-VPK 20PP (Private Provider)
- · Form OEL-VPK 20A Amendment to Statewide Contract

### VPK-APP

The VPK-APP replaces the following forms: OEL-VPK 10 (Provider Application), OEL-VPK 11A (Class Registration – Instructors), and OEL-VPK 11B (Class Registration – Calendars). The tabs must be done in order of appearance (Attendance Policy, then VPK Director, etc.); the answers in one tab populate information in the next tab.

After the coalition has initiated the provider application, the Provider Portal user will click **Manage Contracts** from the Provider Dashboard.

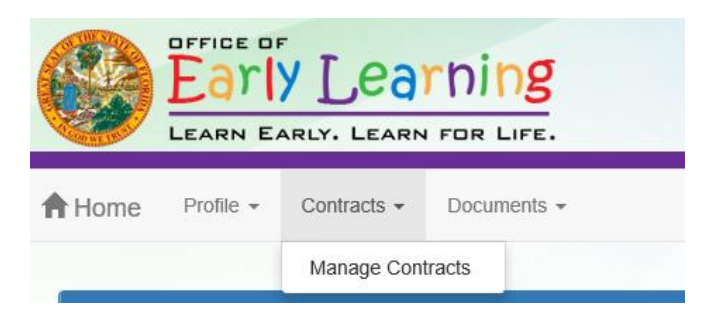

The following screen will display. Click the **Edit** button to review the contract.

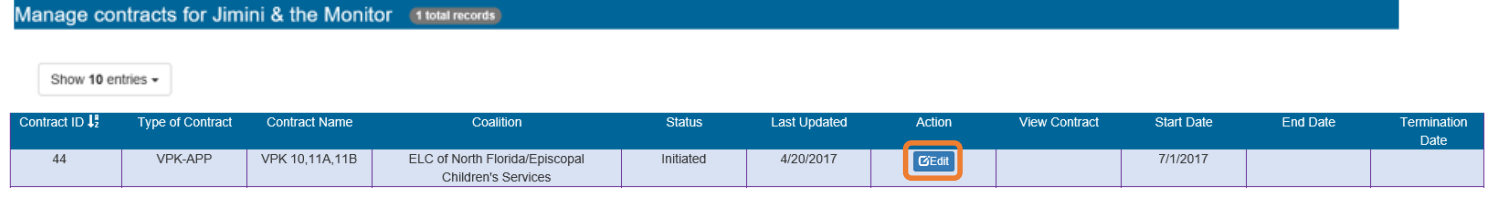

### Step 1 – Attendance Policy

The Attendance Policy tab allows the Provider Portal user to upload the provider Attendance Policy. The document that is to be distributed to parents must be uploaded by clicking the **Browse** button, finding the document in the electronic files and clicking the **Upload** button.

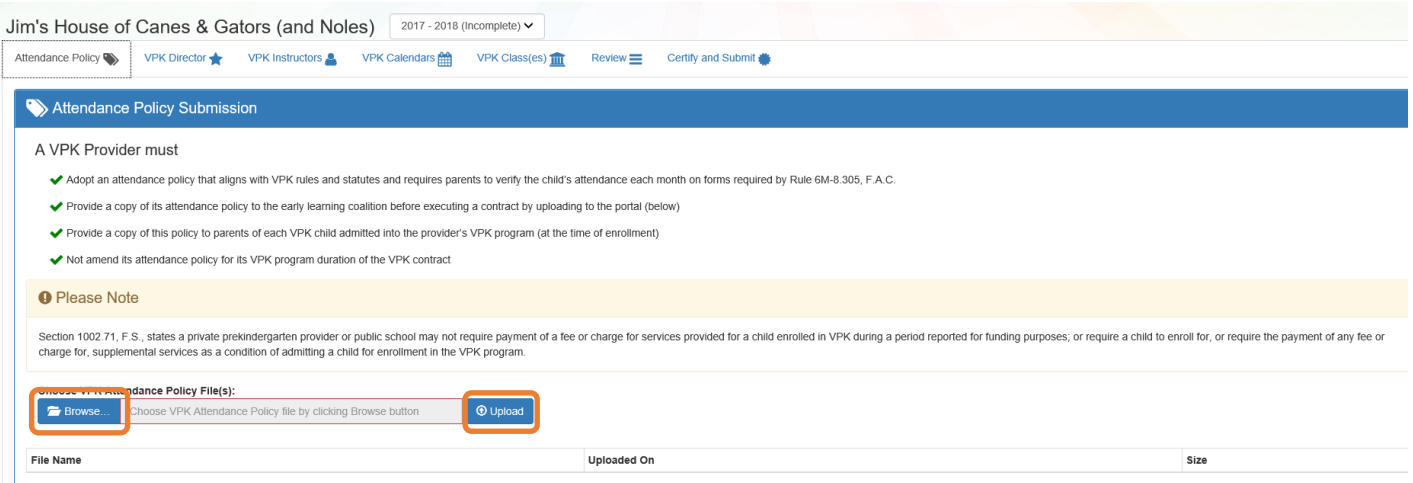

# Step 2 – VPK Director

The VPK Director tab allows the Provider Portal user to add information and upload documents for the primary VPK Director that will be listed on the OEL-VPK 10. Click the **Add New Director** button to begin.

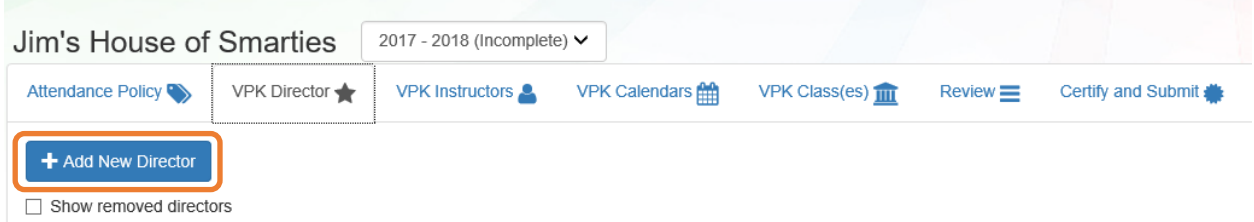

Click the **Save** button after all information is entered for the director.

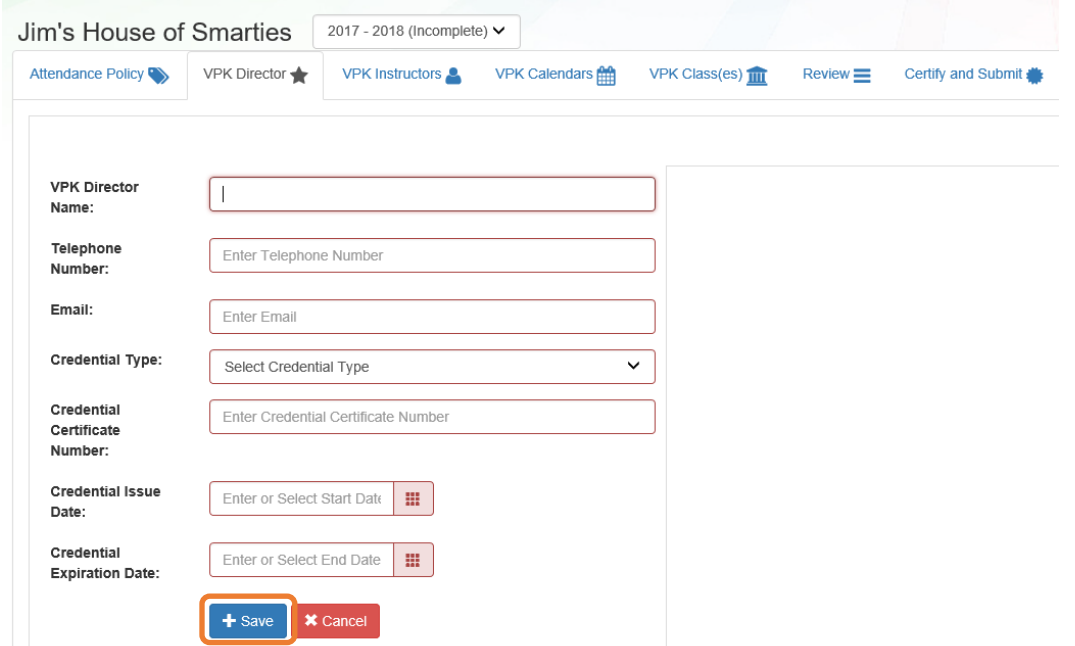

**NOTE:** The Credential Type, Credential Certificate Number, Credential Issue Date, and Credential Expiration Date will not appear for public schools.

Once the VPK Director is added, the supporting documents may be added by clicking **Edit**.

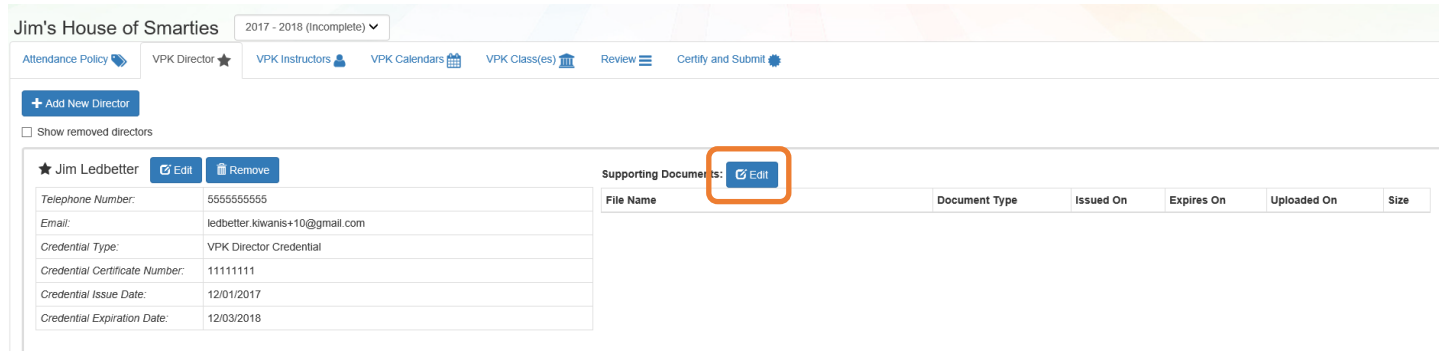

The Provider Portal user will select the document type, browse to select a file, enter the document issue or expiration date (if applicable), and click **Upload**. Then, click **Save**. At least one document should be uploaded.

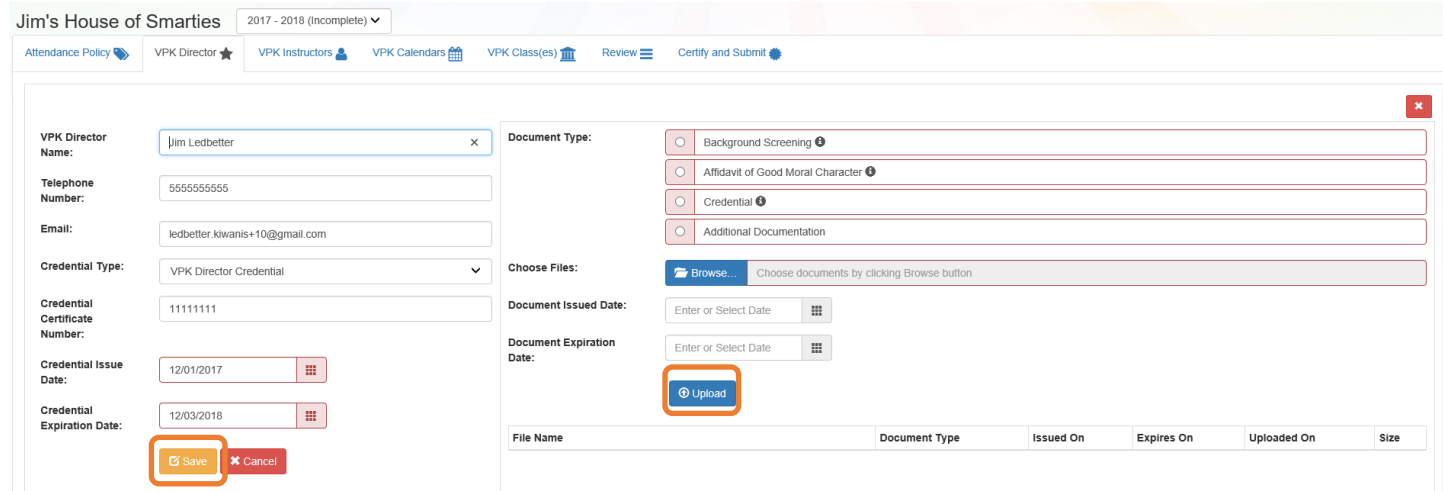

### Step 3 – VPK Instructors

The VPK Instructors tab allows the Provider Portal user to add information and upload documents for each instructor. Click the **Add New Instructor** button to begin.

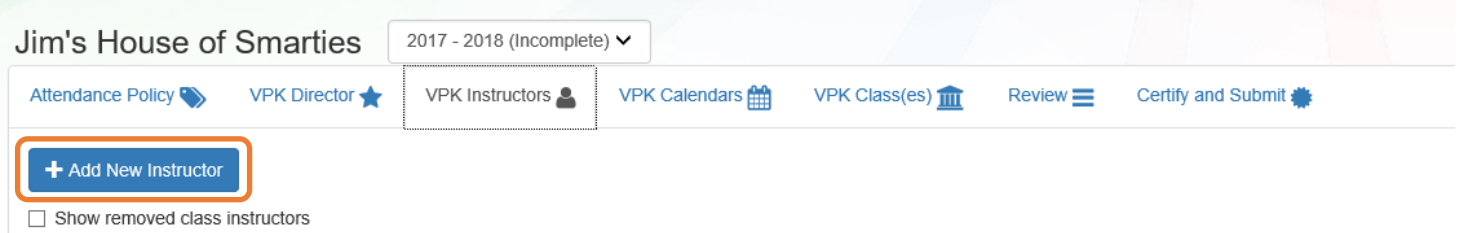

Click the **Save** button after all information is entered for each instructor.

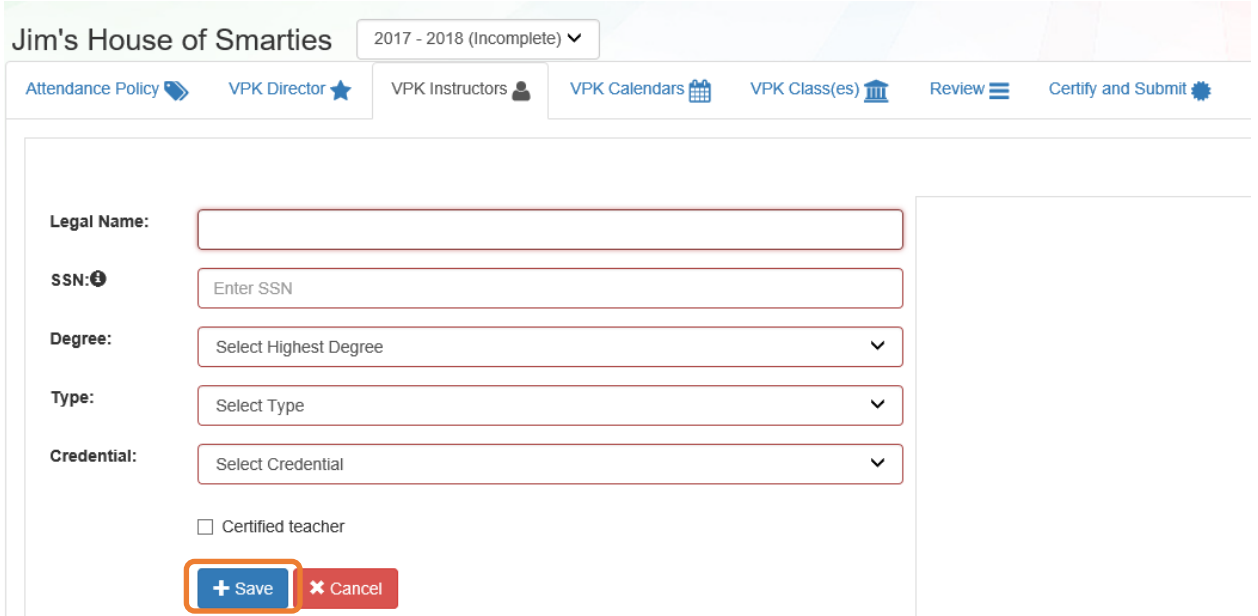

Once the VPK Instructor is added, the supporting documents may be added by clicking **Edit**.

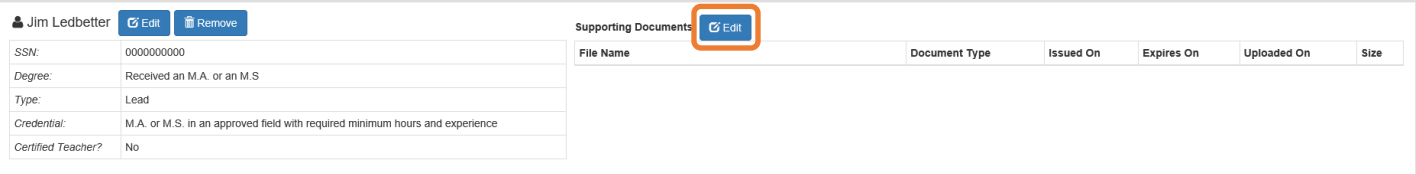

The Provider Portal user will select the document type, browse to select a file, enter the document issue or expiration date (if applicable), and click **Upload**. Then, click **Save**. At least one document should be uploaded.

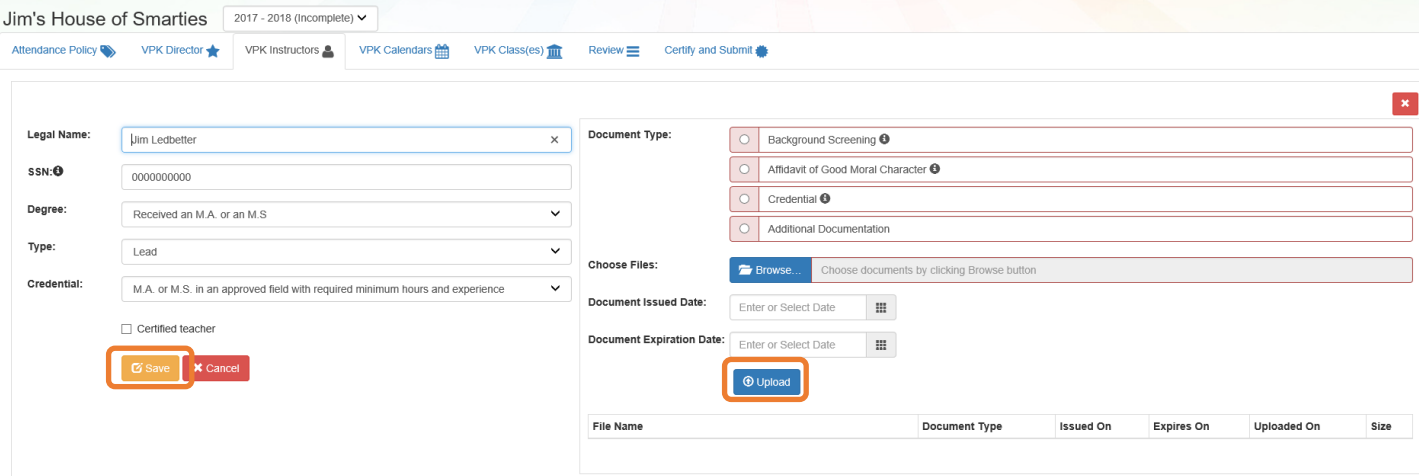

# Step 4 – VPK Calendars

The VPK Calendars tab allows the Provider Portal user to complete the calendar of instructional days for the provider. After the instructional days, start time and end time are added, the Total Calculated Hours and Total VPK Instructional Days sections will populate. Providers are to use the calendar to note any non-instructional days or exceptions to normal instructional days that occur during the defined calendar start and end date. Click the **Add New Calendar** button to begin.

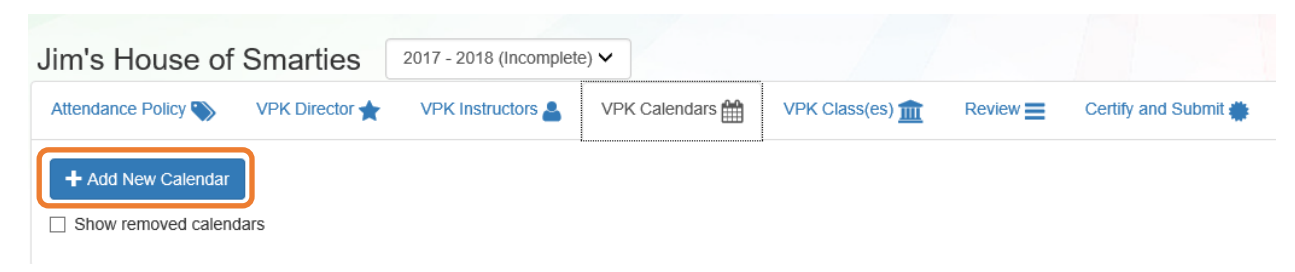

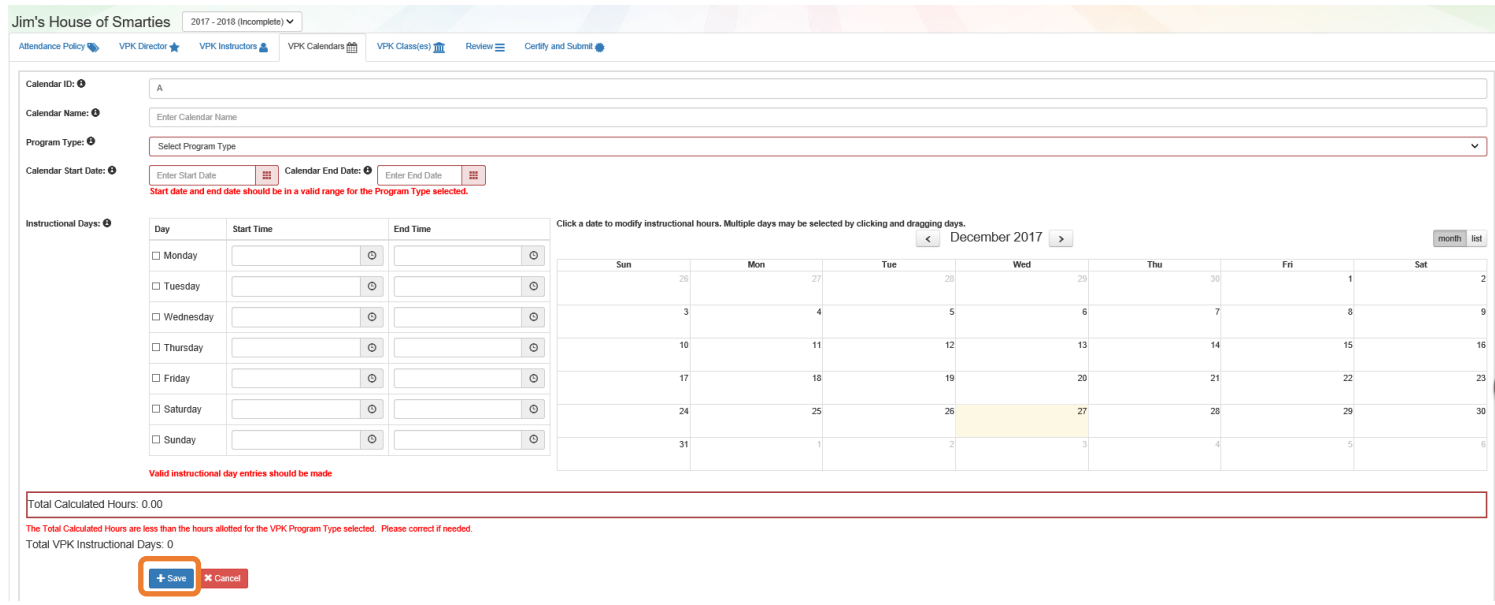

When the Total Calculated Hours match the hours for the VPK program type, the user will click the **Save** button.

If the Total Calculated Hours are less than 300 hours for the summer program type or 540 hours for the schoolyear program type, the user may add an Instructional Day Exception to the calendar by clicking on that date on the calendar. If the Total Calculated Hours exceed 300 hours for the summer program type or 540 hours for the school-year program type, the user must remove a day (or more) by labeling it a Non-Instructional Day. Multiple days can be selected by clicking and dragging across multiple days on the calendar. Click the Update button to save changes. Click the Remove button to delete days.

**NOTE:** The hours must equal, or fewer than, 300 hours for the summer program type or 540 hours for the schoolyear program type for the calendar to save.

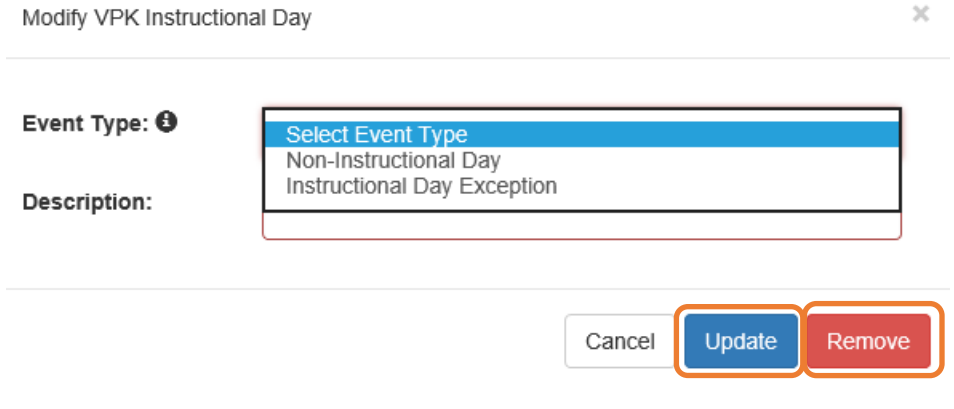

# Step 5 – VPK Class(es)

The VPK Class(es) tab allows the Provider Portal user to assign instructor(s) to classes listed on the VPK Calendars tab. Click the **Add New Class** button to begin.

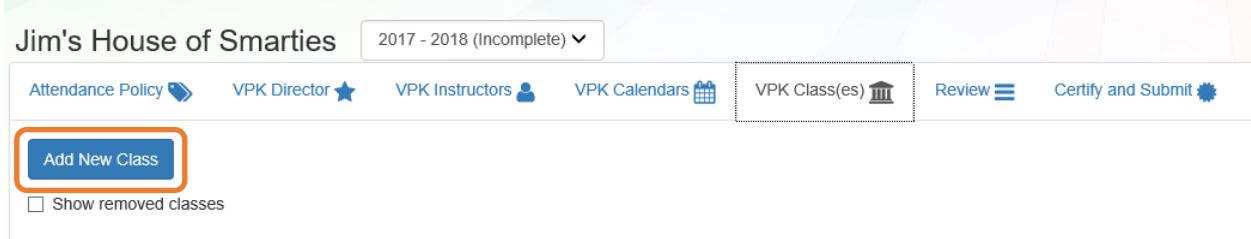

For each class, one Lead Instructor must be selected. Check the checkbox for the instructor for the class, then enter the Instruction Start Date. Click **Save**.

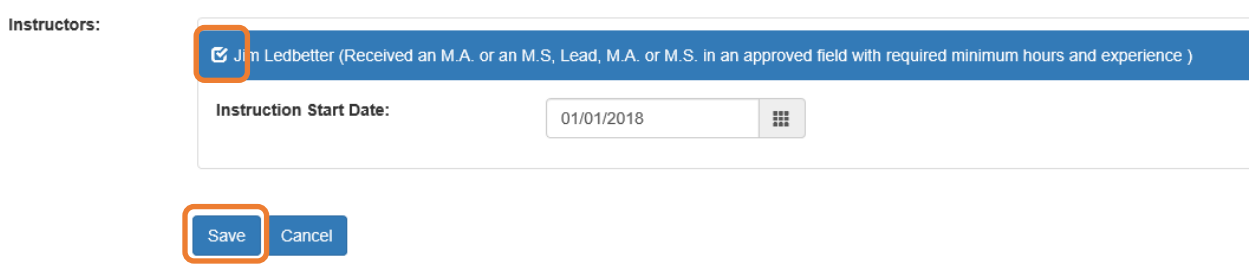

Click the **Save** button after all information is entered for each class. The Class ID will populate after a class calendar has been selected.

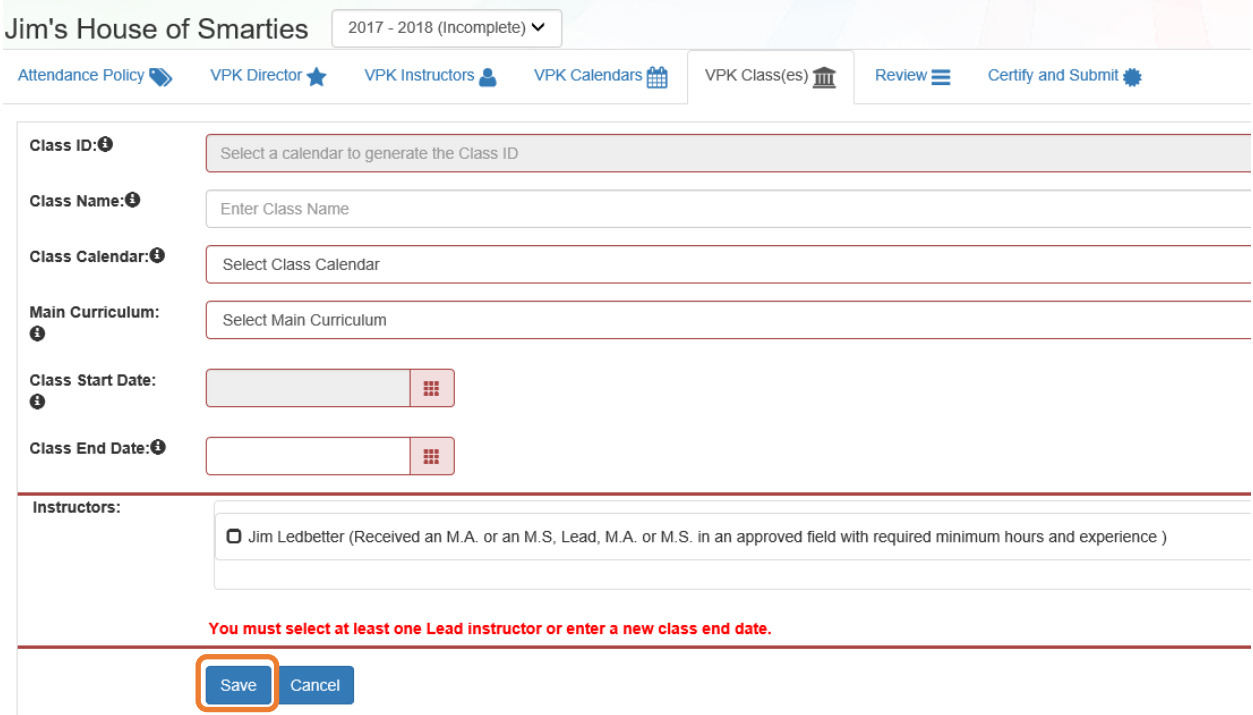

# Step 6 – Review

During the review process, the Provider Portal user can click the **Edit** button to make any changes to a section. After reviewing the information for each section, the user must click the **Certify and Submit** tab button to continue.

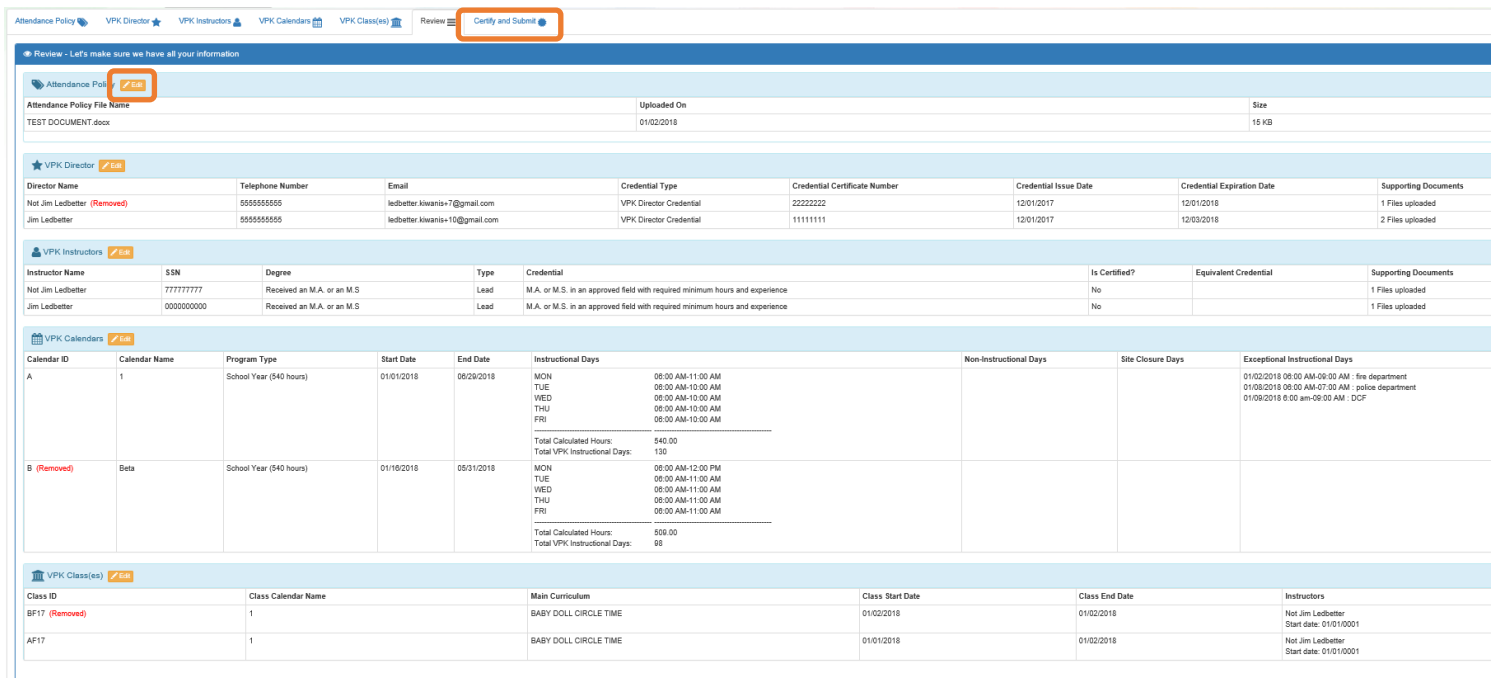

### Step 7 – Certify and Submit

To submit the VPK-APP, the Signer's Name must exactly match the name entered in the Provider Profile, the Provider Portal user must fill in the phone number, check the "Check box to certify by electronic signature" check box and click the **Submit VPK Provider Application** button.

#### Certify and Submit

By signing this form I certify that:

- . To the best of my knowledge and belief, the information provided is true and correct.
- 
- Is our become in the marget when the DALITION within 14 days of the change.<br>● If any information changes, i (PROVIDER) will notify the COALITION approval may result in noncompliance with VPK requirements.<br>● Lunderstand screening within the previous five (5) years in accordance with section 435.04, F.S., which demonstrates that the individual is not ineligible to act as a VPK instructor; and is not ineligible to teach in a public school b
- 
- . I understand that my information will be shared with the Department of Children and Families, Office of Child Care Regulation, for inclusion in the CARES system.

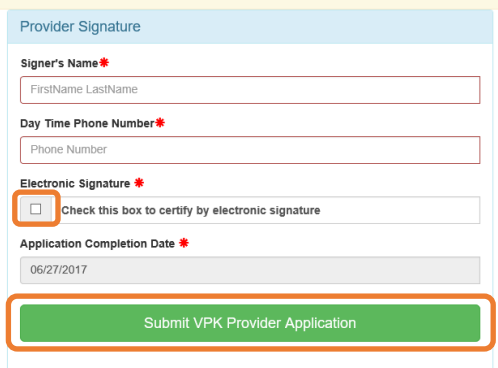

IC You Have Successfully Completed and Submitted your VPK Provider Application!

Congratulations, you have successfully submitted your VPK Provider application.

Your early learning coalition will process your application.

Please check your email for important information about your application.

From here you can:

Return to dashboard

Log off

### Updating a VPK-APP

A Provider Portal user can edit a VPK-APP by clicking the **Edit** button. Clicking the **Download** button will export the information in the VPK-APP to a .pdf document.

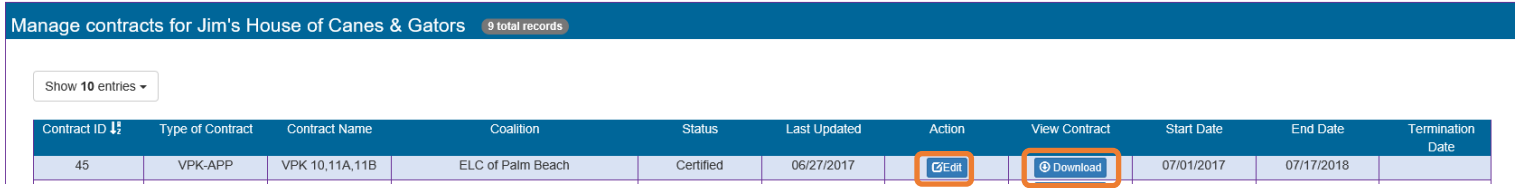

### VPK Director

To edit the current director's information in the VPK Director tab, click the **Edit** button. To remove a director, click the **Remove** button. To add a new director, click the **Add New Director** button. To edit the current supporting document, or add a new document, click the **Edit** button.

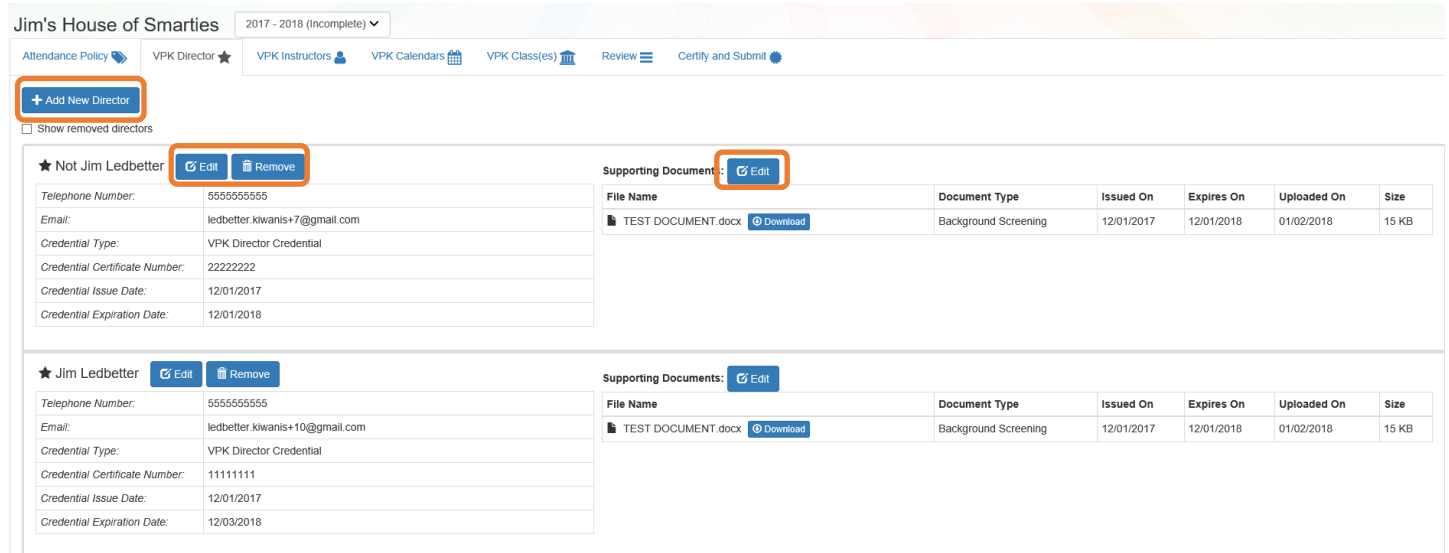

When the **Remove** button is clicked, the following message will display.

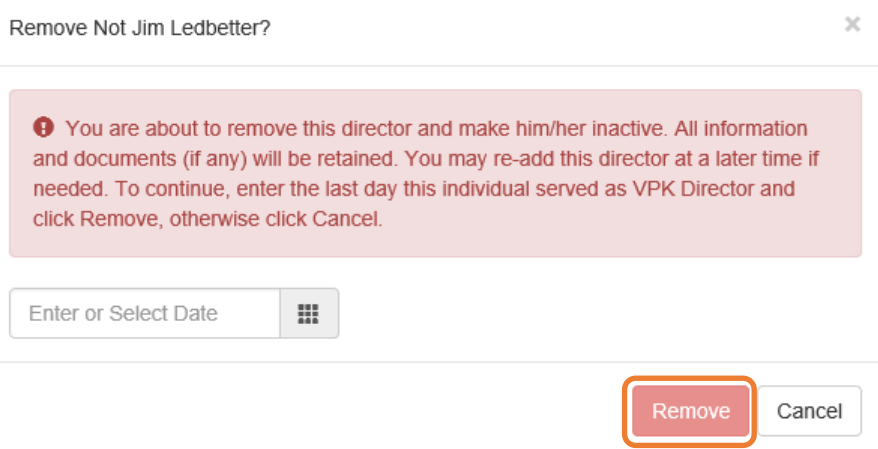

Once the director's last day is entered and the **Remove** button is clicked, the director will no longer appear on the VPK Director screen, unless the **Show removed directors** checkbox is checked. The director can be re-added by clicking the **Re-add** button.

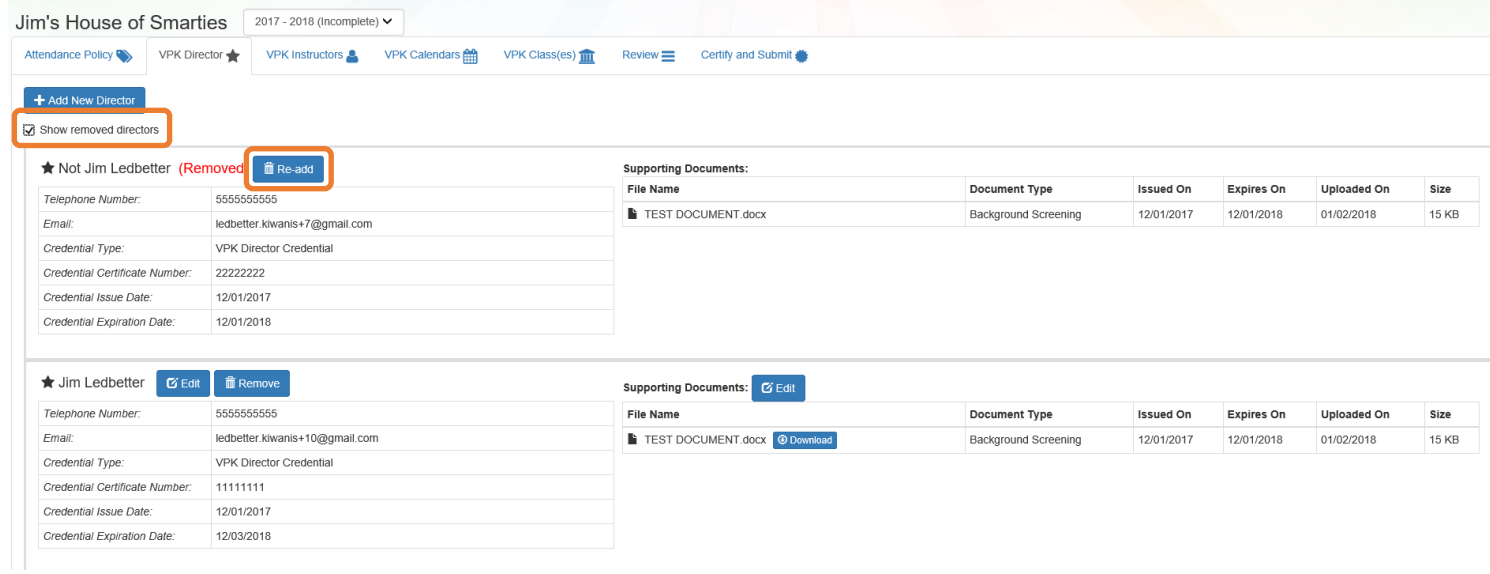

# VPK Instructors

To edit the current instructors' information in the VPK Instructors tab, click the **Edit** button. To add a new instructor, click the **Add New Instructor** button. To remove an instructor, click the **Remove** button. To edit the current supporting document(s), or add a new document, click the **Edit** button.

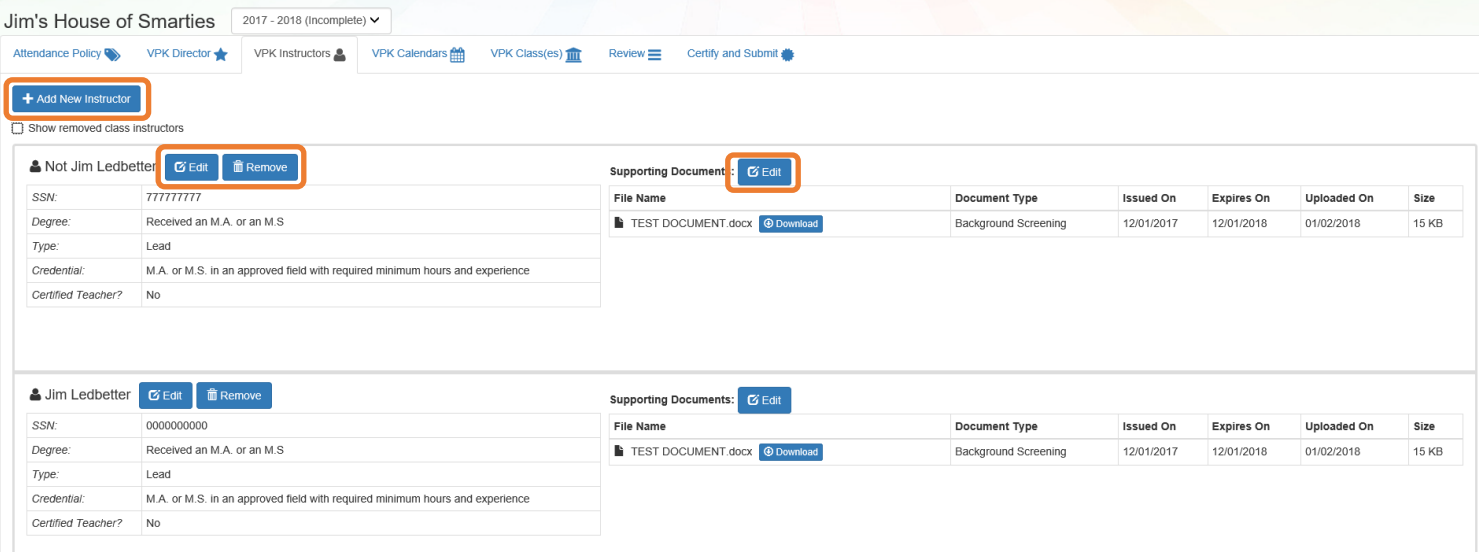

If the instructor has not been assigned to a class, when the **Remove** button is clicked, the following message will display.

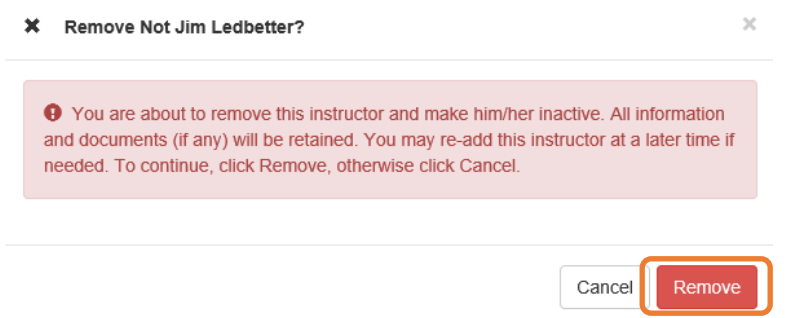

Once the **Remove** button is clicked, the instructor will no longer appear on the VPK Instructors screen, unless the **Show removed class instructors** checkbox is checked. The instructor can be re-added by clicking the **Re-add** button.

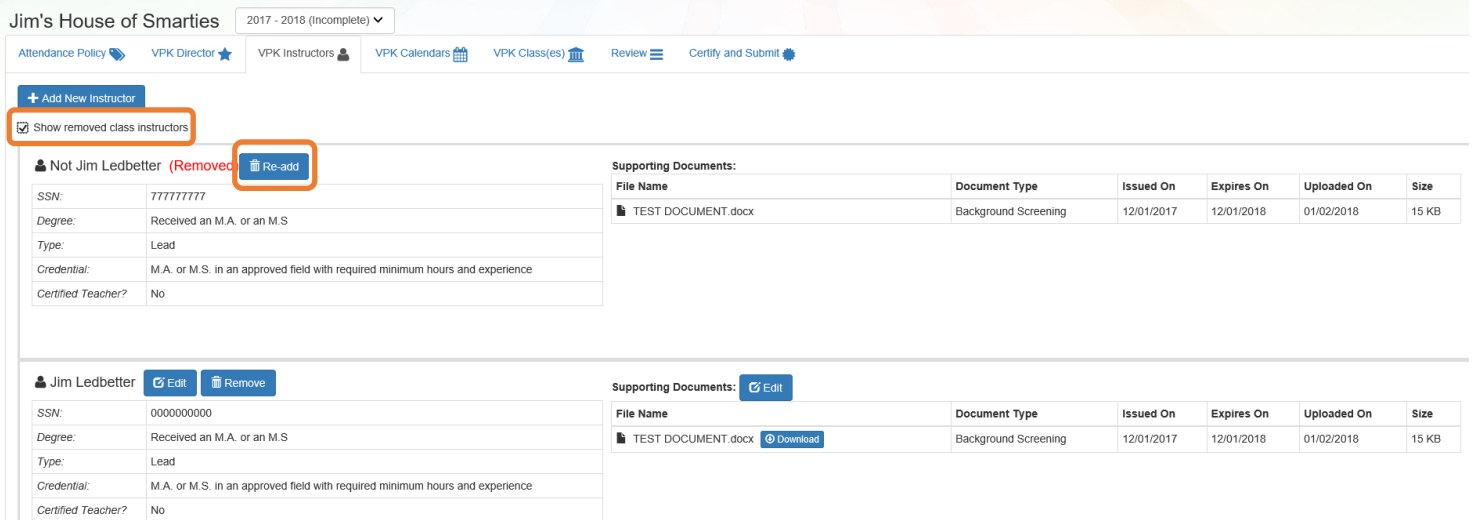

If the instructor has been assigned to a class, when the **Remove** button is clicked, the following message will display.

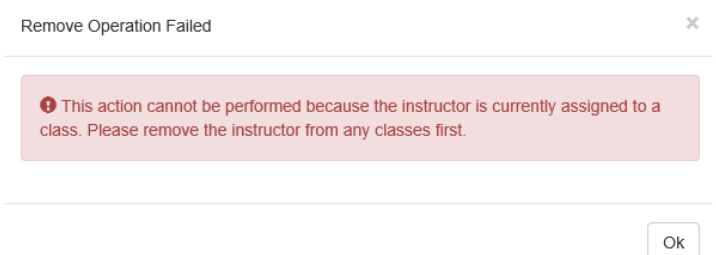

To remove an instructor from a class, go to the VPK Class(es) section below and follow the procedures for removing an instructor from a class.

# VPK Calendars

To edit the current calendar in the VPK Calendars tab, click the **Edit** button, make any necessary edits, and click the **Save** button. To remove a calendar, click the **Remove** button. To add a new calendar, click the **Add New Calendar** button.

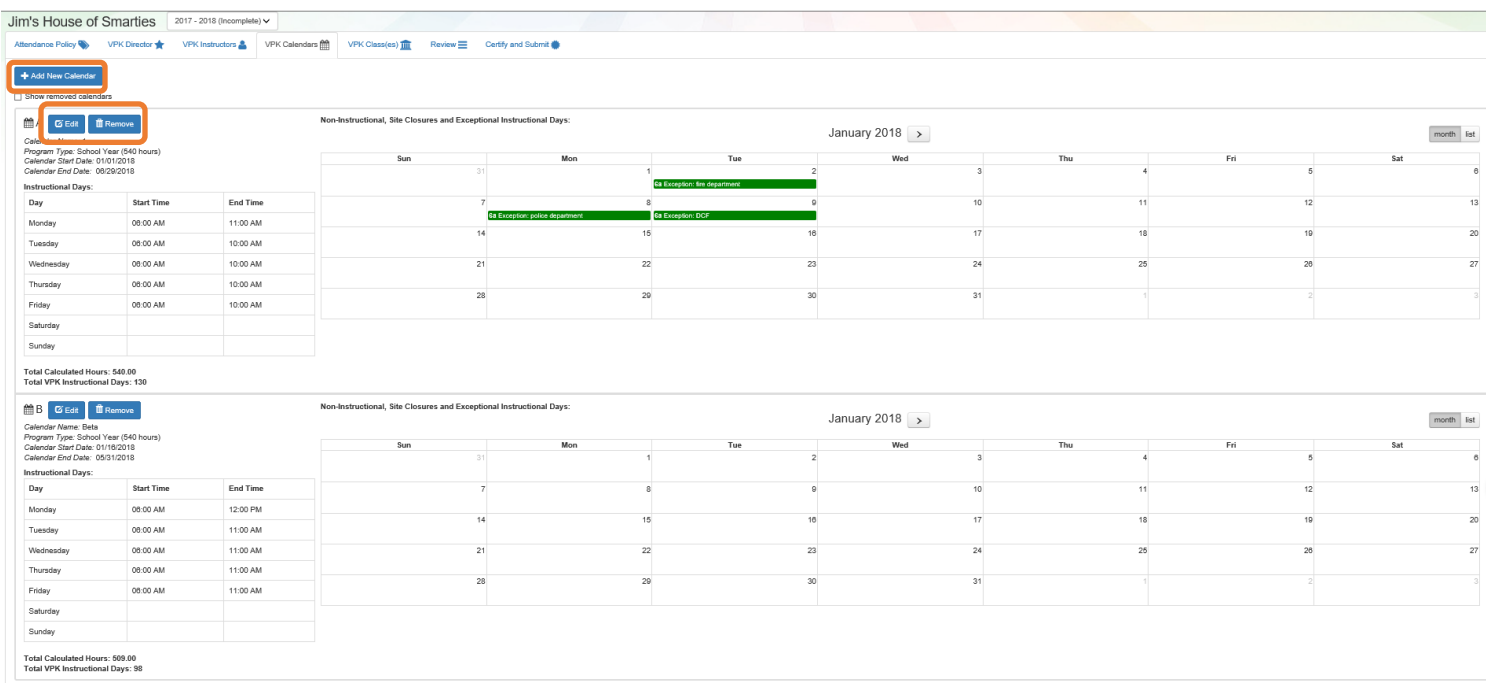

+ Save X Cancel

If there are no classes assigned to a calendar, when the **Remove** button is clicked, the following message will display.

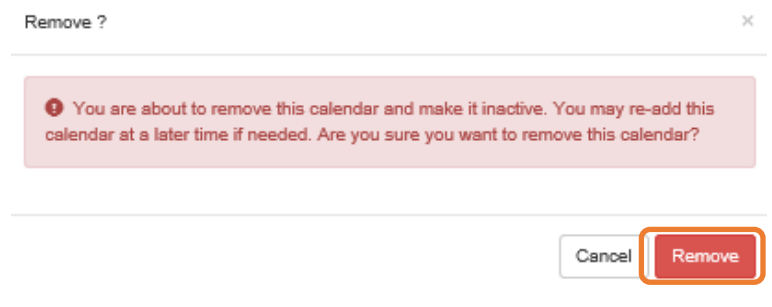

If there are classes assigned to a calendar, go to the VPK Class(es) section below and follow the procedures for removing a class.
Once the **Remove** button is clicked, the calendar will no longer appear on the VPK Calendars screen, unless the **Show removed calendars** checkbox is checked. The calendar can be re-added by clicking the **Re-add** button.

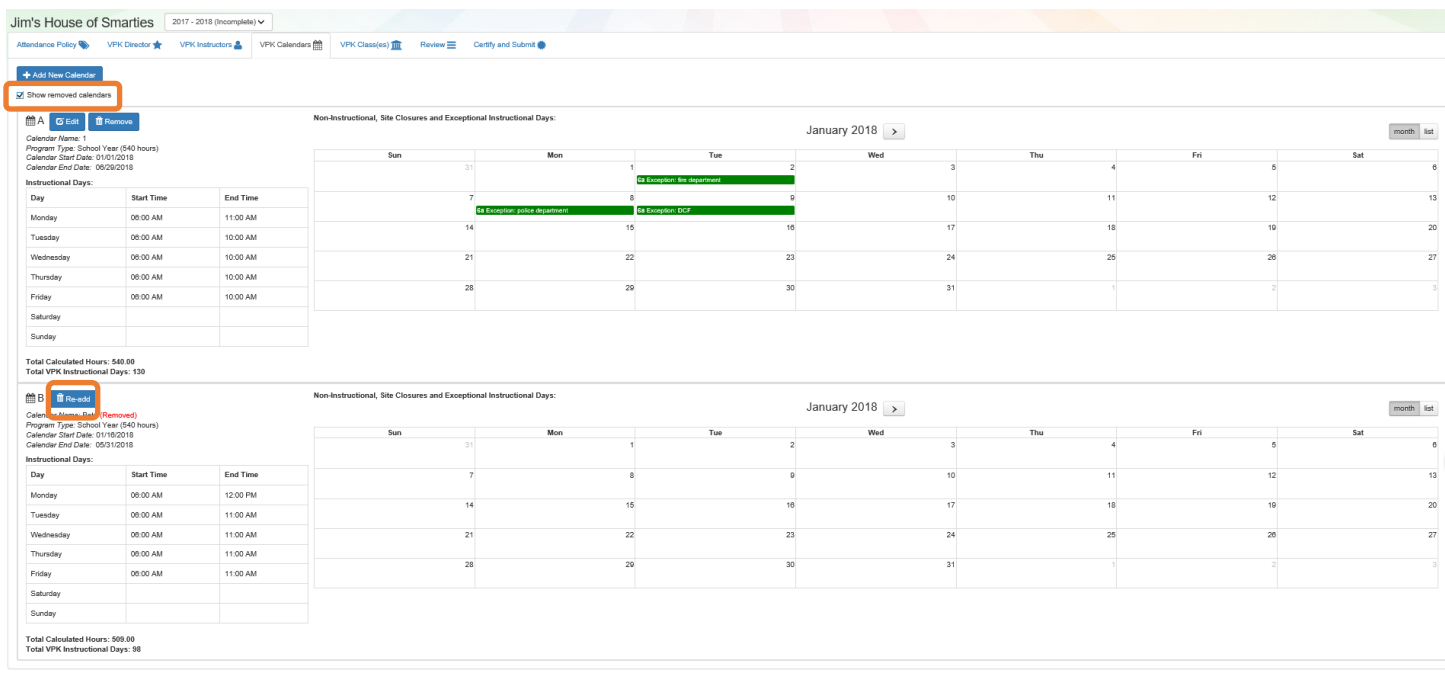

## VPK Class(es)

To edit the current class information in the VPK Class(es) tab, click the **Edit** button. To add a new class, click the **Add New Class** button. To remove a class, click the **Remove** button. After all edits have been made for each class, click the **Save** button.

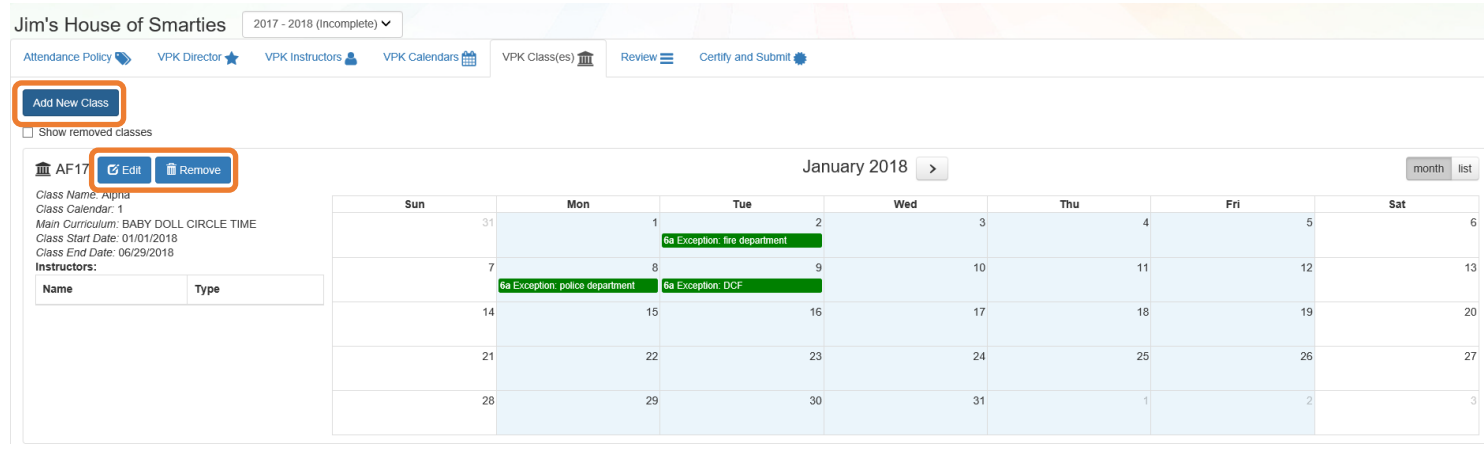

Save Cancel

If the class has not started, when the **Remove** button is clicked, the following message will display.

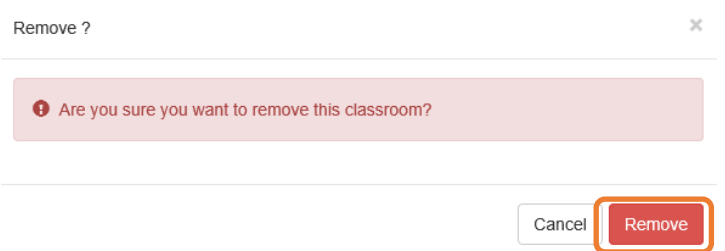

Once the **Remove** button is clicked, the class will no longer appear on the VPK Class(es) screen, unless the **Show removed classes** checkbox is checked.

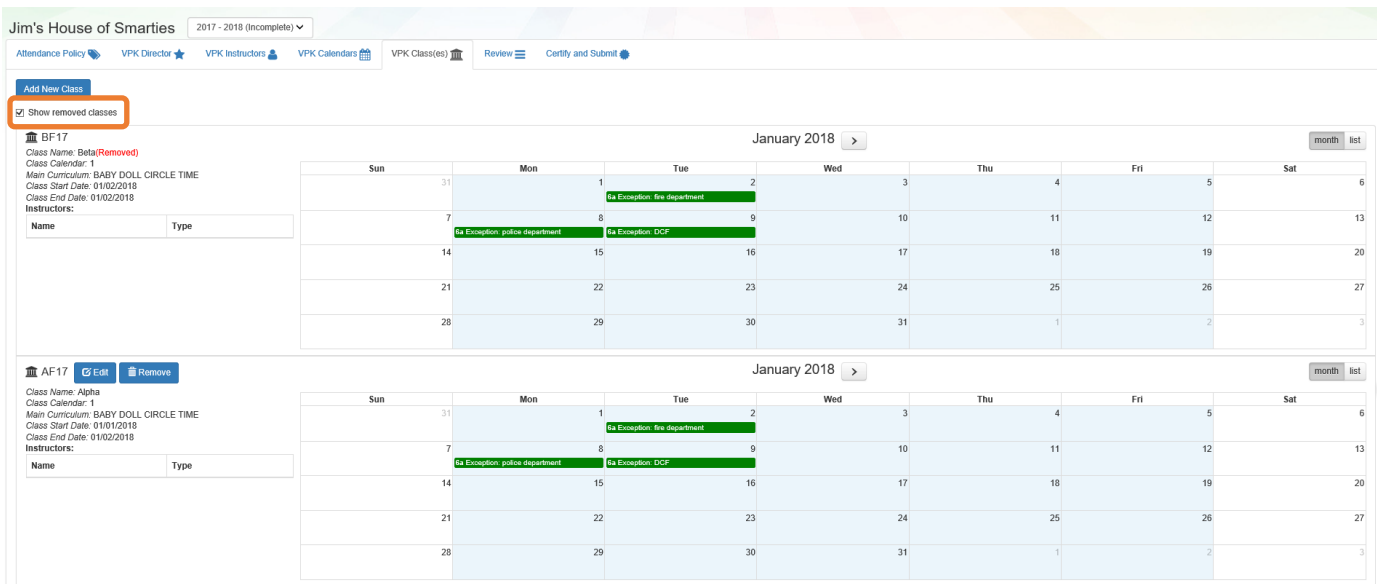

If the class has started, when the **Remove** button is clicked, the following message will display.

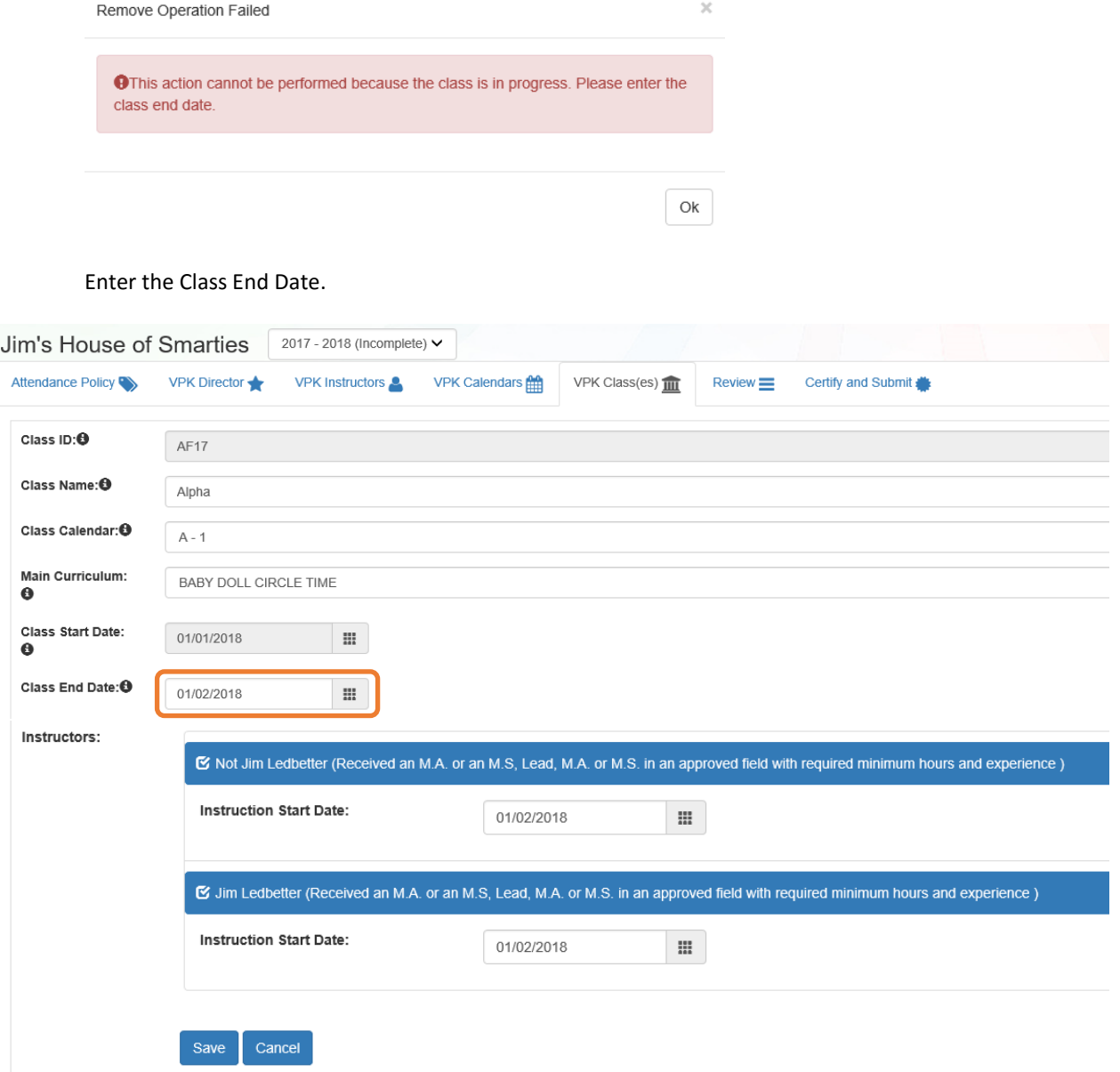

Then, un-check all instructors from the class. Once un-checked, enter the Last Taught Date, or click the **Never began instruction of class** checkbox if the class has not started.

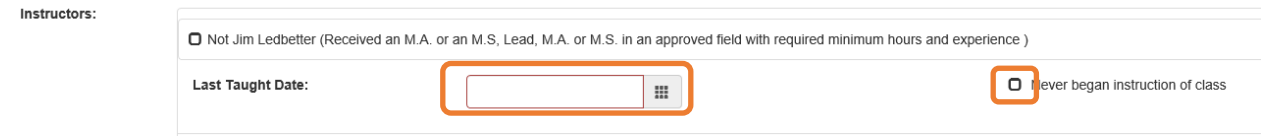

Finally, click the **Save** button, and then click the **Remove** button from the VPK Class(es) tab to remove the class.